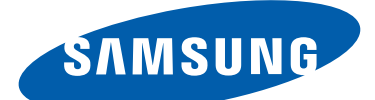

## GT-P3100 Gebruiksaanwijzing

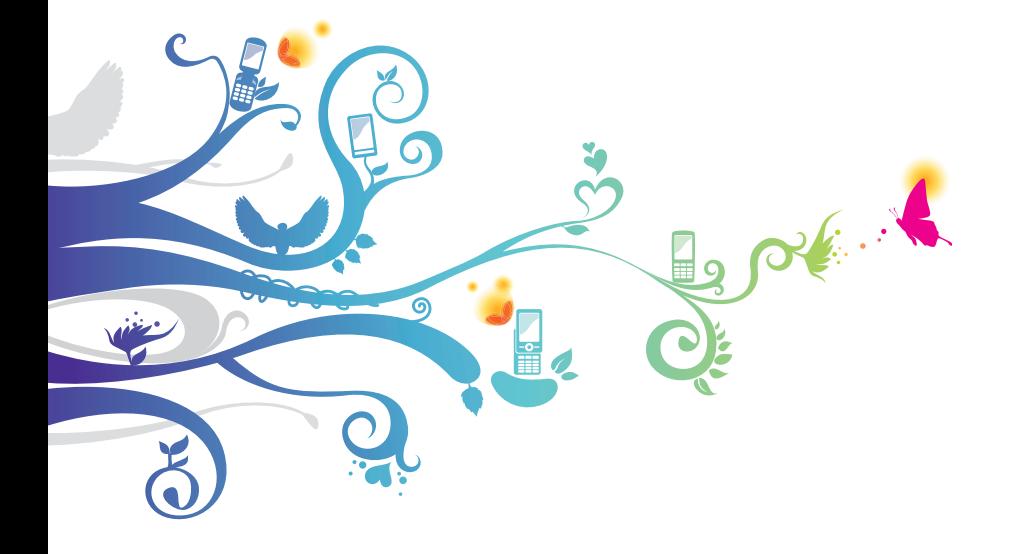

### **Over deze gebruiksaanwijzing**

Dank u dat u dit mobiele apparaat van Samsung hebt gekozen. Dit apparaat biedt hoogwaardige mobiele communicatie en amusement op basis van de uitzonderlijke technologie en hoge normen van Samsung.

Deze handleiding is speciaal ontworpen om u de helpen bij het gebruik van de functies van uw apparaat.

#### **Lees dit eerst**

- **●** Voordat u uw apparaat gebruikt, moet u de volledige gebruiksaanwijzing en alle veiligheidsinstructies lezen zodat u verzekerd bent van veilig en correct gebruik.
- **●** De beschrijvingen in deze gebruiksaanwijzing zijn gebaseerd op de standaardinstellingen van het apparaat.
- **●** Afbeeldingen en schermafbeeldingen die in deze gebruiksaanwijzing worden gebruikt, kunnen er anders uitzien dan het daadwerkelijke product.
- **●** De inhoud van deze gebruiksaanwijzing kan van product tot product verschillen of anders zijn dan de software die door serviceproviders wordt geleverd en is onderhevig aan wijzigingen zonder voorafgaande kennisgeving. Ga naar de Samsung-website (www.samsung.com) voor de nieuwste versie van de gebruiksaanwijzing.
- **●** Welke functies en extra diensten beschikbaar zijn, is afhankelijk van het apparaat, de software en uw provider.
- **●** De opmaak en presentatie van deze gebruiksaanwijzing is gebaseerd op het Android-besturingssysteem en kan verschillen afhankelijk van het besturingssysteem van de gebruiker.
- **●** Applicaties op dit apparaat functioneren wellicht anders dan vergelijkbare computerapplicaties en hoeven niet over alle functies te beschikken die beschikbaar zijn voor de computerversie.
- **●** Applicaties en de bijbehorende functies kunnen per regio of hardwarespecificatie verschillen. Samsung is niet aansprakelijk voor prestatieproblemen die worden veroorzaakt door applicaties van derden.
- **●** Samsung is niet aansprakelijk voor prestatie- of compatibiliteitsproblemen die worden veroorzaakt door het bewerken van de instellingen in het register of door het gebruik van aangepaste besturingssysteemsoftware. Wanneer u probeert het besturingssysteem aan te passen, kan dit ertoe leiden dat uw apparaat en applicaties niet meer correct werken.
- **●** U kunt de software voor uw apparaat upgraden door naar de website van Samsung te gaan (www.samsung.com).
- **●** Software, audio, achtergronden en afbeeldingen in dit apparaat zijn onder licentie verstrekt met beperkte gebruiksrechten tussen Samsung en de betreffende eigenaren. Het overnemen en gebruiken van deze materialen voor commerciële of andere doeleinden maakt inbreuk op de copyrightwetgeving. Samsung is niet verantwoordelijk voor inbreuk op het copyright door gebruikers.
- **●** Bewaar de gebruiksaanwijzing, zodat u deze later kunt raadplegen.

#### **Symbolen in deze gebruiksaanwijzing**

Bekijk voordat u begint de symbolen die in deze gebruiksaanwijzing worden gebruikt:

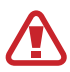

**Waarschuwing**—situaties die letsel kunnen veroorzaken bij u of anderen

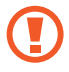

**Let op**—situaties die schade aan het apparaat of andere apparatuur kunnen veroorzaken

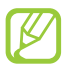

**Opmerking**—opmerkingen, gebruikstips of aanvullende informatie

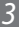

- ► **Raadpleeg**—pagina's met verwante informatie, bijvoorbeeld: ► p. 12 (staat voor 'raadpleeg pagina 12')
- → **Gevolgd door**—de volgorde van de opties of menu's die u moet selecteren om een stap uit te voeren, bijvoorbeeld: Selecteer in de lijst met applicaties **Instellingen** → **Toestel-info** (staat voor **Instellingen** gevolgd door **Toestel-info**)

#### **Copyright**

Copyright © 2012 Samsung Electronics

Deze gebruiksaanwijzing is beschermd onder internationale auteursrechtwetten.

Geen enkel deel van deze snelstartgids mag worden gereproduceerd, gedistribueerd, vertaald of verzonden in welke vorm dan ook of op welke elektronische of mechanische wijze dan ook, inclusief door deze te fotokopiëren, op te nemen of op te slaan in een systeem voor het opslaan en ophalen van informatie, zonder voorafgaande schriftelijke toestemming van Samsung **Electronics** 

#### **Handelsmerken**

- **●** SAMSUNG en het SAMSUNG-logo zijn geregistreerde handelsmerken van Samsung Electronics.
- **●** Het Android-logo, Google™, Google Maps™, Google Mail™, YouTube™, Android Market™, Google Latitude™ en Google Talk™ zijn handelsmerken van Google, Inc.
- **●** Bluetooth® is wereldwijd een geregistreerd handelsmerk van Bluetooth SIG, Inc.
- **●** Oracle en Java zijn geregistreerde handelsmerken van Oracle en/of daarbij aangesloten bedrijven. Andere namen kunnen handelsmerken zijn van de betreffende eigenaren.

*4*

- **●** Windows Media Player® is een geregistreerd handelsmerk van Microsoft Corporation.
- **●** Wi-Fi®, Wi-Fi Protected Setup™, Wi-Fi Direct™, Wi-Fi CERTIFIED™ en het Wi-Fi-logo zijn geregistreerde handelsmerken van de Wi-Fi Alliance.
- **●** DivX®, DivX Certified® en de bijbehorende logo's zijn handelsmerken van Rovi Corporation of zijn dochterondernemingen en worden onder licentie gebruikt.

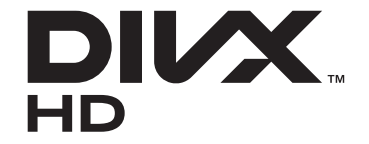

**●** Alle overige handelsmerken en auteursrechten zijn het eigendom van de betreffende eigenaren.

# **edina CE01680**

Over deze gebruiksaanwijzing

*5*

#### **OVER DIVX VIDEO**

DivX® is een digitale video-indeling gemaakt door DivX, LLC, een dochteronderneming van Rovi Corporation. Dit is een officieel DivX Certified®-apparaat waarmee DivX-video kan worden afgespeeld. Ga naar www.divx.com voor meer informatie en voor softwarehulpmiddelen waarmee u uw bestanden naar DivXvideo's kunt converteren.

Een apparaat dat DivX Certified® is voor het afspelen van DivX® video tot HD 720p, inclusief betaalde inhoud.

#### **OVER DIVX VIDEO-ON-DEMAND**

Dit DivX Certified®-apparaat moet worden geregistreerd om DivX Video-on-Demand-films (VOD) te kunnen afspelen. Voor het verkrijgen van de registratiecode gaat u in het instellingenmenu van het apparaat naar het gedeelte over DivX VOD. Ga naar [vod.divx.com](http://vod.divx.com) voor meer informatie over het voltooien van uw registratie.

## **Inhoud**

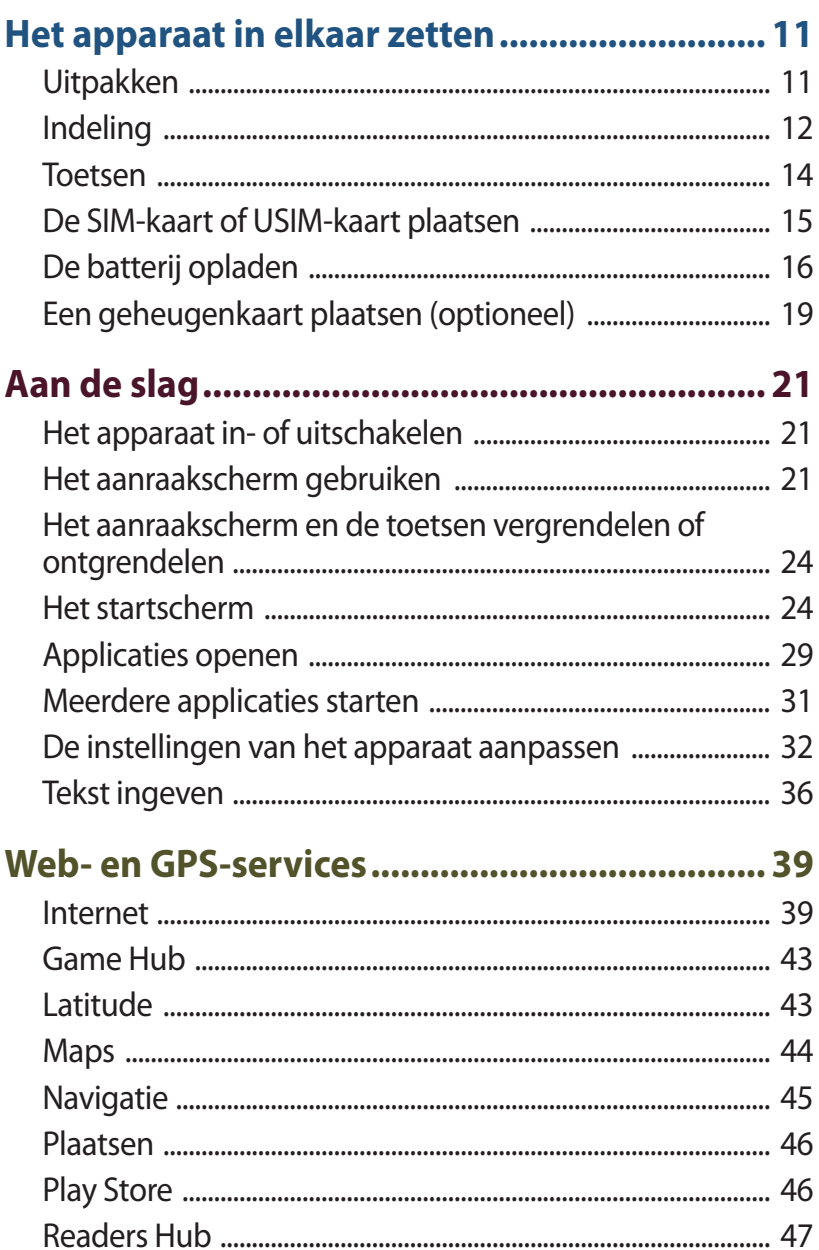

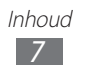

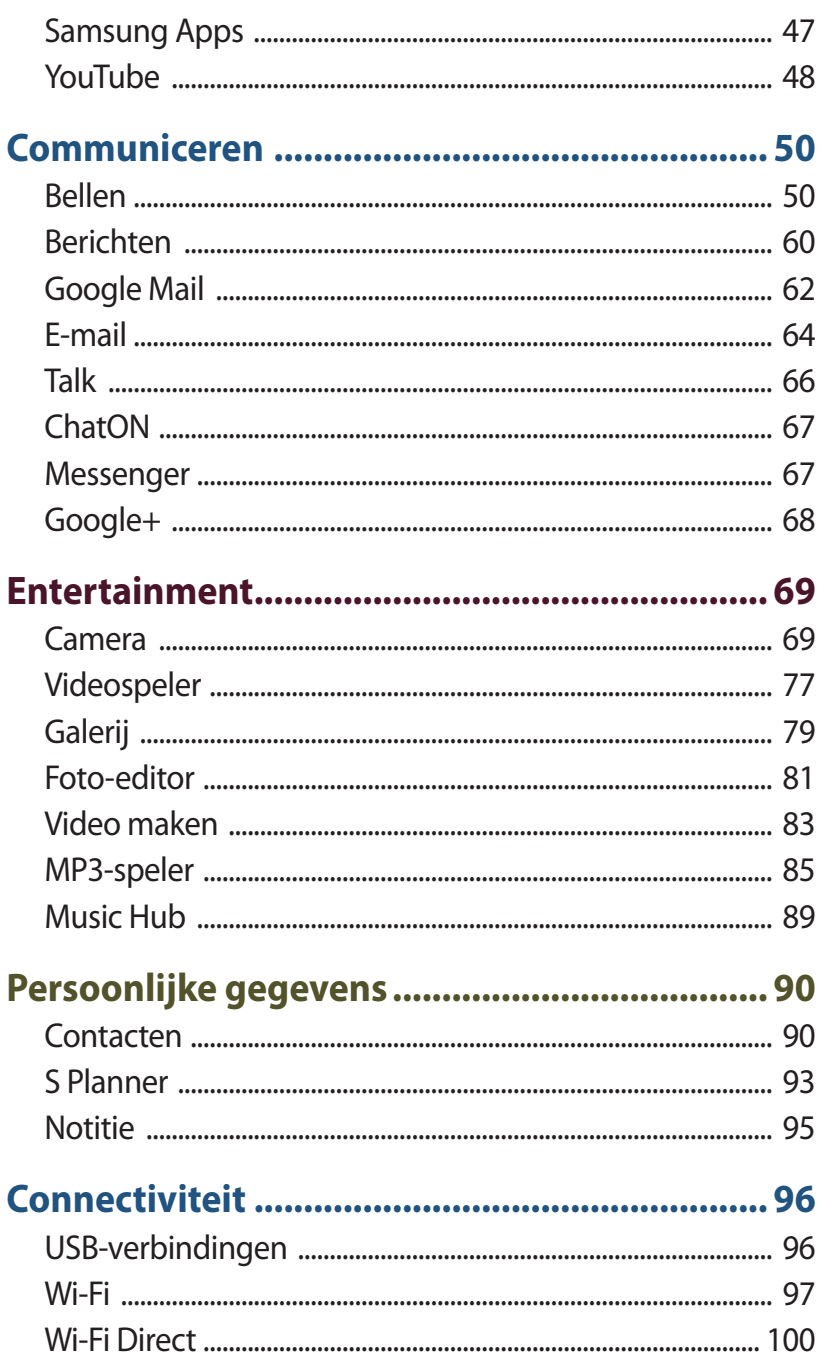

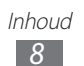

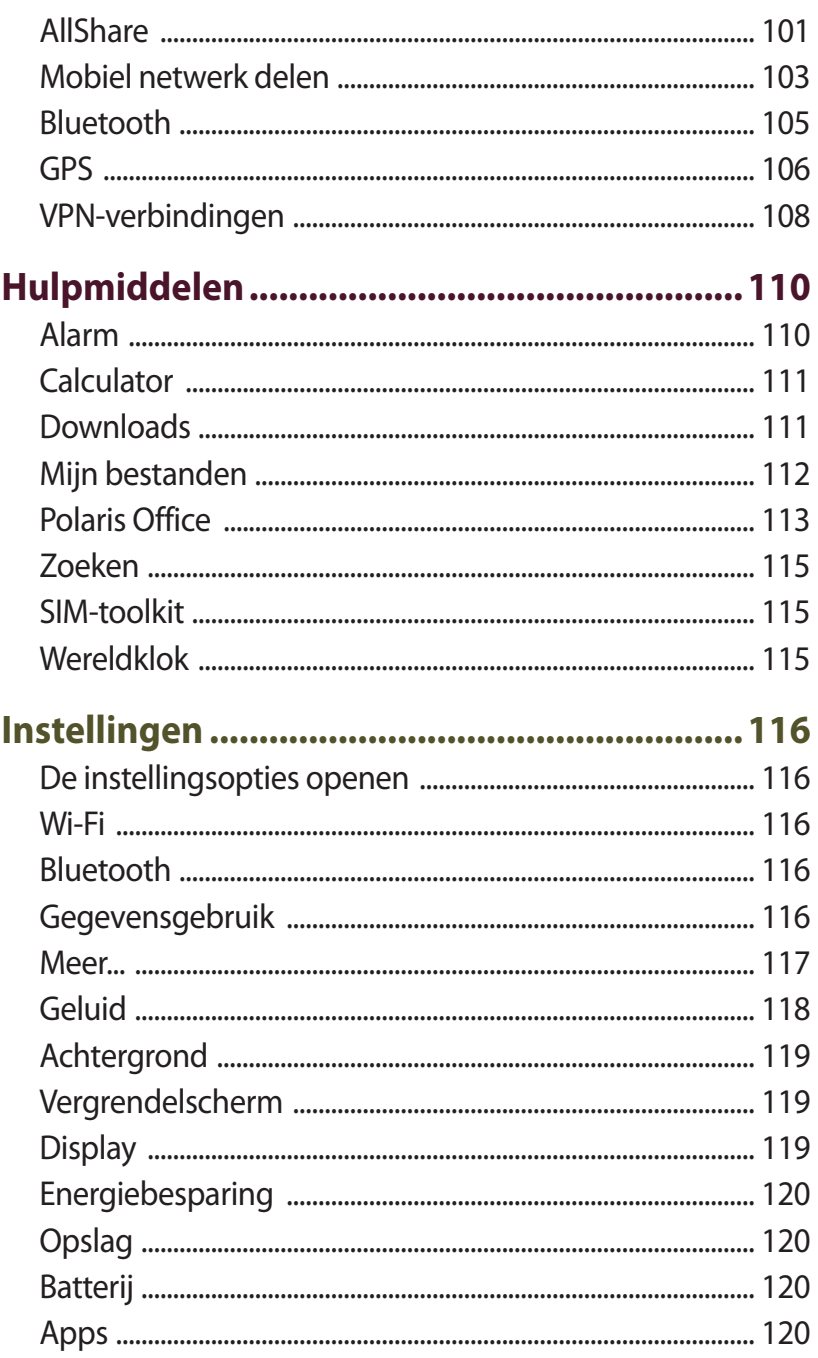

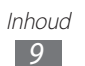

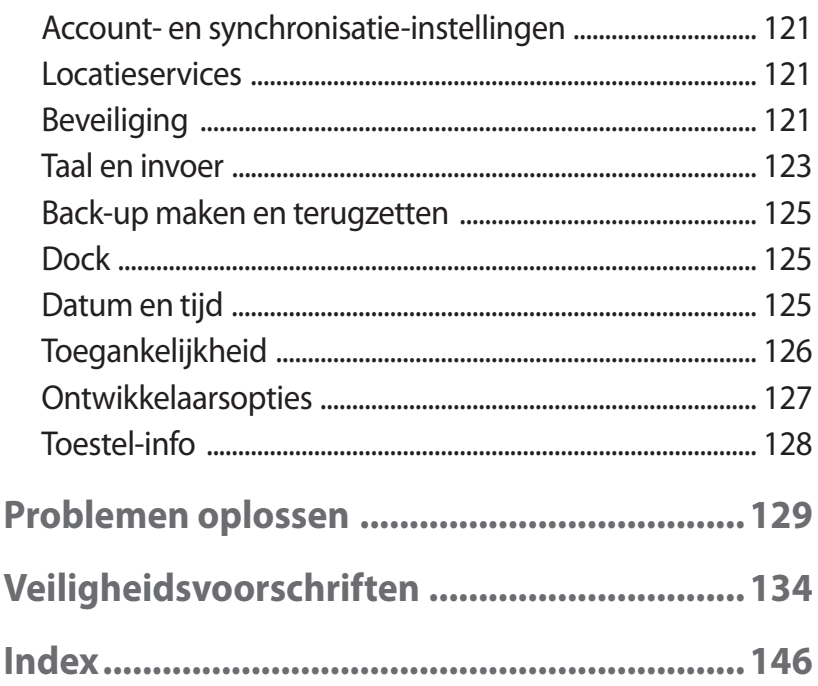

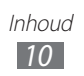

### <span id="page-10-0"></span>**Het apparaat in elkaar zetten**

#### **Uitpakken**

Controleer of de doos de volgende onderdelen bevat:

- **●** Mobiel apparaat
- **●** Snelstartgids

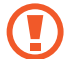

Gebruik alleen door Samsung goedgekeurde software. Gekraakte of illegale software kan schade of storingen veroorzaken die niet worden gedekt door de garantie van de fabrikant.

- **●** De bijgeleverde onderdelen bij uw apparaat en de beschikbare accessoires kunnen verschillen, afhankelijk van uw regio of serviceprovider.
- **●** Bij de plaatselijke Samsung-dealer zijn extra accessoires verkrijgbaar.
- **●** De meegeleverde items zijn uitsluitend voor uw apparaat ontworpen en zijn mogelijk niet compatibel met andere apparaten.
- **●** Andere accessoires zijn mogelijk niet compatibel met uw apparaat.

#### <span id="page-11-0"></span>**Indeling**

#### › **Voorzijde**

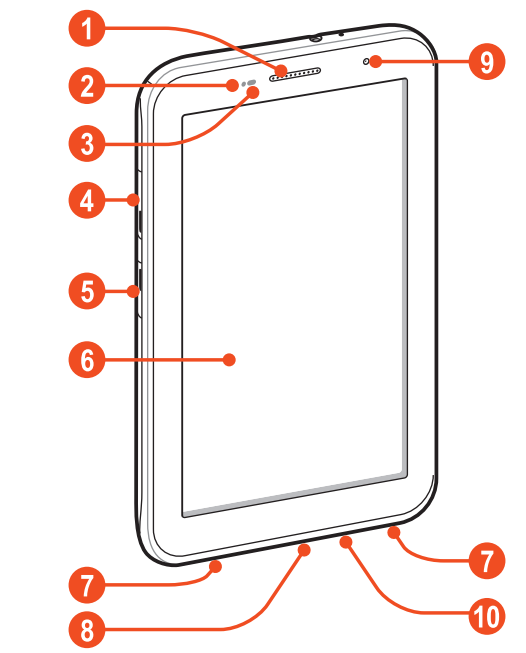

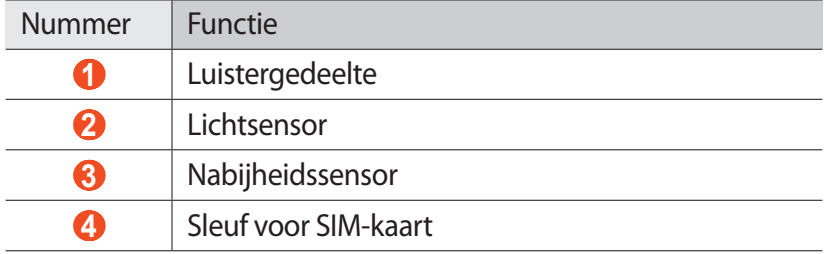

Het apparaat in elkaar zetten

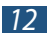

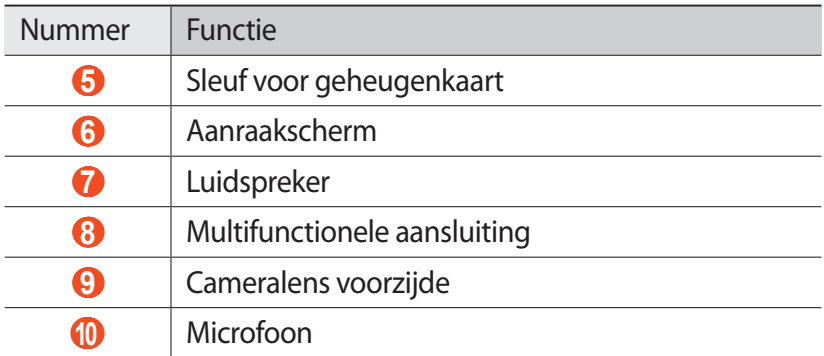

## › **Achterkant**

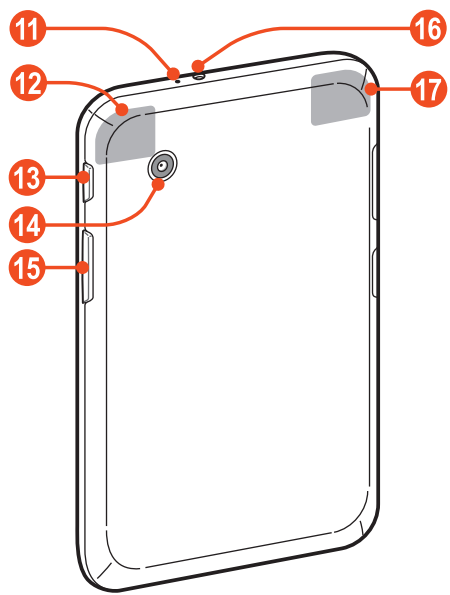

Het apparaat in elkaar zetten 

<span id="page-13-0"></span>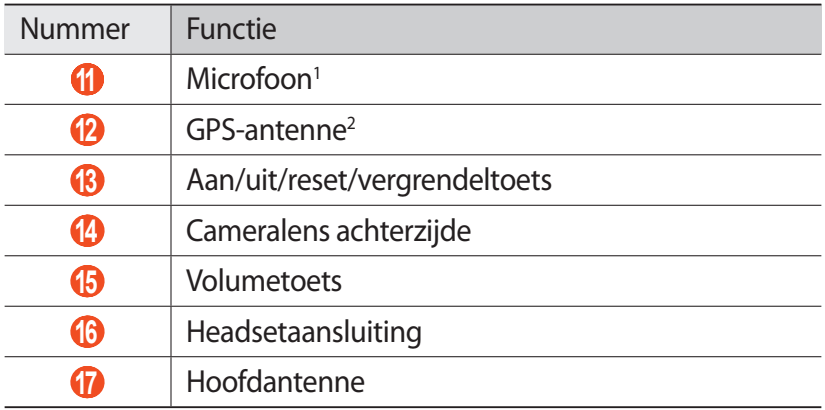

#### **Toetsen**

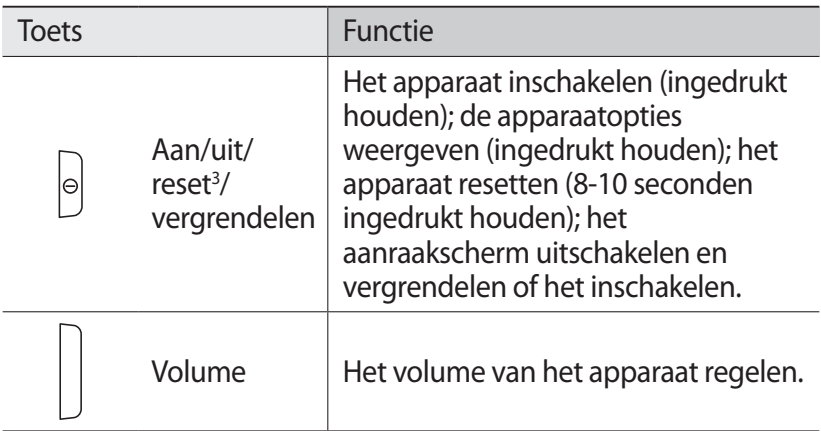

- 1. Alleen ingeschakeld wanneer u de luidsprekerfunctie gebruikt of video's opneemt.
- 2. Raak het gedeelte rond de antenne niet aan en bedek dit niet met uw handen of andere voorwerpen tijdens het gebruik van de GPSfuncties.
- 3. Als er fatale fouten optreden, de verbinding wordt verbroken of uw apparaat vastloopt, moet u het apparaat mogelijk resetten voordat u het weer kunt gebruiken.

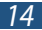

#### <span id="page-14-0"></span>**De SIM-kaart of USIM-kaart plaatsen**

Wanneer u bij een provider een abonnement afsluit, ontvangt u een SIM-kaart (Subscriber Identity Module). Hierop zijn uw abonnementsgegevens opgeslagen, zoals de PIN-code en optionele diensten. Voor het gebruik van UMTS- of HSDPA-services kunt u een USIM-kaart (Universal Subscriber Identity Module) kopen.

- *1* Open het klepje van de SIM-kaartsleuf.
- *2* Plaats de SIM- of USIM-kaart met de goudkleurige contactpunten naar beneden gericht.

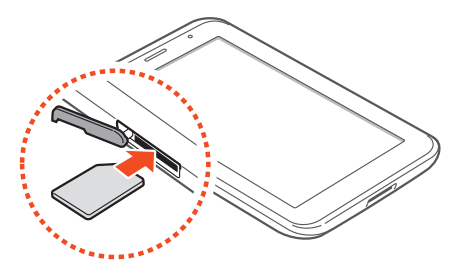

- **●** Plaats geen geheugenkaart in de SIM-kaartsleuf. Als de geheugenkaart klem komt te zitten in de SIM-kaartsleuf, moet u uw apparaat naar een Samsung Servicecenter brengen om de geheugenkaart te laten verwijderen.
	- **●** De SIM-kaartsleuf van uw apparaat is alleen geschikt voor standaard SIM-kaarten. Als u een microSIM-kaart of een microSIM-kaart plaatst met een niet-goedgekeurde houder, kan de SIM-kaartsleuf van uw apparaat beschadigd raken.
- *3* Sluit het klepje voor de SIM-kaart.

Het apparaat in elkaar zetten *15*

#### <span id="page-15-0"></span>**De batterij opladen**

U moet de batterij opladen voordat u het apparaat voor de eerste keer gebruikt. Laad de batterij alleen op met een oplader. U kunt de batterij niet opladen met een USB-kabel.

U kunt de batterij niet vervangen in het apparaat. Als u problemen hebt met het apparaat of de batterij moet vervangen, moet u het apparaat naar een Samsung Servicecenter brengen.

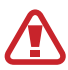

Gebruik alleen door Samsung goedgekeurde opladers en kabels. Bij gebruik van niet-goedgekeurde opladers of kabels bestaat het risico dat batterijen ontploffen of dat het apparaat schade oploopt.

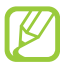

- **●** Als de batterij bijna leeg is, laat het apparaat een waarschuwingstoon horen en wordt er een bericht weergegeven. Laad de batterij op als u het apparaat weer wilt gebruiken.
- **●** Als de batterij volledig leeg is, kunt u het apparaat niet inschakelen zelfs wanneer het wordt opgeladen. Laat een batterij die volledig leeg is enige minuten opladen voordat u probeert het apparaat in te schakelen.
- **●** De vorm van de USB-adapter kan verschillen afhankelijk van uw regio.

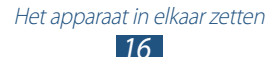

*1* Sluit het ene uiteinde van de USB-kabel op de USBstroomadapter aan en het andere op de multifunctionele aansluiting.

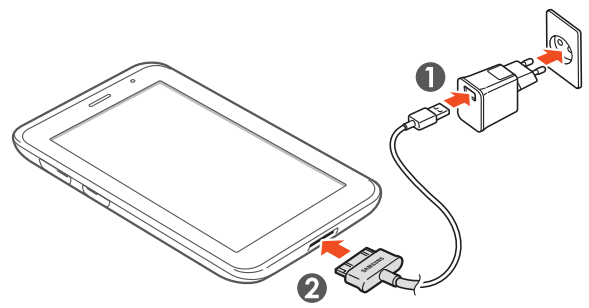

- Als u de USB-kabel onjuist aansluit, kan dit grote schade aan het apparaat of de USB-stroomadapter veroorzaken. Schade veroorzaakt door verkeerd gebruik valt niet onder de garantie.
- *2* Sluit de USB-stroomadapter op een stopcontact aan.
	- **●** Als de stroomvoorziening instabiel is wanneer het apparaat wordt opgeladen, functioneert het aanraakscherm mogelijk niet. Als dit gebeurt, koppelt u de USB-kabel van het apparaat los.
	- **●** Het apparaat kan heet worden tijdens het oplossen. Dit is normaal en heeft geen nadelige invloed op de levensduur of prestaties van het apparaat.
	- **●** Als uw apparaat niet goed oplaadt, kunt u met het apparaat en de oplader naar een Samsung Servicecenter gaan.

Het apparaat in elkaar zetten

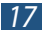

*3* Wanneer de batterij volledig is opgeladen, koppelt u de USB-kabel eerst los van het apparaat en haalt u de USBstroomadapter vervolgens uit het stopcontact.

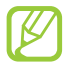

Om energie te besparen, koppelt u de USB-stroomadapter los wanneer deze niet wordt gebruikt. De USBstroomadapter heeft geen aan/uit-schakelaar, dus u moet de USB-stroomadapter uit het stopcontact halen wanneer de adapter niet wordt gebruikt om energieverspilling te voorkomen. Het apparaat moet in de buurt blijven van het stopcontact tijdens het opladen.

#### › **Batterijverbruik verminderen**

Uw apparaat beschikt over opties waarmee u batterijverbruik kunt verminderen. Door deze opties aan te passen en functies op de achtergrond uit te schakelen, kunt u het apparaat langer gebruiken voordat u het opnieuw moet opladen:

- **●** Wanneer u het apparaat niet gebruikt, kunt u overschakelen naar de slaapstand door op de aan/uit-toets te drukken.
- **●** Sluit onnodige applicaties met taakbeheer.
- **●** Schakel de Bluetooth-functie uit.
- **●** Schakel de Wi-Fi-functie uit.
- **●** Schakel automatisch synchroniseren van applicaties uit.
- **●** Verminder de tijd voor achtergrondverlichting.
- **●** Verminder de helderheid van het scherm.

#### <span id="page-18-0"></span>**Een geheugenkaart plaatsen (optioneel)**

U kunt microSD™- of microSDHC™-geheugenkaarten met een maximumcapaciteit van 32 GB in het apparaat plaatsen (afhankelijk van het type kaart en de kaartfabrikant).

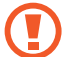

Samsung hanteert erkende industriestandaarden voor geheugenkaarten, maar sommige merken zijn mogelijk niet volledig compatibel met uw apparaat. Als u een nietcompatibele geheugenkaart gebruikt kan uw apparaat of de geheugenkaart beschadigd raken. Ook kunnen gegevens die zijn opgeslagen op de geheugenkaart beschadigd worden.

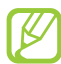

- **●** Uw apparaat ondersteunt alleen de FAT-bestandsstructuur voor geheugenkaarten. Als u een geheugenkaart plaatst die met een andere bestandsstructuur is geformatteerd, wordt u gevraagd of u de kaart opnieuw wilt formatteren.
- **●** Veel schrijven en verwijderen van gegevens verkort de levensduur van geheugenkaarten.
- **●** Wanneer u een geheugenkaart in uw apparaat plaatst, wordt de bestandenlijst van de geheugenkaart weergegeven in de map extSdCard.
- *1* Open het klepje van de geheugenkaartsleuf.
- $2$  Plaats een geheugenkaart met de goudkleurige contactpunten naar beneden gericht.

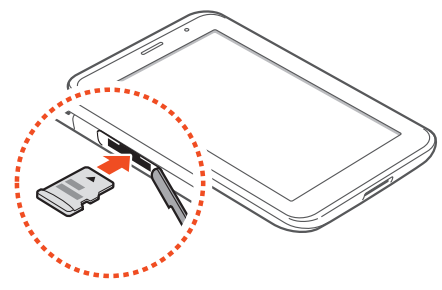

Het apparaat in elkaar zetten

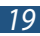

- *3* Duw de geheugenkaart in de geheugenkaartsleuf totdat de kaart vastklikt.
- *4* Sluit het klepje van de geheugenkaartsleuf.

#### › **Een geheugenkaart verwijderen**

Controleer of het apparaat de geheugenkaart niet gebruikt.

- *1* Selecteer in de lijst met applicaties **Instellingen** → **Opslag** → **SD-kaart afmelden** → **OK**.
- *2* Open het klepje van de geheugenkaartsleuf.
- *3* Duw voorzichtig op de geheugenkaart totdat deze loskomt van het apparaat.
- *4* Verwijder de geheugenkaart.
- *5* Sluit het klepje van de geheugenkaartsleuf.
- Verwijder een geheugenkaart niet wanneer via het apparaat gegevens worden overgedragen of geopend. Dit kan leiden tot verlies van gegevens en/of beschadiging van de kaart of het apparaat.

#### › **Een geheugenkaart formatteren**

Als u de geheugenkaart op een computer formatteert, kan de kaart incompatibel worden met uw apparaat. Formatteer de geheugenkaart alleen in het apparaat.

Selecteer in de lijst met applicaties **Instellingen** → **Opslag** → **SD-kaart formatteren** → **SD-kaart formatteren** → **Alles verwijderen**.

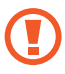

Vergeet niet een back-up van alle belangrijke gegevens te maken voordat u de geheugenkaart formatteert. De fabrieksgarantie dekt geen schade door verlies van gegevens vanwege iets wat de gebruiker doet.

> Het apparaat in elkaar zetten *20*

## <span id="page-20-0"></span>**Aan de slag**

#### **Het apparaat in- of uitschakelen**

Houd de aan/uit-toets ingedrukt om het apparaat in te schakelen.

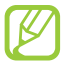

Als u het apparaat voor het eerst inschakelt, volgt u de instructies op het scherm om het apparaat in te stellen. U moet u aanmelden bij Google of u moet een Googleaccount maken om applicaties te gebruiken die contact maken met de Google-server.

Houd de aan/uit-toets ingedrukt en selecteer **Uitschakelen** → **OK** om het apparaat in te schakelen.

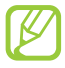

- **●** Volg alle waarschuwingen en aanwijzingen van geautoriseerd personeel op plaatsen waar het gebruik van draadloze apparatuur onderhevig is aan beperkingen, bijvoorbeeld in vliegtuigen en ziekenhuizen.
- **●** Als u alleen de diensten wilt gebruiken waarvoor geen netwerk vereist is, activeert u de vliegtuigstand. ► p. [117](#page-116-1)

#### **Het aanraakscherm gebruiken**

Met het aanraakscherm van het apparaat kunt u eenvoudig items selecteren en functies uitvoeren. Hier krijgt u informatie over het aanraakscherm.

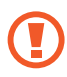

- **●** Tik niet met scherpe voorwerpen op het aanraakscherm om krassen te voorkomen.
- **●** Zorg dat het aanraakscherm niet in aanraking komt met andere elektrische apparaten. Door elektrostatische ontladingen kan het aanraakscherm worden beschadigd.
- **●** Zorg dat het aanraakscherm niet met vloeistoffen in aanraking komt. Het aanraakscherm kan in vochtige omstandigheden of door vloeistoffen beschadigd raken.

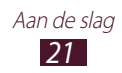

- 
- **●** Om het aanraakscherm optimaal te kunnen gebruiken, moet u de beschermende folie verwijderen voordat u het apparaat gebruikt.
- **●** Het aanraakscherm heeft een laag die kleine elektrische ladingen die door het menselijk lichaam worden veroorzaakt, detecteert. Voor de beste prestaties tikt u met uw vingertop op het aanraakscherm. Het aanraakscherm reageert niet als het door scherpe hulpmiddelen zoals een stylus of een pen wordt aangeraakt.

U gebruikt de volgende technieken om het aanraakscherm te bedienen:

#### **Tik op**

Eenmaal met uw vinger aanraken om een menu, optie of applicatie te selecteren of starten.

#### **Aangeraakt houden**

Tik op een item en blijf dit langer dan 2 seconden aanraken.

#### **Slepen**

Tik op een item en sleep het naar een nieuwe locatie.

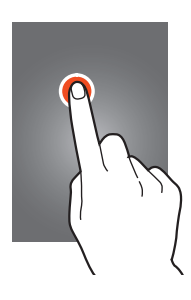

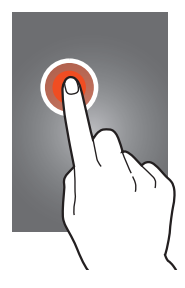

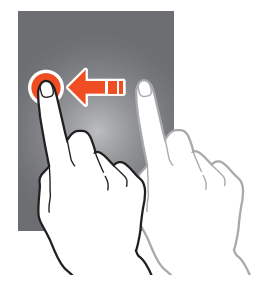

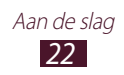

#### **Dubbeltikken**

Tik snel twee keer op een item.

#### **Vegen**

Veeg snel omhoog, omlaag, naar links of rechts om door lijsten of schermen te bladeren.

#### **Samenknijpen**

Plaats twee vingers ver uit elkaar en breng ze naar elkaar toe.

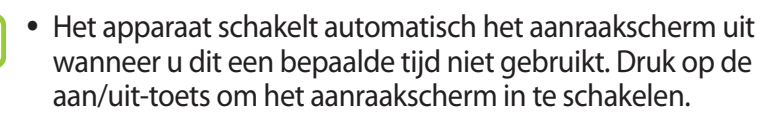

**●** U kunt de periode instellen dat het apparaat wacht voordat het scherm wordt uitgeschakeld. Selecteer in de lijst met applicaties **Instellingen** → **Display** → **Time-out scherm**.

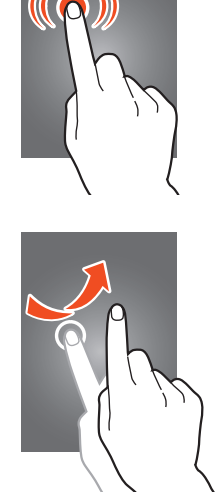

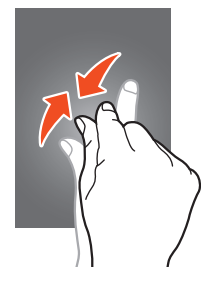

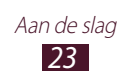

#### <span id="page-23-0"></span>**Het aanraakscherm en de toetsen vergrendelen of ontgrendelen**

Wanneer u het apparaat gedurende een ingestelde tijdsduur niet gebruikt, wordt het aanraakscherm automatisch uitgeschakeld en worden het aanraakscherm en de toetsen automatisch vergrendeld om onbedoelde invoer te voorkomen. Druk op de aan/uit-toets om het aanraakscherm en de toetsen handmatig te vergrendelen.

Om ze te ontgrendelen, schakelt u het scherm in door op de aan/ uit-toets te drukken, ergens op het scherm te tikken en tot buiten de grote cirkel te slepen.

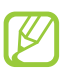

U kunt de schermvergrendelingsfunctie activeren om te voorkomen dat anderen de persoonlijke gegevens en informatie op uw apparaat kunnen gebruiken. ► p. [34](#page-33-0)

#### **Het startscherm**

In het startscherm kunt u de status van het apparaat zien en applicaties openen.

Het startscherm bevat meerdere panelen. Scroll naar links of rechts om de panelen van het startscherm weer te geven. U kunt ook een stip boven aan het scherm selecteren om rechtstreeks naar het bijbehorende paneel te gaan.

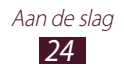

#### › **Systeembalk**

Via de systeembalk onder aan het scherm kunt u snel door het scherm navigeren, systeemgegevens weergeven en meer.

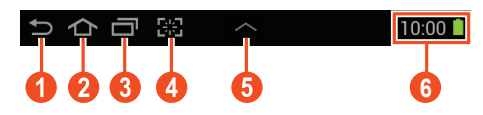

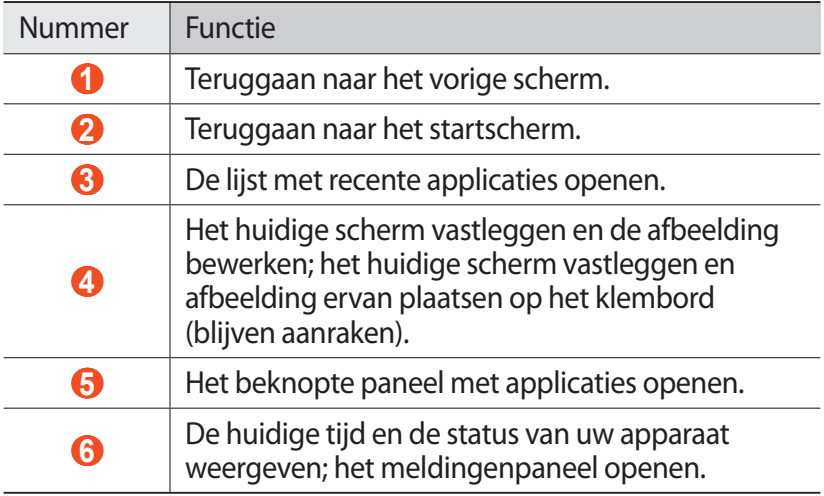

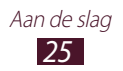

#### › **Pictogrammen**

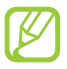

De pictogrammen die op het scherm worden weergegeven, kunnen verschillen afhankelijk van de regio en serviceprovider.

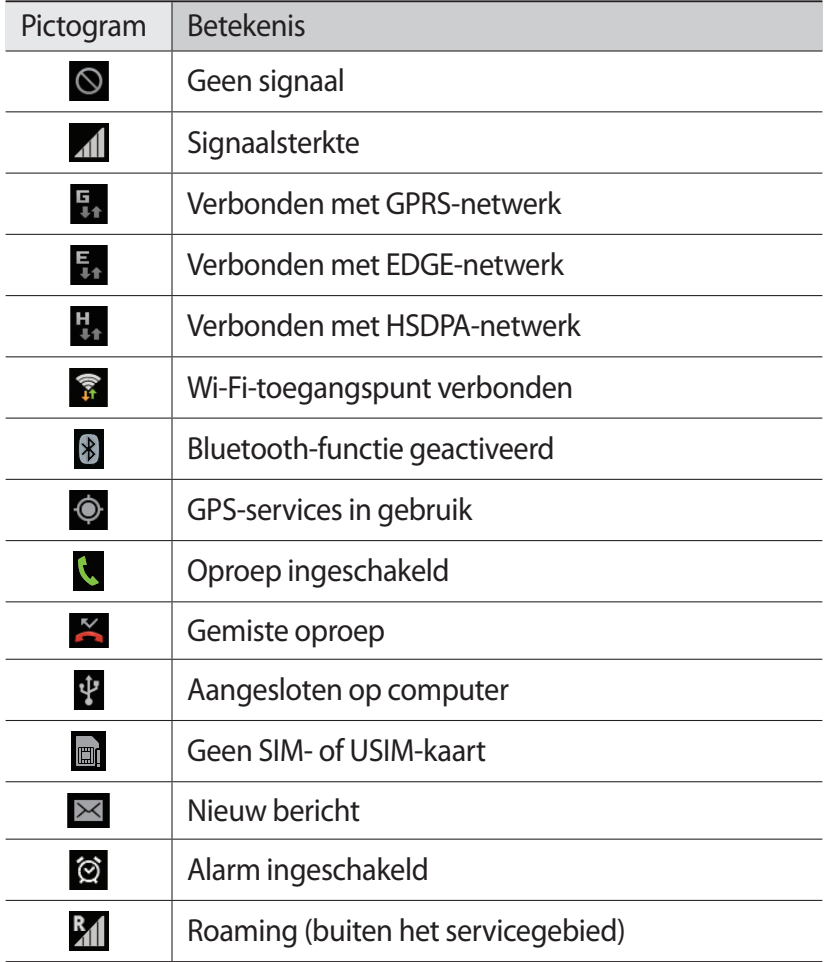

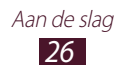

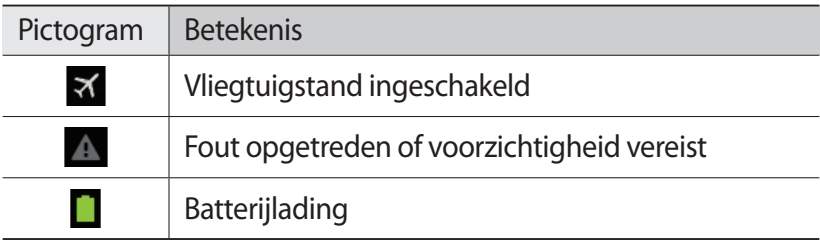

#### › **Werken met het meldingenpaneel**

Als u het meldingenpaneel wilt openen, tikt u in de rechterbenedenhoek van het scherm. Als u het paneel wilt verbergen, selecteert u $\times$ .

U kunt de huidige status van het apparaat weergeven en de volgende opties gebruiken in het meldingenpaneel:

- **● Wi-Fi**: de Wi-Fi-functie in- of uitschakelen. ► p. [97](#page-96-1)
- **● GPS**: de GPS-functie in- of uitschakelen. ► p. [106](#page-105-1)
- **● Stille stand**: de stille stand in- en uitschakelen. U kunt uw apparaat dempen of het instellen op trillen in de stille stand.
- **● Mobiele gegevens**: de gegevensverbinding activeren of deactiveren.
- **● Sync**: automatische synchronisatie van applicaties activeren of deactiveren.
- **● Scherm-rotatie**: toestaan of voorkomen dat de interface wordt gedraaid wanneer u het apparaat draait.
- **● Bluetooth**: de Bluetooth-functie aan- en uitzetten. ► p. [105](#page-104-1)
- **● Melding**: meldingenpictogrammen weergeven of verbergen.
- **● Vliegtuigstand**: de vliegtuigstand in- of uitschakelen.

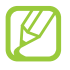

Welke opties beschikbaar zijn, is afhankelijk van uw regio of serviceprovider.

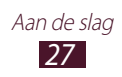

#### ›**Items verplaatsen op het startscherm**

Blijf een item aanraken en sleep het naar een nieuwe locatie. U kunt een item aan een nieuwe map toevoegen of het naar een nieuw paneel verplaatsen. Blijf het item aanraken en sleep het naar  $\Box$  of  $\Box$ .

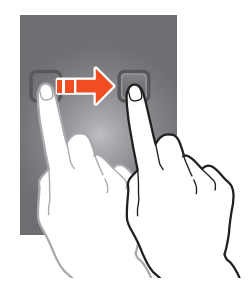

#### ›**Items verwijderen uit het startscherm**

Blijf een item aanraken en sleep het naar de prullenbak.

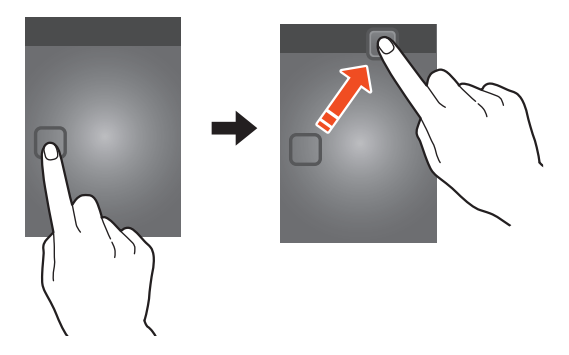

#### › **Een paneel toevoegen aan of verwijderen uit het startscherm**

U kunt panelen in het startscherm toevoegen of verwijderen om widgets in te delen.

- *1* Plaats twee vingers op het startscherm en beweeg ze naar elkaar toe om over te schakelen naar de bewerkingsmodus.
- *2* Panelen toevoegen, verwijderen of reorganiseren:
	- **●** Als u een paneel wilt verwijderen, blijft u de miniatuurafbeelding van het paneel aanraken en sleept u het naar de prullenbak.
	- Als u een nieuw paneel wilt toevoegen, selecteert u  $\pm$ .

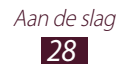

- <span id="page-28-0"></span>**●** Als u het hoofdpaneel van het startscherm wilt instellen, selecteert u $\boxed{\triangle}$ .
- **●** Als u de volgorde van panelen wilt wijzigen, blijft u de miniatuurafbeelding van het paneel aanraken en sleept u deze naar de nieuwe locatie.
- $\beta$  Selecteer **to** om terug te gaan naar het vorige scherm.

#### › **Widgets gebruiken**

Widgets zijn kleine applicaties op het startscherm die handige functies en informatie verschaffen.

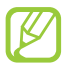

Welke widgets beschikbaar zijn, is afhankelijk van uw regio of serviceprovider.

- *1* Selecteer in de lijst met applicaties **Widgets** om het widgetpaneel te openen.
- *2* Blader naar links of rechts in het widgetpaneel om een widget te zoeken.
- *3* Blijf een widget aanraken om het toe te voegen aan het startscherm.

#### **Applicaties openen**

Open applicaties en maak optimaal gebruik van functies op uw apparaat. U kunt de lijst met applicaties aanpassen aan uw voorkeuren, of applicaties downloaden van internet om de functionaliteit van uw apparaat uit te breiden.

- *1* Selecteer  $\mathbb{H}$  op het startscherm om de lijst met applicaties te openen.
- *2* Scroll naar links of naar rechts naar een ander scherm. U kunt ook een stip onder aan het scherm selecteren om rechtstreeks naar het bijbehorende scherm te gaan.
- *3* Selecteer een applicatie.
- *4* Selecteer **om** terug te gaan naar het vorige scherm. Selecteer  $\bigcirc$  om terug te gaan naar het startscherm.

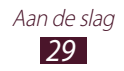

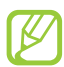

- **●** U kunt een snelkoppeling naar een applicatie toevoegen aan het startscherm door een pictogram te blijven aanraken in de lijst met applicaties.
- **●** Als u het apparaat draait terwijl u bepaalde functies gebruikt, wordt de interface ook gedraaid. Als u wilt voorkomen dat de interface wordt gedraaid, selecteert u **Instellingen** → **Display** → **Scherm automatisch draaien**.

#### › **Applicaties ordenen**

U kunt de volgorde van applicaties in de lijst met applicaties wijzigen of ze indelen in categorieën.

- *l* Selecteer in de lijst met applicaties  $\blacksquare$   $\rightarrow$  **Bewerken**.
- *2* Blijf een applicatiepictogram aanraken.
- *3* Applicaties ordenen:
	- **●** Als u de applicatie wilt verplaatsen, sleept u deze naar een nieuwe locatie.
	- **●** Als u de applicatie wilt toevoegen aan een nieuwe map, sleept u het naar  $\Box$ .
	- **●** Als u de applicatie wilt toevoegen aan een nieuw paneel, sleept u deze naar  $\Box$ .
	- Als u de applicatie wilt verwijderen, sleept u deze naar  $\overline{\mathbf{x}}$ .
- $4$  Selecteer  $\sqrt{ }$

#### › **Een applicatie downloaden**

- *1* Selecteer in de lijst met applicaties **Play Store** of **Samsung Apps**.
- *2* Zoek een applicatie en download deze naar het apparaat.

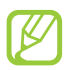

Als u applicaties wilt installeren die u hebt gedownload van andere bronnen, moet u **Instellingen** → **Beveiliging** → **Onbekende bronnen** selecteren.

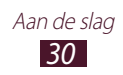

#### <span id="page-30-0"></span>› **Een applicatie verwijderen**

- *l* Selecteer in de lijst met applicaties  $\blacksquare$   $\rightarrow$  **Verwijderen.**
- 2 Selecteer  $\bigcirc$  op het pictogram van een applicatie en selecteer **OK**.

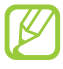

U kunt alleen de applicaties verwijderen die u hebt gedownload.

#### › **Onlangs gebruikte applicaties openen**

- *l* Selecteer **o**m de applicaties weer te geven die u onlangs hebt gebruikt.
- *2* Selecteer een applicatie.

#### **Meerdere applicaties starten**

U kunt op het apparaat meerdere taken tegelijk uitvoeren door meerdere applicaties tegelijk uit te voeren. Als u meerdere applicaties wilt openen, selecteert u  $\bigtriangleup$  terwijl u een applicatie gebruikt. Selecteer vervolgens een andere applicatie die u wilt openen vanuit het startscherm.

#### › **Applicaties beheren**

U kunt meerdere applicaties beheren met Taakbeheer.

- $\int$  Selecteer  $\blacksquare$   $\rightarrow$  **Taakbeheer**  $\rightarrow$  **Actieve applicaties**. Taakbeheer wordt geopend en geeft de actieve applicaties weer.
- *2* Actieve applicaties beheren:
	- **●** Als u naar een andere applicaties wilt overschakelen, selecteert u een in de lijst.
	- **●** Selecteer **Einde** om een applicatie te sluiten.
	- **●** Selecteer **Stoppen** om alle applicaties te sluiten.

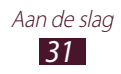

#### <span id="page-31-0"></span>**De instellingen van het apparaat aanpassen**

Haal meer uit uw apparaat door de instellingen aan uw voorkeuren aan te passen.

#### › **De taal van het scherm wijzigen**

- *1* Selecteer in de lijst met applicaties **Instellingen** → **Taal en invoer** → **Taal**.
- *2* Selecteer een taal.

#### › **Aanraaktonen in- of uitschakelen**

Selecteer in de lijst met applicaties **Instellingen** → **Geluid** → **Aanraakgeluiden**.

#### › **Het volume van het apparaat aanpassen**

- *1* Druk de volumetoets omhoog of omlaag.
- 2 Selecteer **en** en sleep de schuifregelaars om het volumeniveau voor elk geluid aan te passen.

#### › **Uw beltoon wijzigen**

- *1* Selecteer in de lijst met applicaties **Instellingen** → **Geluid** → **Beltoon**.
- 2 Selecteer een beltoon  $\rightarrow$  **OK**.

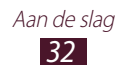

#### › **Overschakelen naar de stille stand**

U kunt de geluiden van uw apparaat op een van de volgende manieren uit- of inschakelen:

- **●** Tik in de rechterbenedenhoek van het scherm om het meldingenpaneel te openen en selecteer **Stille stand**.
- **●** Houd de aan/uit-toets ingedrukt en selecteer **Stille stand**.
- **●** Selecteer in de lijst met applicaties **Telefoon** → **Telefoon** en blijf  $\#$  aanraken.

#### › **Een achtergrond voor het startscherm selecteren**

- *1* Blijf op het startscherm het lege gedeelte aanraken.
- 2 Selecteer **Startscherm**  $\rightarrow$  een afbeeldingsmap  $\rightarrow$  een afbeelding.

#### › **Het lettertype van het scherm wijzigen**

- *1* Selecteer in de lijst met applicaties **Instellingen** → **Display** → **Letterstijl**.
- *2* Selecteer een lettertype.

#### › **De helderheid van het scherm aanpassen**

Uw apparaat bevat een lichtsensor, waarmee het niveau van het omgevingslicht kan worden vastgesteld en de helderheid van het scherm automatisch kan worden aanpast. U kunt de helderheid van het scherm ook automatisch instellen.

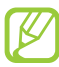

Als het scherm op een hoog helderheidsniveau is ingesteld, raakt de batterij van het apparaat sneller leeg.

#### **Instellen dat het apparaat de helderheid automatisch aanpast**

- *1* Selecteer in de lijst met applicaties **Instellingen** → **Display** → **Helderheid**.
- *2* Schakel het selectievakje naast **Helderheid automatisch** in.

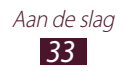

*3* Selecteer **OK**.

Het apparaat verhoogt automatisch de helderheid in een omgeving met veel licht en verlaagt de helderheid automatisch in een omgeving met weinig licht.

#### **De helderheid automatisch aanpassen**

- *1* Selecteer in de lijst met applicaties **Instellingen** → **Display** → **Helderheid**.
- *2* Schakel het selectievakje naast **Helderheid automatisch** uit.
- *3* Sleep de schuifregelaar naar links of rechts.
- *4* Selecteer **OK**.

#### <span id="page-33-0"></span>› **Het apparaat vergrendelen**

U kunt uw apparaat vergrendelen met een patroon, PIN-code of wachtwoord. Wanneer de schermvergrendeling is ingeschakeld, moet u een wachtwoord invoeren elke keer dat u het apparaat inschakelt of het aanraakscherm ontgrendelt.

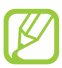

- **●** Als u uw wachtwoord vergeet, moet u het apparaat bij een Samsung Servicecenter laten resetten.
- **●** Samsung is niet verantwoordelijk voor verlies van wachtwoorden of privégegevens of andere schade die door illegale software wordt veroorzaakt.

#### **Een ontgrendelingspatroon instellen**

- *1* Selecteer in de lijst met applicaties **Instellingen** → **Beveiliging** → **Schermvergrendeling** → **Patroon**.
- *2* Volg de instructies en voorbeeldpatronen op het scherm en selecteer **Volgende**.
- *3* Teken een patroon door ten minste 4 punten met elkaar te verbinden en selecteer **Doorgaan**.
- *4* Teken het patroon nogmaals om het te bevestigen en selecteer **Bevestigen**.

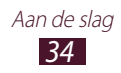

#### **Een ontgrendelings-PIN-code instellen**

- *1* Selecteer in de lijst met applicaties **Instellingen** → **Beveiliging** → **Schermvergrendeling** → **Geef PIN-code in**.
- *2* Geef een nieuwe PIN-code in en selecteer **Doorgaan**.
- *3* Geef de PIN-code nogmaals in en selecteer **OK**.

#### **Een ontgrendelingswachtwoord instellen**

- *1* Selecteer in de lijst met applicaties **Instellingen** → **Beveiliging** → **Schermvergrendeling** → **Wachtwoord**.
- *2* Geef een nieuw wachtwoord (alfanumeriek) in en selecteer **Doorgaan**.
- *3* Geef het wachtwoord nogmaals in en selecteer **OK**.

#### › **De SIM- of USIM-kaart vergrendelen**

U kunt het apparaat vergrendelen met de PIN-code die u bij de SIM- of USIM-kaart hebt gekregen. Als de SIM- of USIMvergrendeling is ingeschakeld, moet u telkens bij het inschakelen van het apparaat of bij het openen van applicaties waarvoor de PIN-code nodig is, de PIN-code invoeren.

- *1* Selecteer in de lijst met applicaties **Instellingen** → **Beveiliging** → **SIM-kaartvergrendeling instellen** → **SIMkaart vergrendelen**.
- *2* Geef uw PIN-code in en selecteer **OK**.
	- **●** Als u te vaak een onjuiste PIN-code ingeeft, wordt de SIMof USIM-kaart geblokkeerd. In dat geval moet u een PUKcode (PIN Unlock Key) ingeven om de blokkering van de SIM- of USIM-kaart op te heffen.
		- **●** Als u een onjuiste PUK-code voor de SIM- of USIMkaart ingeeft, moet u de blokkering van de kaart bij de serviceprovider laten opheffen.

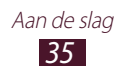

#### <span id="page-35-0"></span>› **De functie Mijn telefoon zoeken inschakelen**

Wanneer iemand een andere SIM- of USIM-kaart in uw verloren of gestolen apparaat plaatst, stuurt de functie Mijn telefoon zoeken het nummer automatisch naar een aantal ingestelde contacten, zodat u het apparaat kunt opsporen. Als u deze functie wilt gebruiken, moet u een Samsung-account maken om het apparaat op afstand via internet te bedienen.

- *1* Selecteer in de lijst met applicaties **Instellingen** → **Beveiliging** → **Waarschuwing SIM-kaart wijzigen**.
- *2* Selecteer **Aanmelden**. Selecteer **Aanmelden** om een Samsung-account te maken.
- *3* Geef het e-mailadres en wachtwoord voor uw Samsungaccount in en selecteer **Log in**.
- *4* Voeg ontvangers toe:
	- **●** Selecteer **Maken** geef telefoonnummers handmatig in, waaronder de landcode en het +-symbool.
	- **●** Selecteer telefoonnummers in de contactenlijsten door **Contacten** te selecteren.
- *5* Selecteer **OK** wanneer u klaar bent.
- *6* Selecteer **Waarschuwingsbericht**.
- *7* Geef het tekstbericht in dat wordt verzonden naar de ontvangers en selecteer **OK**.
- *8* Selecteer **Opslaan**.

#### **Tekst ingeven**

U kunt tekst ingeven door woorden in de microfoon te spreken of tekens op het virtuele toetsenbord te selecteren.

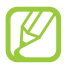

Tekst ingeven wordt voor sommige talen niet ondersteund. Als u tekst wilt ingeven, moet u de schrijftaal wijzigen in een van de ondersteunde talen.

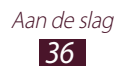
## › **De tekstinvoermethode wijzigen**

Selecteer **in op de systeembalk en selecteer een** tekstinvoermethode.

#### › **Tekst ingeven met de spraakinvoerfunctie van Google**

- *1* Als u invoertalen voor spraakherkenning wilt toevoegen, selecteert u de taal → **Meer talen toevoegen**.
- *2* Spreek uw tekst in de microfoon.
- *3* Selecteer **Gereed** wanneer u klaar bent.

# › **Tekst ingeven met het Samsung-toetsenbord**

Geef tekst in door alfanumerieke toetsen te selecteren.

U kunt tevens de volgende toetsen gebruiken:

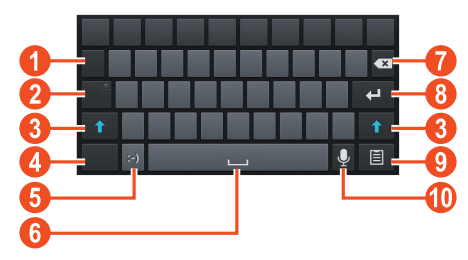

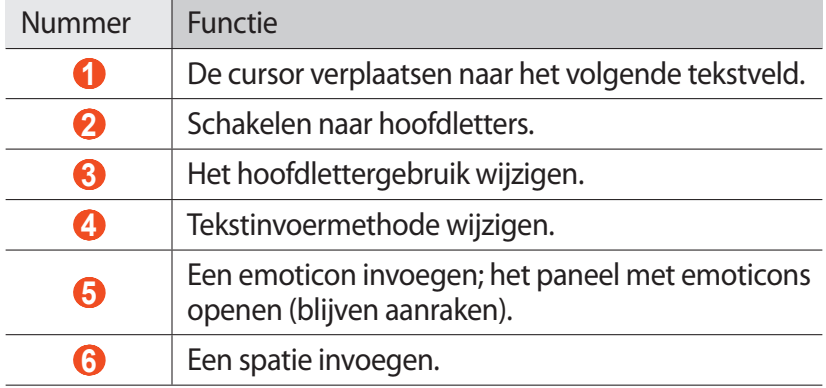

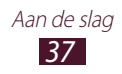

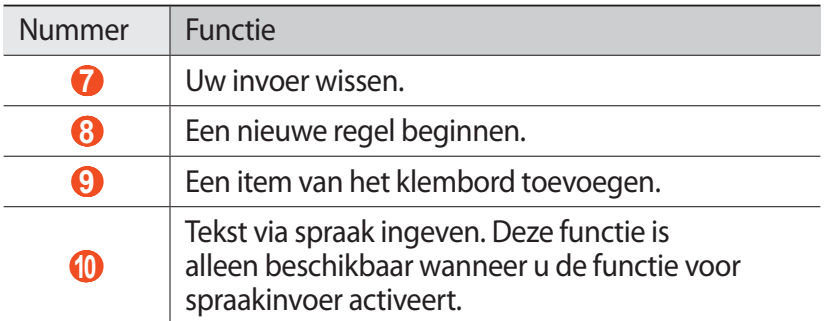

#### › **Tekst kopiëren en plakken**

U kunt uit een tekstveld tekst kopiëren en plakken in een andere applicatie.

- *1* Blijf een deel van de tekst aanraken.
- 2 Sleep of om de tekst te selecteren die moet worden gekopieerd.
- *3* Selecteer **Kopiëren** of **Knippen** om de tekst op het klembord te plaatsen.
- *4* Plaats de cursor in een andere applicatie op het punt waar de tekst moet worden ingevoegd.
- *5* Selecteer → **Plakken** om de tekst van het klembord in het tekstveld te plaatsen.

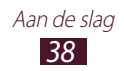

# **Web- en GPS-services**

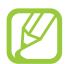

Er worden mogelijk extra kosten in rekening gebracht voor het gebruik van internet en het downloaden van mediabestanden. Neem contact op met uw serviceprovider voor informatie.

## **Internet**

Informatie over hoe u uw favoriete webpagina's kunt openen en opslaan.

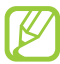

- **●** De functie kan een andere naam hebben afhankelijk van uw regio of serviceprovider.
- **●** Welke pictogrammen beschikbaar zijn, is afhankelijk van uw regio of serviceprovider.

#### › **Een webpagina weergeven**

- *1* Selecteer in de lijst met applicaties **Internet**.
- *2* Als u een bepaalde webpagina kunt openen, selecteert u het URL-veld en geeft u het webadres in en selecteert u **Ga**.
- *3* Navigeer door webpagina's met de volgende toetsen:

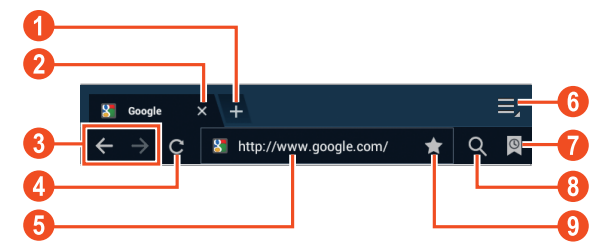

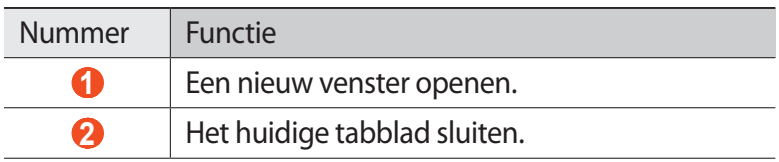

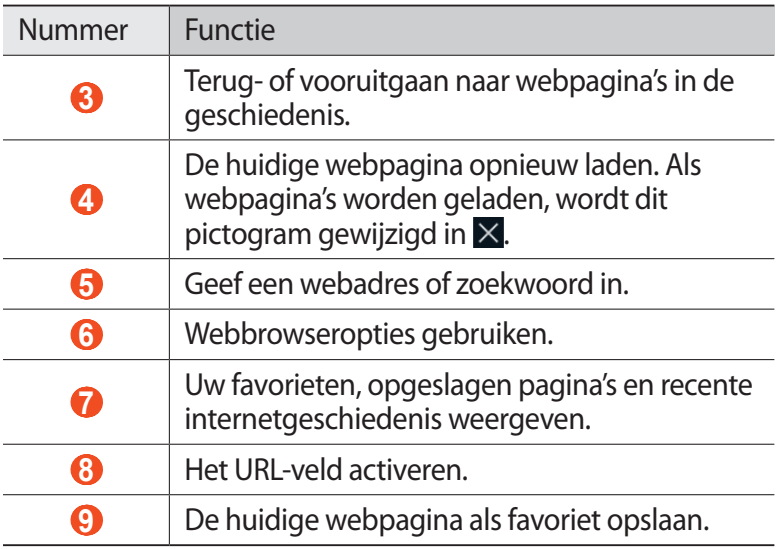

U kunt de volgende opties gebruiken wanneer u een webpagina weergeeft:

- **●** Als u wilt in- of uitzoomen, plaatst u twee vingers op het scherm en breng ze langzaam bij elkaar of verder uit elkaar. Als u wilt terugkeren naar het oorspronkelijk formaat, dubbeltikt u op het scherm.
- Als u de huidige webpagina opnieuw wilt laden, selecteert u → **Vernieuwen**.
- **●** Als u achteruit of vooruit naar webpagina's in de browsergeschiedenis wilt, selecteert u  $\blacksquare$  of  $\blacksquare$   $\rightarrow$  **Volgende**.
- **•** Als u een nieuw venster wilt openen, selecteert u  $\blacksquare$  → **Nieuw venster**.
- **●** Als u een nieuw venster wilt openen zonder uw browsegegevens op te slaan, selecteert u **E** → Nieuw **incognito-venster**.
- **●** Als u de huidige webpagina als favoriet wilt markeren, selecteert u **El** → Favoriet toevoegen.
- Als u een webadres naar anderen wilt verzenden, selecteert u → **Pagina delen**.
- Als u naar tekst op een webpagina wilt zoeken, selecteert u → **Zoek op pagina**.

- **●** Als u wilt overschakelen naar de desktopweergave, selecteert u → **Weergave bureaublad**.
- **●** Als u de huidige webpagina wilt opslaan om offline te lezen, selecteert u **■ → Opslaan voor offline lezen**. U kunt de opgeslagen pagina's weergeven door **<u>⊠</u> → Opgesl. pag.** te selecteren.
- Als u uw downloadgeschiedenis wilt weergeven, selecteert u → **Downloads**.
- **●** Als u de webpagina wilt afdrukken via Wi-Fi of USB, selecteert u **E** → Afdrukken. Uw apparaat is alleen compatibel met bepaalde printers van Samsung.
- **•** Als u de browserinstellingen wilt aanpassen, selecteert u  $\equiv \rightarrow$ **Instellingen**.

### › **Met spraak informatie zoeken**

De beschikbaarheid van deze functie is afhankelijk van uw regio of serviceprovider.

- *1* Selecteer in de lijst met applicaties **Internet**.
- *2* Selecteer het URL-veld.
- $3$  Selecteer **e** en spreek een trefwoord in de microfoon van het apparaat.

Het apparaat zoekt naar webpagina's die betrekking hebben op het zoekwoord.

*4* Selecteer een zoekresultaat.

#### › **Een webpagina instellen als favoriet**

Als u het adres van een webpagina kent, kunt u deze handmatig als favoriet toevoegen.

- *1* Selecteer in de lijst met applicaties **Internet**.
- *2* Geef een webadres in of ga naar een webpagina.
- $\beta$  Selecteer  $\blacksquare$   $\rightarrow$  **Favoriet toevoegen.**
- *4* Geef een naam voor de favoriet in en selecteer **OK**.

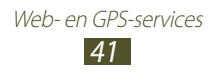

Als u uw favorieten wilt weergeven, selecteert u **v** → **Favorieten**. Blijf in de lijst met favorieten een favoriet aanraken om de volgende opties te gebruiken:

- **●** Als u de webpagina in het actieve venster wilt openen, selecteert u **Openen**.
- **●** Als u een nieuw venster wilt openen, selecteert u **Openen in nieuw tabblad**.
- **●** Als u de details van de favoriet wilt bewerken, selecteert u **Favoriet bewerken**.
- **●** Als u een snelkoppeling naar de favoriet wilt toevoegen aan het startscherm, selecteert u **Sneltoets toevoegen aan startscherm**.
- **●** Als u het webadres van de huidige webpagina naar anderen wilt verzenden, selecteert u **Koppeling delen**.
- **●** Als u het adres van de huidige webpagina wilt kopiëren, selecteert u **URL kopiëren**.
- **●** Als u de favoriet wilt verwijderen, selecteert u **Favoriet verwijderen**.
- **●** Als u de webpagina wilt instellen als startpagina van de browser, selecteert u **Instellen als startpagina**.

#### › **Een bestand downloaden van internet**

Wanneer u bestanden of applicaties downloadt van internet, slaat uw apparaat ze op in het interne geheugen.

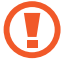

Bestanden die u downloadt van internet kunnen bestanden bevatten die uw apparaat beschadigen. Om risico's te verminderen, moet u alleen bestanden downloaden die u vertrouwt.

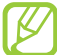

Sommige mediabestanden maken gebruik van Digital Rights Management om auteursrechten te beschermen. Deze beveiliging kan het onmogelijk maken om sommige bestanden te downloaden, te kopiëren, te wijzigen of te verzenden.

- *1* Selecteer in de lijst met applicaties **Internet**.
- *2* Zoek een bestand of applicatie en download deze naar het apparaat.

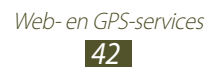

### › **Uw recente geschiedenis weergeven**

- *1* Selecteer in de lijst met applicaties **Internet**  $\rightarrow \blacksquare \rightarrow$ **Geschiedenis**.
- *2* Selecteer een webpagina die u wilt openen.

# **Game Hub**

Hier vindt u informatie over het zoeken en downloaden van games.

- *1* Selecteer in de lijst met applicaties **Game Hub**.
- *2* Selecteer een gameservice.
- *3* Zoek en download games uit de online winkel.

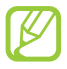

Welke games beschikbaar zijn, is afhankelijk van uw regio of serviceprovider.

# **Latitude**

Hier vindt u informatie over hoe u uw locatie met uw vrienden kunt delen en locaties van vrienden kunt bekijken via Google Latitude™.

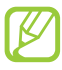

De beschikbaarheid van deze functie is afhankelijk van uw regio of serviceprovider.

- *1* Selecteer in de lijst met applicaties **Latitude**. Het apparaat meldt zich automatisch bij Latitude aan.
- 2 Selecteer  $\blacksquare$  → Vrienden toevoegen → een optie.
- *3* Selecteer een vriend of geef een e-mailadres in en selecteer **Vrienden toevoegen**.
- *4* Selecteer **Ja**.

Wanneer uw vriend de uitnodiging accepteert, kunt u locaties delen.

# **Maps**

Hier vindt u informatie over het gebruik van de kaartservice Google Maps™ waarmee u uw locatie kunt vinden, kunt zoeken naar plaatsen en routebeschrijvingen kunt opvragen.

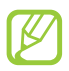

- **●** De beschikbaarheid van deze functie is afhankelijk van uw regio of serviceprovider.
- **●** U moet locatieservices activeren als u informatie over uw locatie wilt ontvangen en op de kaart wilt zoeken. ► p. [106](#page-105-0)

## › **Zoeken naar een locatie**

- *1* Selecteer in de lijst met applicaties **Maps**. De kaart geeft uw huidige locatie weer.
- *2* Selecteer **Zoeken**.
- $\beta$  Geef een trefwoord voor de locatie in en selecteer  $\blacktriangleright$ . Als u een locatie wilt zoeken met uw stem, selecteert u $\mathbf{Q}$ .
- *4* Selecteer een locatie om de details te bekijken.

Terwijl u de kaart bekijkt, hebt u de volgende opties:

- **●** Als u wilt in- of uitzoomen, plaatst u twee vingers op het scherm en breng ze langzaam bij elkaar of verder uit elkaar.
- **●** Als u alle zoekresultaten wilt weergeven, selecteert u **Zoekresultaten**.
- Als u uw huidige locatie wilt weergeven, selecteert u  $\odot$ . Als u wilt overschakelen naar een kompasweergave van de kaart die van richting verandert wanneer u het apparaat beweegt, selecteert u <sup>参</sup>.
- **•** Als u een plaats bij u in de buurt zoekt, selecteert u
- **●** Als u een routebeschrijving naar een specifieke bestemming wilt ophalen, selecteert u
- **●** Als u lagen met extra informatie wilt toevoegen aan de kaart of de weergave wilt wijzigen, selecteert u
- **●** Als u een ster aan de locatie wilt toevoegen, selecteert u de ballon met de locatienaam  $\rightarrow \star$ .

#### › **Routebeschrijvingen naar een specifieke bestemming opvragen**

- *1* Selecteer in de lijst met applicaties **Maps**.
- 2 Selecteer  $\bullet$ .
- *3* Geef het adres van de startlocatie en de eindbestemming in. Als u een adres uit uw contactenlijst of locaties met sterren wilt ingeven, of een punt op de kaart wilt selecteren, selecteert u  $\rightarrow$  een optie.
- *4* Selecteer reismethode en selecteer **Tonen**. De route wordt aangegeven op de kaart. Afhankelijk van de geselecteerde reismethode kunnen meerdere routes worden weergegeven.
- *5* Wanneer u klaar bent, selecteert u  $\blacksquare$  → Kaart wissen.

# **Navigatie**

Hier vindt u informatie over een gesproken routebeschrijving krijgen.

- **●** Navigatiekaarten, uw huidige locatie en andere navigatiegegevens kunnen afwijken van uw werkelijk locatiegegevens. U moet altijd letten op de omstandigheden op de weg, verkeer en andere factoren die mogelijk invloed hebben op uw rijden, en alle veiligheidswaarschuwingen en regels volgen tijdens het rijden.
	- **●** De beschikbaarheid van deze functie is afhankelijk van uw regio of serviceprovider.
- *1* Selecteer in de lijst met applicaties **Navigatie**.
- *2* Geef uw bestemming in op de volgende manieren:
	- **● Bestemming inspreken**: geen uw bestemming in met spraak.
	- **● Bestemming typen**: geef uw bestemming in met het virtuele toetsenbord.

- **● Contacten**: selecteer uw bestemming in de adressen van uw contacten.
- **● Plaatsen met ster**: selecteer uw bestemming in uw plaatsen met ster.
- *3* Installeer de vereiste software en gebruik vervolgens de navigatiefuncties.

## **Plaatsen**

Hier vindt u informatie voor het zoeken naar bedrijven en attracties.

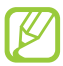

De beschikbaarheid van deze functie is afhankelijk van uw regio of serviceprovider.

- *1* Selecteer in de lijst met applicaties **Plaatsen**.
- *2* Als u wilt zoeken naar bedrijven of attracties in de buurt van een bepaalde locatie, selecteert u uw locatie → **Geef een adres op**.
- *3* Selecteer een categorie. Het apparaat zoekt naar plaatsen in de buurt die betrekking hebben op de categorie.
- *4* Selecteer een plaatsnaam om de details te bekijken.

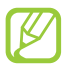

U kunt meer categorieën toevoegen door  $\blacksquare \rightarrow$ **Zoekopdracht toevoegen** te selecteren.

# **Play Store**

De functionaliteit van uw apparaat kan worden uitgebreid door extra applicaties te installeren. Play Store is een snelle en eenvoudige manier om mobile applicaties te kopen.

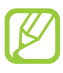

- **●** De beschikbaarheid van deze functie is afhankelijk van uw regio of serviceprovider.
- **●** Gedownloade applicaties worden door het apparaat in het interne geheugen opgeslagen.

## › **Een applicatie downloaden**

- *1* Selecteer in de lijst met applicaties **Play Store**.
- *2* Zoek een applicatie en download deze naar het apparaat. Wanneer de download is voltooid, installeert het apparaat de applicatie automatisch.

### › **Een applicatie verwijderen**

- *1* Selecteer in de lijst met applicaties **Play Store**.
- 2 Selecteer<sup>1</sup>.
- *3* Selecteer een item.
- *4* Selecteer **Verwijderen** → **OK**.

# **Readers Hub**

Hier vindt u informatie over hoe u toegang krijgt tot gevarieerd leesmateriaal.

- *1* Selecteer in de lijst met applicaties **Readers Hub**.
- *2* Selecteer een type leesmateriaal.
- *3* Zoek en download leesmateriaal uit de online winkel.

# **Samsung Apps**

Met Samsung Apps kunt u eenvoudig een grote verscheidenheid aan applicaties en updates voor uw apparaat downloaden. Met de volledig geoptimaliseerde applicaties van Samsung Apps, wordt uw apparaat nog slimmer. Ontdek de handige applicaties die verkrijgbaar zijn en verbeter uw mobiele leven.

- *1* Selecteer in de lijst met applicaties **Samsung Apps**.
- *2* Zoek de gewenste applicaties en download deze naar het apparaat.

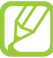

- **●** De beschikbaarheid van deze functie is afhankelijk van uw regio of serviceprovider.
- **●** Ga voor meer informatie naar www.samsungapps.com of raadpleeg de folder met Samsung Apps.

# **YouTube**

Hier vindt u informatie over het uploaden van video's via de service YouTube™ voor het delen van video's.

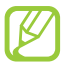

De beschikbaarheid van deze functie is afhankelijk van uw regio of serviceprovider.

## › **Een video afspelen**

- *1* Selecteer in de lijst met applicaties **YouTube**.
- *2* Selecteer een video.
- *3* Regel het afspelen met de volgende toetsen:

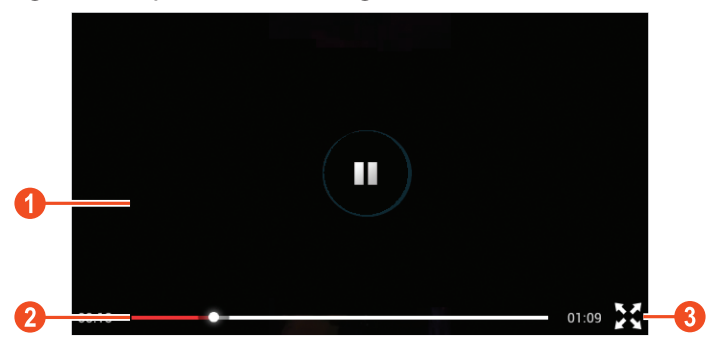

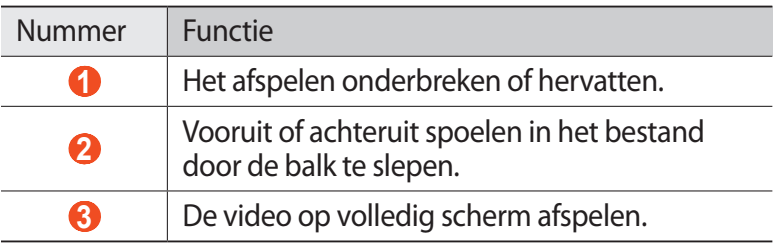

#### › **Een video uploaden**

- *1* Selecteer in de lijst met applicaties **YouTube**.
- *2* Selecteer **ACCOUNT**.
- *3* Selecteer uw Google-account als dit is gekoppeld aan YouTube. U kunt ook **Account toevoegen** selecteren en een account instellen om u aan te melden bij YouTube.
- $4$  Selecteer **E** → **Uploaden** → een video.

Als u voor het eerst een video uploadt, moet u een netwerktype selecteren om een video te uploaden.

*5* Geef details voor de upload in en selecteer **Uploaden**.

# **Communiceren**

# **Bellen**

Hier vindt u informatie over het gebruik van de telefoniefuncties, zoals bellen en gebeld worden, welke opties er tijdens een oproep beschikbaar zijn en het gebruik van de mogelijkheden die met bellen samenhangen.

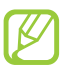

**●** Om ongewenste invoer te voorkomen wanneer u het apparaat in de buurt van uw gezicht houdt moet u de nabijheidssensor inschakelen. ► p. [57](#page-56-0)

**●** Statische elektriciteit van uw lichaam of kleding kan storing met de nabijheidssensor veroorzaken tijdens een oproep.

# › **Bellen**

- *1* Selecteer in de lijst met applicaties **Telefoon** → **Telefoon**, en geef een netnummer en telefoonnummer in.
- *2* Selecteer **Bellen** om het nummer te bellen. Als u een video-oproep wilt starten, selecteert u **Videobellen**.
- *3* Selecteer **Einde opr.** om de oproep te beëindigen.
- 
- **●** U kunt nummers die u vaak belt, opslaan in de contactenlijst. ► p. [90](#page-89-0)
- **●** Als u de oproepenlijst wilt openen om een nummer dat u onlangs hebt gebeld, opnieuw te bellen, selecteert u **Telefoon** → **Oproepen**.

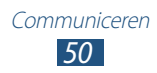

## › **Een oproep beantwoorden**

*l* Selecteer tijdens een inkomende oproep **k** en sleep uw vinger buiten de grote cirkel.

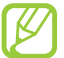

Druk op de volumetoets om de beltoon te dempen.

*2* Selecteer **Einde opr.** om de oproep te beëindigen.

### › **Een oproep weigeren**

Selecteer tijdens een inkomende oproep **6** en sleep uw vinger buiten de grote cirkel.

Als u een bericht wilt verzenden naar de beller wanneer u een oproep weigert, sleept u de balk voor geweigerde berichten onder aan het scherm naar boven.

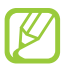

U kunt een van de vooringestelde berichten selecteren of uw eigen berichten maken. ► p. [57](#page-56-1)

#### ›**Internationaal bellen**

- *1* Selecteer in de lijst met applicaties **Telefoon** → **Telefoon** en houdt  $\overline{0}$  + aangeraakt om het teken + in te voegen.
- *2* Geef een compleet nummer in (landcode, netnummer en telefoonnummer).
- *3* Selecteer **Bellen** om het nummer te bellen.

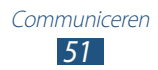

# › **Een headset gebruiken**

Sluit een headset aan op uw apparaat om gesprekken makkelijk te beantwoorden en regelen.

- **●** Druk op de headsetknop om een oproep te beantwoorden.
- **●** Houd de headsetknop ingedrukt om een oproep te weigeren.
- **●** Als u een oproep in de wacht wilt zetten of uit de wacht wilt halen, houdt u de headsetknop ingedrukt.
- **●** Als u een oproep wilt beëindigen, drukt u ook op de headsetknop.

#### › **Beschikbare opties tijdens een spraakoproep**

Tijdens een spraakoproep kunt u de volgende opties gebruiken:

- **●** Druk de volumetoets omhoog of omlaag om het stemvolume te regelen.
- **●** Selecteer **In wacht** om een oproep in de wacht te plaatsen. Selecteer **Uit wacht** om een oproep weer uit de wacht te halen.
- **●** Als u een tweede nummer wilt bellen, selecteert u **Nieuwe oproep** en belt u een nieuw nummer.
- **●** Selecteer **Wisselen** om tussen de twee oproepen te schakelen.
- **●** Als u een tweede oproep wilt beantwoorden, selecteert u en sleept u uw vinger buiten de grote cirkel wanneer u de toon voor wisselgesprekken hoort. Er wordt gevraagd of de eerste oproep moet worden beëindigd of in de wacht gezet. U kunt de wisselgesprekfunctie alleen gebruiken als u hierop bent geabonneerd.
- **●** Selecteer **Toetsenbord** om het toetsenbord te openen.
- **●** Selecteer **Luidspreker** om de luidsprekerfunctie te activeren.

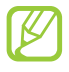

In rumoerige omgevingen kan het lastig zijn om de luidsprekerfunctie te gebruiken. Gebruik dan voor betere geluidsprestaties de normale telefoonstand.

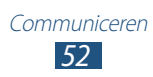

- **●** U kunt de microfoon uitschakelen zodat de andere persoon u niet kan horen. Selecteer hiervoor **Dempen**.
- **●** Als u de Bluetooth-headset wilt gebruiken voor het gesprek, selecteert u **Headset**.
- **●** Als u een oproep met meerdere bellers (vergaderoproep) wilt starten, belt u een tweede nummer of beantwoordt u een tweede oproep en selecteert u **Voeg samen** wanneer u verbinding met deze tweede persoon hebt. Herhaal dit als u meer bellers wilt toevoegen. Voor het gebruik van deze telefonische vergaderfunctie hebt u wel een abonnement nodig.
- **•** Als u de contactenlijst wilt openen, selecteert u → **Contacten**.
- Als u een memo wilt maken, selecteert u  $\Xi \rightarrow$  **Memo.**
- **●** U kunt de huidige beller met een beller in de wacht verbinden door **E** → **Doorverbinden** te selecteren. De verbinding met beide partijen wordt verbroken.

### › **Beschikbare opties tijdens een video-oproep**

U kunt de volgende opties gebruiken tijdens een actieve videooproep:

- **●** Om een foto van de andere partij te maken, selecteert u **Opname**.
- **●** Om een video van de andere partij te maken, selecteert u **Opnemen**.

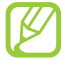

In veel landen en regio's is het illegaal om zonder toestemming een gesprek op te nemen. Vraag daarom altijd toestemming aan degene waarmee u belt voor u een gesprek opneemt.

- **●** Als u tussen de cameralens aan de voorkant en aan de achterkant wilt wisselen, selecteert u **Van camera wisselen**.
- **●** Selecteer **Toetsenbord** om het toetsenbord te openen.
- **●** Selecteer **Luidspreker** om de luidsprekerfunctie te activeren.
- **●** U kunt de microfoon uitschakelen zodat de andere persoon u niet kan horen. Selecteer hiervoor **Dempen**.

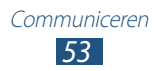

- **●** Als u de Bluetooth-headset wilt gebruiken voor het gesprek, selecteert u **Headset**.
- **●** Als u uw afbeelding wilt verbergen voor de andere persoon, selecteert u  $\equiv$  → Mii verbergen.
- **●** U kunt een andere foto aan de andere persoon laten zien door → **Uitgaande afbeelding** te selecteren.

## › **Een gemiste oproep bekijken en terugbellen**

Uw apparaat geeft de gemiste oproepen weer. Als u wilt terugbellen, tikt u in de rechterbenedenhoek van het scherm om het meldingenpaneel te openen en selecteert u de melding van de gemiste oproep.

#### › **Automatische weigering instellen**

Met de automatische weigerfunctie kunt u oproepen van ingestelde nummers automatisch weigeren.

- *1* Selecteer in de lijst met applicaties **Telefoon** → **Telefoon** → → **Oproepen** → **Oproepen** → **Oproep weigeren**.
- *2* Selecteer **Uit** in **Autom. weigerstand**.
- $\beta$  Selecteer **Autom. weigerstand**  $\rightarrow$  een optie.

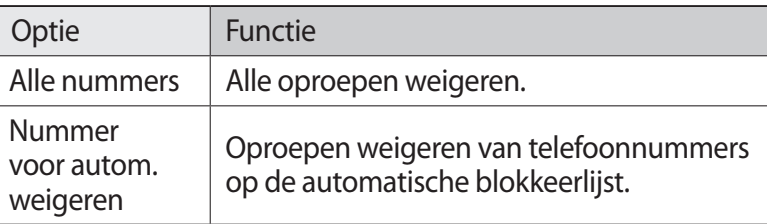

- *4* Selecteer **Lijst voor automatisch weigeren**.
- $5$  Selecteer  $+$ .

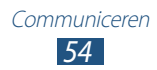

- $6$  Geef een nummer in en selecteer  $\vee$ . U kunt criteria instellen voor het nummer.
- *7* Herhaal stap 5-6 om meer nummers toe te voegen.

#### › **De FDN-modus (Fixed Dialling Number) gebruiken**

In de FDN-modus zijn uitgaande oproepen voor uw apparaat beperkt tot de nummers in de FDN-lijst op de SIM- of USIM-kaart.

- *1* Selecteer in de lijst met applicaties **Telefoon** → **Telefoon** → → **Oproepen** → **Oproepen** → **Extra instellingen** → **FDNnummers**.
- *2* Selecteer **FDN inschakelen**.
- $\beta$  Geef de PIN2-code in die u bij de SIM- of USIM-kaart hebt gekregen, en selecteer **OK**.
- *4* Selecteer **FDN-lijst** en voeg contacten toe.

#### › **Oproepen doorschakelen instellen**

Doorschakelen is een netwerkfunctie waarmee inkomende oproepen naar een ander, door u opgegeven nummer worden doorgestuurd. U kunt deze functie apart instellen voor verschillende omstandigheden.

- *1* Selecteer in de lijst met applicaties **Telefoon** → **Telefoon** → → **Oproepen** → **Oproepen** → **Oproepen doorschakelen**  $\rightarrow$  een oproeptype.
- *2* Selecteer een voorwaarde.
- *3* Geef een nummer in waarnaar u oproepen wilt doorschakelen en selecteer **Aanzetten**.

Uw instellingen worden naar het netwerk verzonden.

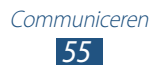

# › **Oproepen blokkeren instellen**

Oproepblokkering is een netwerkfunctie waarmee u bepaalde typen oproepen kunt beperken of kunt voorkomen dat anderen met uw apparaat kunnen bellen.

- *1* Selecteer in de lijst met applicaties **Telefoon** → **Telefoon** → → **Oproepen** → **Oproepen** → **Extra instellingen** → **Oproepen blokkeren** → een oproeptype.
- *2* Selecteer een optie voor oproepen blokkeren.
- *3* Geef een blokkeerwachtwoord in en selecteer **OK**. Uw instellingen worden naar het netwerk verzonden.

# › **Wisselgesprek instellen**

Wisselgesprek is een netwerkfunctie waarmee u tijdens een oproep een melding krijgt als er een nieuwe oproep binnenkomt. Deze functie werkt alleen voor spraakoproepen.

Selecteer in de lijst met applicaties **Telefoon** → **Telefoon** → → **Oproepen** → **Oproepen** → **Extra instellingen** → **Wisselgesprek**. Uw instellingen worden naar het netwerk verzonden.

## › **Een gesprekken- of berichtenlog weergeven**

U kunt op type gefilterde lijsten met uw oproepen en berichten weergeven.

- *1* Selecteer in de lijst met applicaties **Telefoon** → **Oproepen**.
- 2 Selecteer  $\Xi \rightarrow$  **Weergave**  $\rightarrow$  een optie.
- $\beta$  Selecteer een logboekvermelding om de details te bekijken.

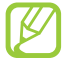

Vanuit de detailweergave kunt u een oproep plaatsen, een bericht naar het nummer sturen of het nummer aan de contactenlijst of blokkeerlijst toevoegen.

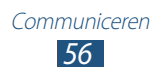

## › **Oproepinstellingen aanpassen**

- *1* Selecteer in de lijst met applicaties **Telefoon** → **Telefoon** → → **Oproepen**.
- *2* Wijzig de volgende opties:

<span id="page-56-1"></span>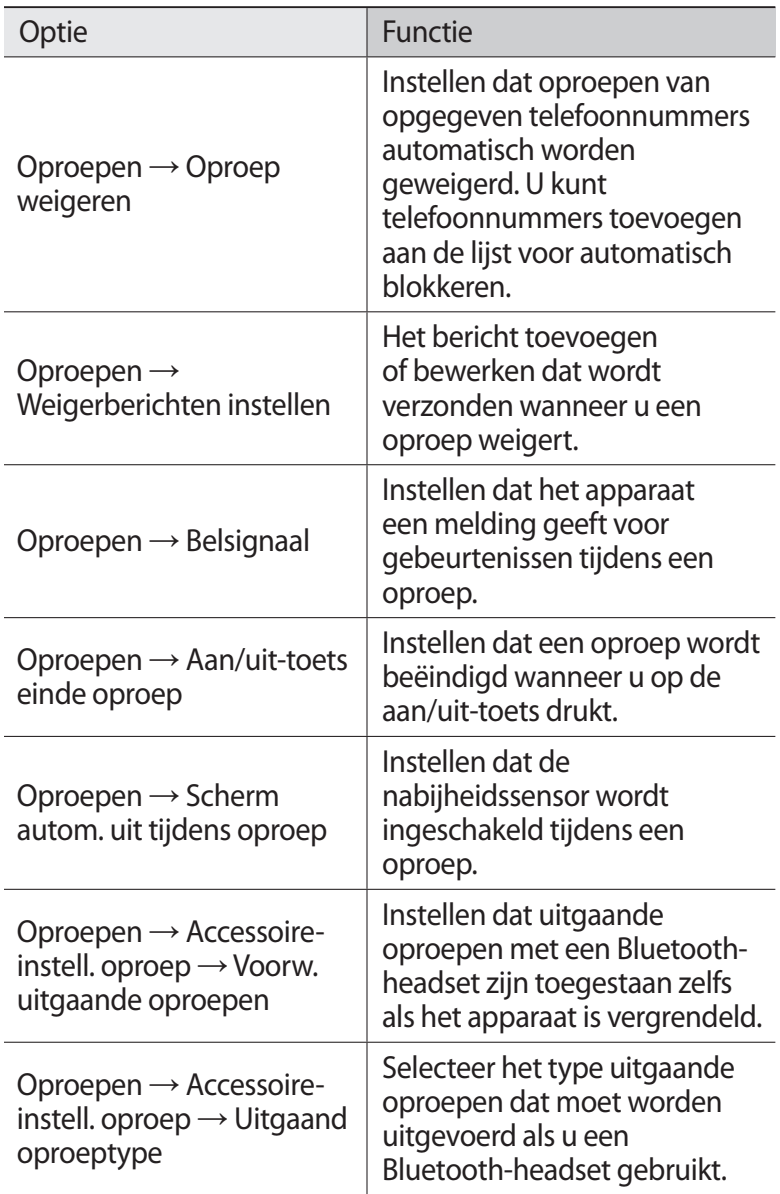

<span id="page-56-0"></span>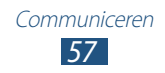

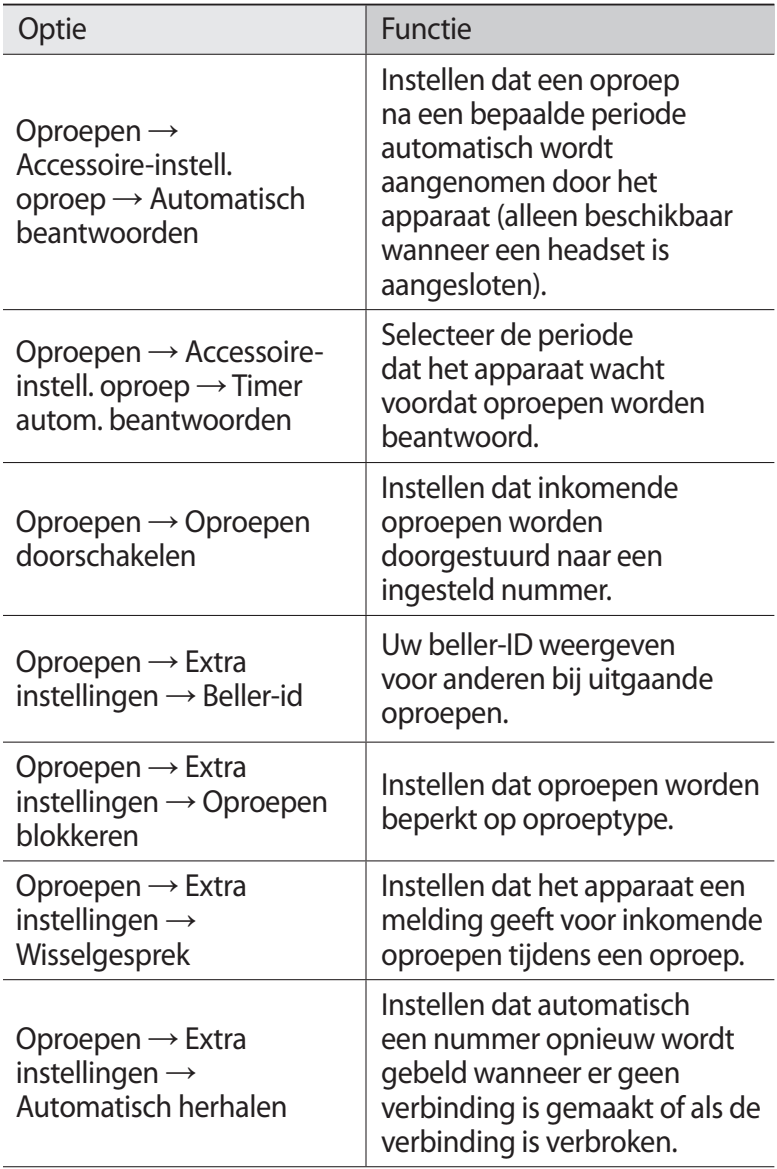

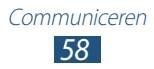

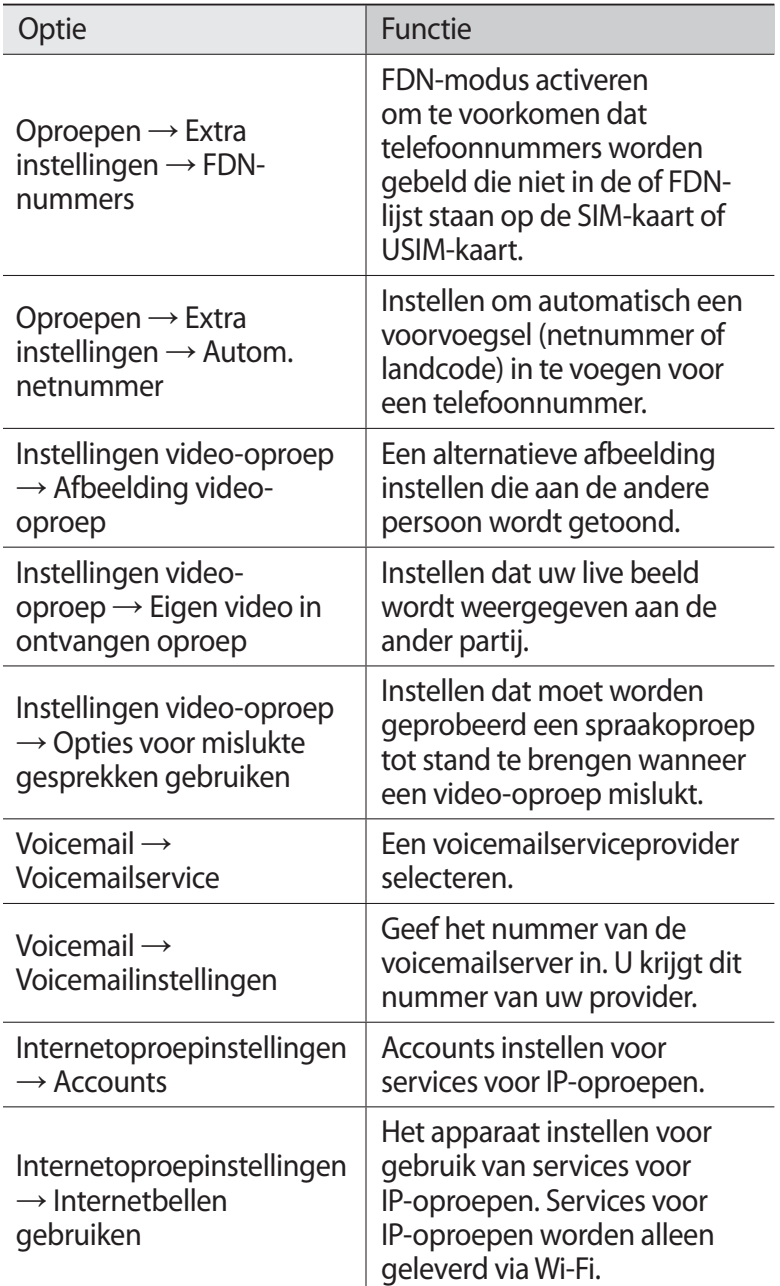

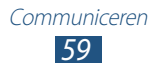

# **Berichten**

Informatie over hoe u SMS- en MMS-berichten kunt opstellen en verzenden en hoe u verzonden en ontvangen berichten kunt weergeven en beheren.

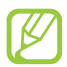

Voor berichten die u buiten uw eigen servicegebied verstuurt of ontvangt, moet u wellicht extra betalen. Neem contact op met uw serviceprovider voor informatie.

## › **Een SMS-bericht verzenden**

- *I* Selecteer in de lijst met applicaties **Berichten**  $\rightarrow \mathbf{z}$ .
- *2* Voeg ontvangers toe:
	- **●** Geef telefoonnummers handmatig in en scheid deze van elkaar met een puntkomma of een komma.
	- Selecteer telefoonnummers in de contactenlijsten door **E** te selecteren.
- *3* Selecteer het tekstveld en geef de berichttekst in. Als u emoticons wilt ingeven, selecteert  $u \equiv \rightarrow S$ **milev invoegen**.
- *4* Als u het bericht wilt verzenden, selecteert u **Verzenden**.

## › **Een MMS-bericht verzenden**

- *1* Selecteer in de lijst met applicaties **Berichten**  $\rightarrow \mathbb{Z}$ .
- *2* Voeg ontvangers toe:
	- **●** Geef telefoonnummers of e-mailadressen handmatig in en scheid deze van elkaar met een puntkomma of een komma.
	- **●** Selecteer telefoonnummers of e-mailadressen in uw contactenlijst door  $\blacksquare$  te selecteren.

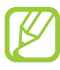

Wanneer u een e-mailadres ingeeft, wordt het bericht omgezet in een MMS-bericht.

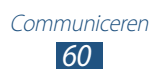

- *3* Selecteer het tekstveld en geef de berichttekst in. Als u emoticons wilt ingeven, selecteert  $u \equiv \rightarrow$  **Smiley invoegen**.
- 4 Selecteer  $\varnothing$  en voeg een bestand toe.
- *5* Selecteer  $\boldsymbol{≡}$  → **Onderwerp toevoegen** en voeg een onderwerp toe.
- *6* Als u het bericht wilt verzenden, selecteert u **Verzenden**.

#### › **Een SMS- of MMS-bericht weergeven**

- *1* Selecteer in de lijst met applicaties **Berichten**. Uw berichten worden per contact gerangschikt als berichtenthread.
- *2* Selecteer een contact.
- *3* Selecteer een multimediabericht om meer details weer te geven.

#### › **Luisteren naar een voicemailbericht**

Als u hebt ingesteld dat gemiste oproepen naar de voicemailserver worden doorgeschakeld, kunnen bellers spraakberichten achterlaten wanneer u inkomende oproepen niet beantwoordt.

- *1* Selecteer in de lijst met applicaties **Telefoon** → **Telefoon** en blijf  $1 \infty$  aanraken.
- *2* Volg de aanwijzingen van de voicemailserver.

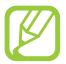

U moet het nummer van de voicemailserver opslaan voordat u naar de voicemailserver gaat. Neem contact op met uw serviceprovider voor het nummer.

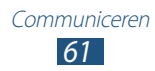

# **Google Mail**

Hier vindt u informatie over e-mailberichten verzenden of lezen via de webmailservice Google Mail™.

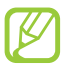

- **●** De beschikbaarheid van deze functie is afhankelijk van uw regio of serviceprovider.
- **●** De functie kan een andere naam hebben afhankelijk van uw regio of serviceprovider.

#### › **Een e-mailbericht verzenden**

- **1** Selecteer in de lijst met applicaties **Google Mail**  $\rightarrow \blacksquare$ .
- *2* Selecteer het ontvangersveld en geef een e-mailadres in.
- *3* Selecteer het onderwerpveld en geef een onderwerp in.
- *4* Selecteer het tekstveld en geef de e-mailtekst in.
- *5* Selecteer  $\epsilon$  en voeg een bestand toe.
- *6* Als u het bericht wilt verzenden, selecteert u **VERZENDEN**.

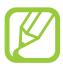

Als u offline bent of zich buiten het servicegebied bevindt, wordt het bericht in de berichtenthread bewaard totdat u weer online en in uw servicegebied bent.

#### › **Een e-mailbericht weergeven**

- *1* Selecteer in de lijst met applicaties **Google Mail**.
- 2 Selecteer  $\mathcal Z$  om de berichtenlijst bij te werken.
- *3* Selecteer een e-mailbericht.

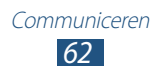

In de berichtweergave hebt u de volgende opties:

- **●** Blader naar links of rechts om naar het vorige of volgende bericht te gaan.
- Als u het bericht wilt beantwoorden, selecteert u
- **●** Als u uw antwoord naar alle ontvangers van het bericht wilt sturen, selecteert u
- Als u het bericht naar anderen wilt doorsturen, selecteert u
- **●** Als u het bericht aan de lijst met favorieten wilt toevoegen, selecteert u $\star$ .
- **●** Als u een bijlage wilt weergeven, selecteert u **WEERGEVEN**. Als u het bericht op uw apparaat wilt opslaan, selecteert u **OPSLAAN**.
- **•** Als u een bericht wilt zoeken, selecteert u
- **●** Als u het bericht wilt archiveren, selecteert u .
- Als u het bericht wilt verwijderen, selecteert u **.**
- **●** Als u een label aan een bericht wilt toevoegen, selecteert u → **Labels wijzigen**.
- **●** Als u het bericht op ongelezen wilt zetten, selecteert u → **Markeren als ongelezen**.
- **●** Als u het bericht wilt markeren als niet belangrijk, selecteert u → **Markeren als niet belangrijk**.
- **●** Als u het bericht wilt verbergen, selecteert u  **→ Negeren**. Als u verborgen berichten wilt weergeven, selecteert u **Alle e-mail** in de lijst met labels.
- **●** Als u het bericht wilt registreren in de spamlijst, selecteert u → **Spam rapporteren**.
- **●** Als u de berichtenlijst wilt bijwerken, selecteert u → **Vernieuwen**.
- **●** Als u de instellingen voor elk label wilt aanpassen, selecteert u → **Labels beheren**.
- **●** Als u de e-mailinstellingen wilt aanpassen, selecteert u → **Instellingen**.

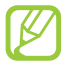

De beschikbare opties kunnen afwijken afhankelijk van het e-mailaccount of de stand van het apparaat.

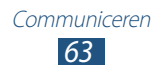

# **E-mail**

Hier vindt u informatie over hoe u e-mailberichten via uw persoonlijke of zakelijke e-mailaccount kunt verzenden en bekijken.

#### › **Een e-mailaccount instellen**

- *1* Selecteer in de lijst met applicaties **E-mail**.
- *2* Geef uw e-mailadres en wachtwoord in.
- *3* Selecteer **Volgende**. Selecteer **Handm. instell.** als u accountgegevens handmatig wilt ingeven.
- *4* Volg de instructies op het scherm.

Als u klaar bent met het instellen van het e-mailaccount, worden de e-mailberichten naar uw apparaat gedownload. Als u twee of meer accounts hebt gemaakt, kunt u tussen deze accounts schakelen. Selecteer een accountnaam boven aan het scherm en selecteer het account waarvan u berichten wilt ophalen.

## › **Een e-mailbericht verzenden**

- *1* Selecteer in de lijst met applicaties **E-mail**  $\rightarrow \mathbf{z}$ .
- *2* Voeg ontvangers toe:
	- **●** Geef e-mailadressen handmatig in en scheid deze van elkaar met een puntkomma of een komma.
	- Selecteer e-mailadressen in uw contactenlijst door **a** te selecteren.
- *3* Selecteer het onderwerpveld en geef een onderwerp in.
- *4* Selecteer het tekstveld en geef de e-mailtekst in.

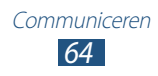

- 5 Selecteer  $\emptyset$  en voeg een bestand toe.
- *6* Als u het bericht wilt verzenden, selecteert u **Verzenden**.

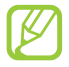

Als u offline bent of zich buiten het servicegebied bevindt, wordt het bericht in de berichtenthread bewaard totdat u weer online en in uw servicegebied bent.

#### › **Een e-mailbericht weergeven**

- *1* Selecteer in de lijst met applicaties **E-mail**.
- 2 Selecteer  $\phi$  om de berichtenlijst bij te werken.
- *3* Selecteer een e-mailbericht.

In de berichtweergave hebt u de volgende opties:

- **●** Als u naar het volgende of vorige bericht wilt gaan, selecteert u  $\langle$  of  $\rangle$ .
- **•** Als u een nieuw bericht wilt opstellen, selecteert u
- Als u het bericht wilt beantwoorden, selecteert u  $\blacktriangleright$ .
- Als u het bericht naar anderen wilt doorsturen, selecteert u
- **●** Als u het bericht wilt verwijderen, selecteert u .
- **•** Als u het bericht op ongelezen wilt zetten, selecteert u  $\equiv \rightarrow$ **Markeren als Ongelezen**.
- **●** Als u het bericht naar een andere map wilt verplaatsen, selecteert u **□** → **Verplaatsen**.
- **•** Als u het bericht op uw apparaat wilt opslaan, selecteert u  $\equiv \rightarrow$ **E-mail opslaan**. Het bericht wilt opslaan in **Mijn bestanden** → **sdcard** → **Opgeslagen e-mail**.
- Als u de weergavemodus wilt wijzigen, selecteert u  $\Xi \rightarrow$ **Weergave modus**.
- Als u het bericht wilt afdrukken via Wi-Fi of USB, selecteert u → **Afdrukken**. Uw apparaat is alleen compatibel met bepaalde printers van Samsung.

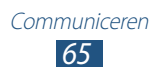

- **●** Als u de e-mailadressen van de ontvangers wilt opslaan in het telefoonboek als een groep met contacten, selecteert u  $\equiv \rightarrow$ **Opslaan als groep**.
- **•** Als u de e-mailinstellingen wilt aanpassen, selecteert u  $\equiv$  → **Instellingen**.
- **●** Als u een bijlage op uw apparaat wilt opslaan, selecteert u het biilagetabblad  $\rightarrow \blacksquare$ .

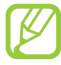

De beschikbare opties kunnen afwijken afhankelijk van het e-mailaccount of de stand van het apparaat.

# **Talk**

Hier vindt u informatie over chatten met vrienden en familie via de chatservice Google Talk™.

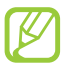

De beschikbaarheid van deze functie is afhankelijk van uw regio of serviceprovider.

## › **Uw status instellen**

- *1* Selecteer in de lijst met applicaties **Talk**.
- *2* Selecteer een Google-account.
- *3* Pas uw status, afbeelding en bericht aan.

#### › **Een contact toevoegen aan uw vriendenlijst**

- *1* Selecteer in de lijst met applicaties **Talk**  $\rightarrow$   $\rightarrow$ .
- *2* Geef het e-mailadres van een vriend in en selecteer **GEREED**. Wanneer uw vriend de uitnodiging accepteert, wordt hij of zij aan uw vriendenlijst toegevoegd.

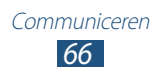

# › **Een gesprek beginnen**

- *1* Selecteer in de lijst met applicaties **Talk**.
- *2* Selecteer een contact in de vriendenlijst. Het gesprekscherm wordt geopend.
- *3* Geef een bericht in en verstuur het.
	- **●** Als u meer contacten wilt toevoegen aan het gesprek, selecteert u **E** → Toevoegen aan chat.
	- Als u videochatten wilt gebruiken, selecteert u
	- **•** Als u chatten wilt gebruiken, selecteert u ...
- 4 Selecteer **I**I → **Chat beëindigen** om het gesprek te beëindigen.

# **ChatON**

Hier vindt u informatie over het gebruik van ChatON om chatberichten te verzenden of ontvangen van een apparaat dat een mobiel nummer heeft.

*1* Selecteer in de lijst met applicaties **ChatON**.

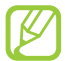

- Als u deze applicatie voor het eerst start, volgt u de instructies op het scherm om de accountinstellingen te voltooien.
- *2* Geef een bericht in en verstuur het.

# **Messenger**

Hier vindt u informatie over chatten met vrienden en familie via de chatservice Google+.

*1* Selecteer in de lijst met applicaties **Messenger**.

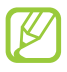

Als u deze applicatie voor het eerst start, volgt u de instructies op het scherm om de accountinstellingen te voltooien.

*2* Geef een bericht in en verstuur het.

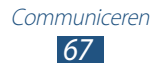

# **Google+**

Hier vindt u informatie over het gebruik van de sociale netwerkservice Google. U kunt groepen maken en chatberichten verzenden en ontvangen en uw foto's te uploaden.

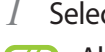

*1* Selecteer in de lijst met applicaties **Google+**.

Als u deze applicatie voor het eerst start, volgt u de instructies op het scherm om de accountinstellingen te voltooien.

*2* Selecteer een functie voor sociale netwerken.

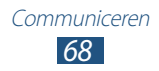

# **Entertainment**

# **Camera**

Hier wordt beschreven hoe u foto's en video's kunt maken en weergeven. U kunt foto's maken met een resolutie van 2048 x 1536 pixels (3,2 megapixel) en video's met een resolutie van 1280 x 720 pixels.

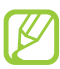

- **●** De camera wordt automatisch uitgeschakeld wanneer u deze een bepaalde tijd niet gebruikt.
- **●** De geheugencapaciteit kan variëren naar gelang de opnameomstandigheden of de scène die wordt opgenomen.

# › **Een foto maken**

- *1* Selecteer in de lijst met applicaties **Camera**.
- *2* Draai het apparaat naar de liggende stand.
- *3* Richt de lens op het onderwerp en pas eventueel de compositie aan.

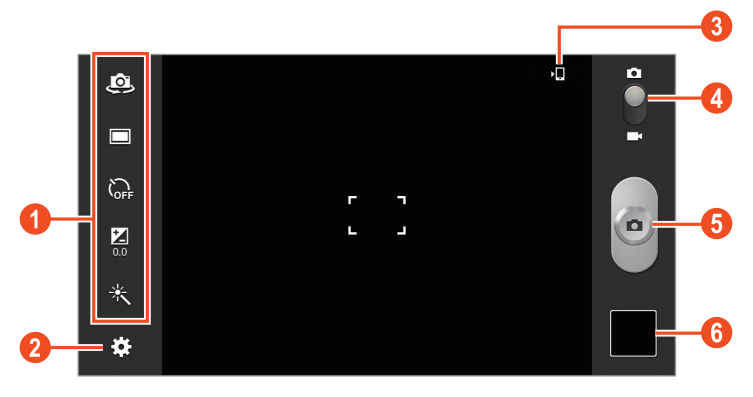

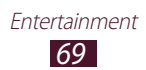

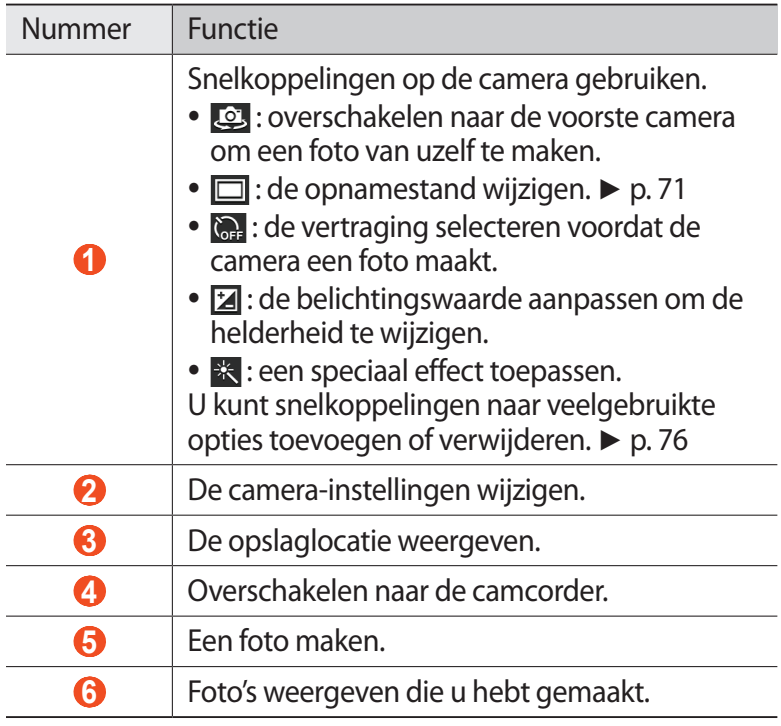

4 Selecteer  $\bullet$  om een foto te maken. De foto wordt automatisch opgeslagen.

Nadat de foto is gemaakt, selecteert u de afbeeldingsviewer om deze weer te geven.

- **●** Als u meer foto's wilt zien, scrollt u naar links of rechts.
- **●** Als u wilt in- of uitzoomen, plaatst u twee vingers op het scherm en breng ze langzaam bij elkaar of verder uit elkaar. Als u wilt terugkeren naar het oorspronkelijk formaat, dubbeltikt u op het scherm.
- **●** Als u de foto wilt weergeven op een DLNA-apparaat, selecteert  $u \rightarrow$ .

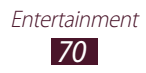

- **•** Als u de foto naar anderen wilt verzenden, selecteert u
- Als u de foto wilt verwijderen, selecteert u **III** → **Wissen**.
- Als u een diashow wilt starten, selecteert u**D**, Tik op het scherm om de diashow te stoppen.
- Als u de foto wilt toevoegen aan het klembord, selecteert u → **Kopiëren naar klembord**.
- Als u een gedeelte uit de afbeelding wilt snijden, selecteert u → **Bijsnijden**.
- **●** Als u de foto linksom wilt draaien, selecteert u  **→ Linksom draaien**.
- Als u de foto rechtsom wilt draaien, selecteert u  **→ Rechtsom draaien**.
- **●** Als u de foto als achtergrond of afbeelding voor een contact wilt instellen, selecteert u $\blacksquare \rightarrow$  **Foto instellen als.**
- **●** Als u de foto wilt afdrukken via Wi-Fi of USB, selecteert u **■** → **Afdrukken**. Uw apparaat is alleen compatibel met bepaalde printers van Samsung.
- **●** Als u de foto wilt bewerken met de afbeeldingseditor, selecteert  $u \mapsto$  **Bewerk**.  $\triangleright$  p. [81](#page-80-0)
- **•** Als u de naam van een bestand wilt wijzigen, selecteert u **■** → **Naam wijzigen**.
- Als u details van een foto wilt weergeven, selecteert u **■** → **Gegevens**.

## <span id="page-70-0"></span>› **De opnamestand wijzigen**

U kunt foto's maken in verschillende opnamestanden. Als u de opnamemodus wilt wijzigen, selecteert u  $\mathbb{Z} \rightarrow$  **Fotostand**  $\rightarrow$  een optie.

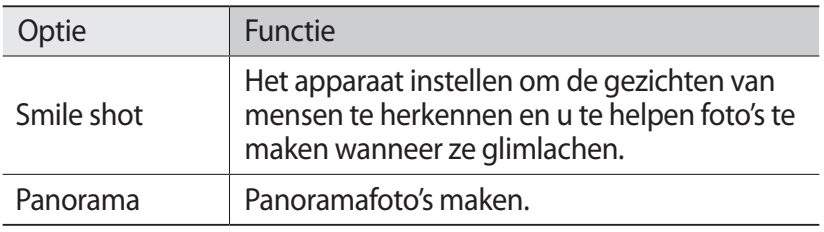

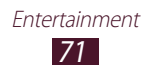

# › **Camera-instellingen wijzigen**

Voordat u een foto maakt, selecteert u voor toegang tot de volgende opties:

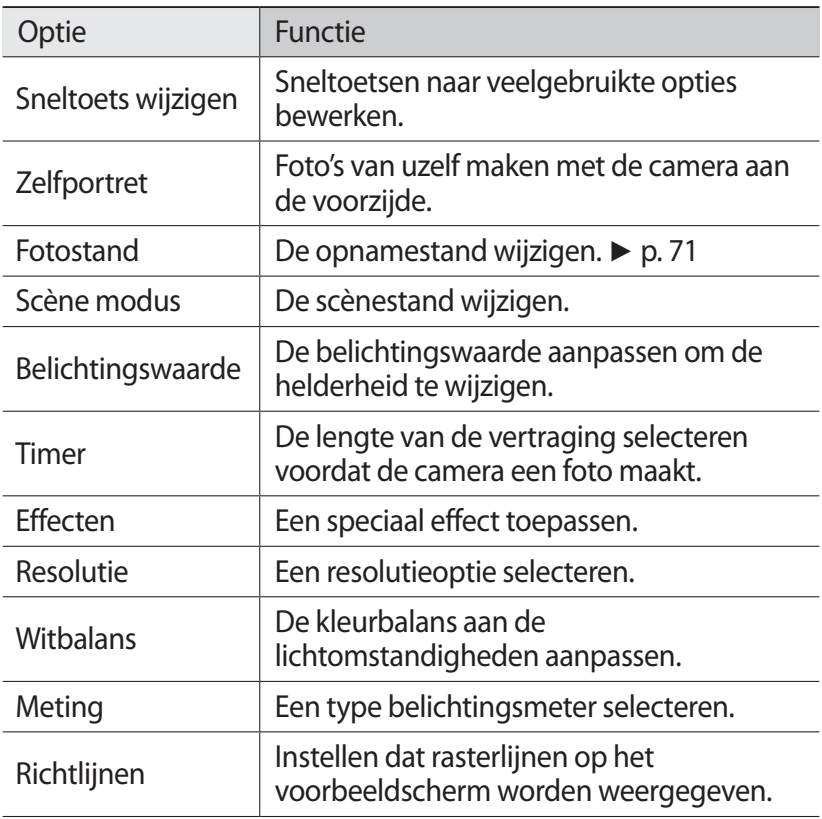

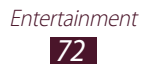
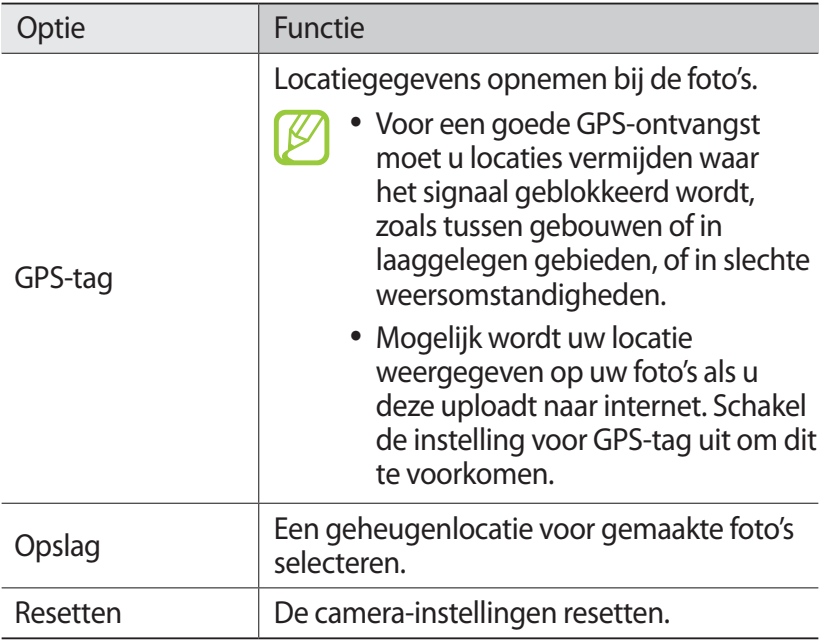

### › **Een video opnemen**

- *1* Selecteer in de lijst met applicaties **Camera**.
- *2* Draai het apparaat naar de liggende stand.
- $\beta$  Sleep de schuifregelaar omlaag om over te schakelen naar de camcorder.

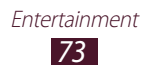

*4* Richt de lens op het onderwerp en pas eventueel de compositie aan.

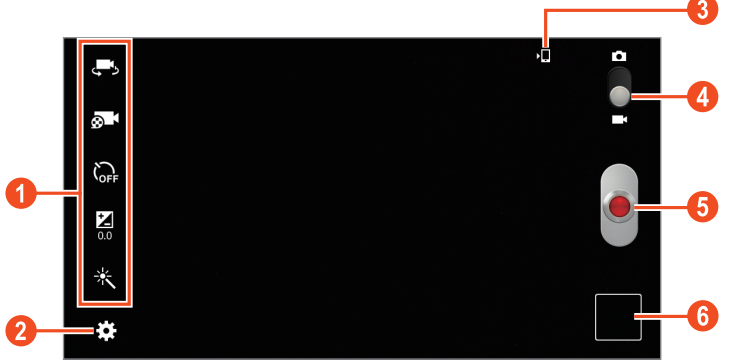

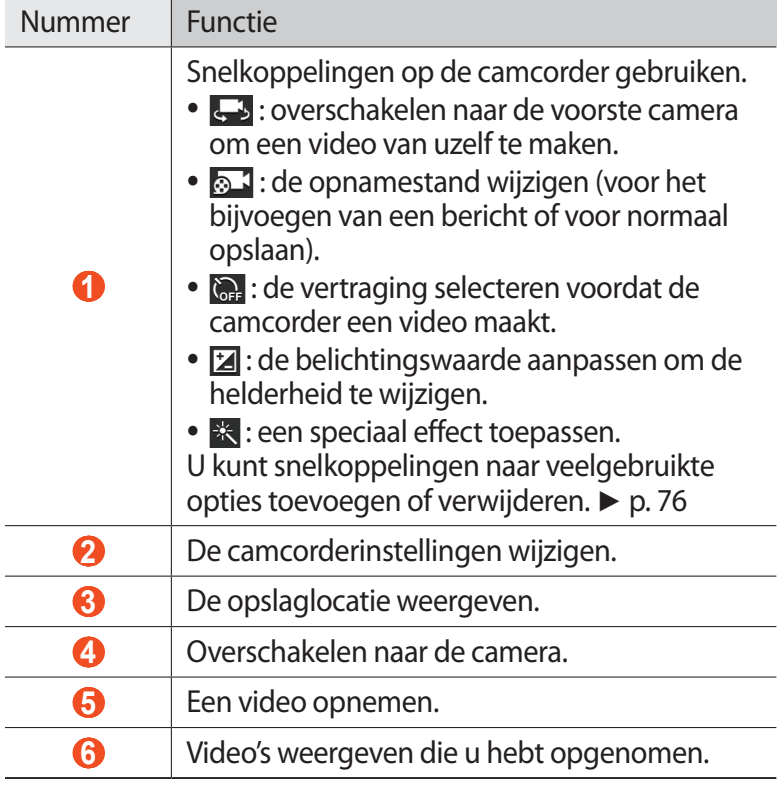

- $\overline{5}$  Selecteer **o** om de opname te starten.
- $6$  Selecteer  $\bullet$  om de opname te stoppen. De video wordt automatisch opgeslagen.

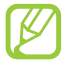

Bepaalde geheugenkaarten hebben een te trage verwerkingssnelheid om het opnemen van video's mogelijk te maken.

Nadat een video is gemaakt, selecteert u de afbeeldingsviewer om deze weer te geven.

- **●** Als u meer video's wilt zien, scrollt u naar links of rechts.
- Als u een video wilt afspelen, selecteert u**D**.
- **●** Als u de video wilt weergeven op een DLNA-apparaat, selecteert  $\mathbf{u} \rightarrow$
- **•** Als u de video naar anderen wilt verzenden, selecteert u
- Als u de video wilt verwijderen, selecteert u **III** → **Wissen**.
- **•** Als u de naam van een bestand wilt wijzigen, selecteert u **■** → **Naam wijzigen**.
- **•** Als u details van een video wilt weergeven, selecteert u $\blacksquare \rightarrow$ **Gegevens**.

# › **Camcorderinstellingen aanpassen**

Voordat u een video opneemt, kunt u **bet** selecteren voor de volgende opties:

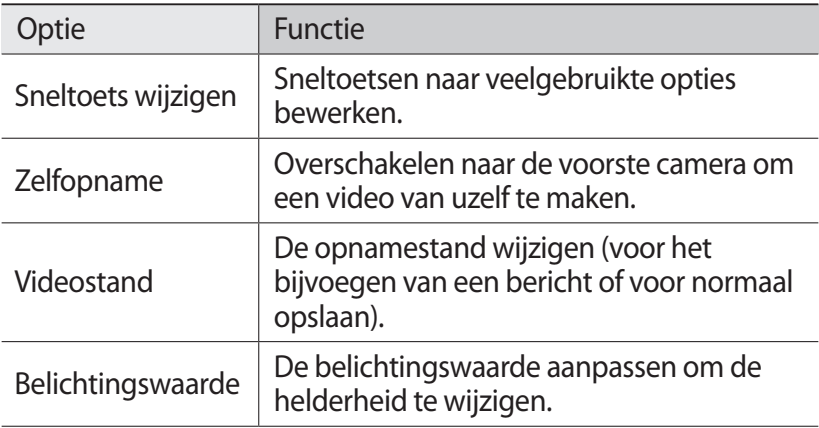

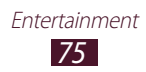

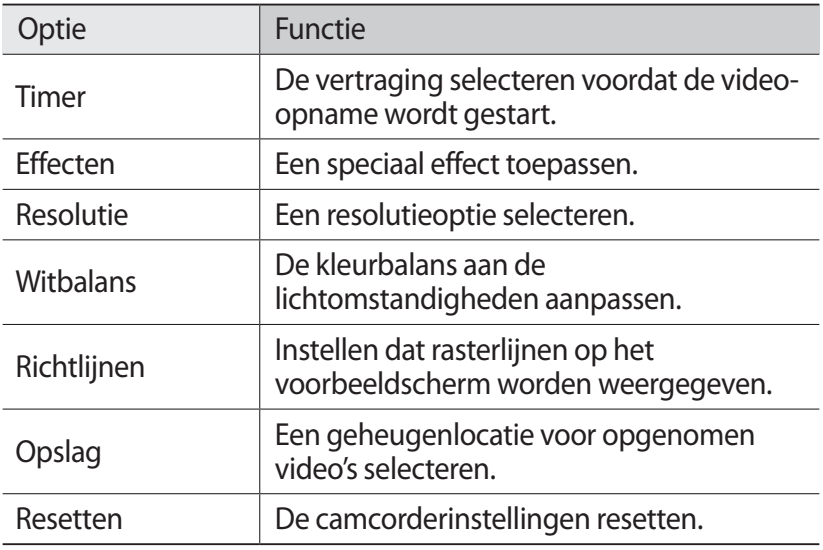

### <span id="page-75-0"></span>› **De snelkoppelingspictogrammen bewerken**

U kunt snelkoppelingen naar veelgebruikte opties toevoegen of verwijderen.

- *1* Selecteer op het voorbeeldscherm → **Sneltoets wijzigen**.
- *2* Blijf een pictogram aanraken in de optielijst en sleep het naar het gedeelte voor snelkoppelingen. Als u snelkoppelingen wilt verwijderen, blijft u een pictogram aanraken en sleept u het naar de optielijst.
- *3* Tik op het scherm om terug te keren naar het voorbeeldscherm.

# <span id="page-76-0"></span>**Videospeler**

Hier vindt u informatie over het gebruiken van de videospeler.

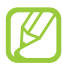

- **●** Afhankelijk van de software in uw apparaat worden bepaalde bestandsindelingen niet ondersteund.
- **●** Als een bestand groter is dan het beschikbare geheugen, kan er een fout optreden bij het openen van het bestand.
- **●** De afspeelkwaliteit kan verschillen afhankelijk van het inhoudstype.
- **●** Sommige bestanden kunnen mogelijk niet goed worden afgespeeld, afhankelijk van de manier waarop ze zijn gecodeerd.

# › **Een video afspelen**

- *1* Selecteer in de lijst met applicaties **Videospeler**.
- *2* Selecteer een video.
- *3* Regel het afspelen met de volgende toetsen:

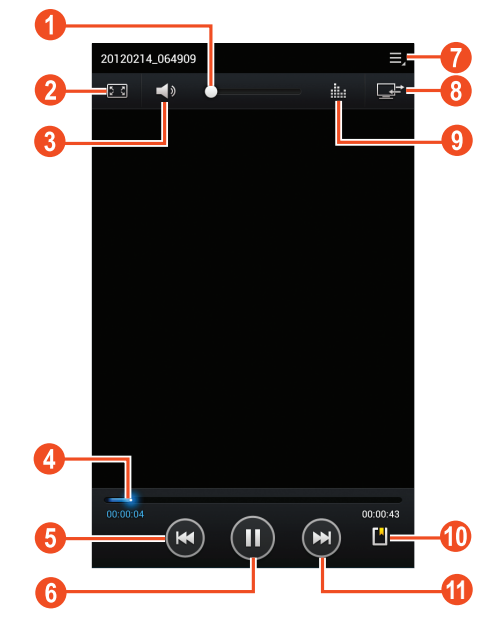

*77* Entertainment

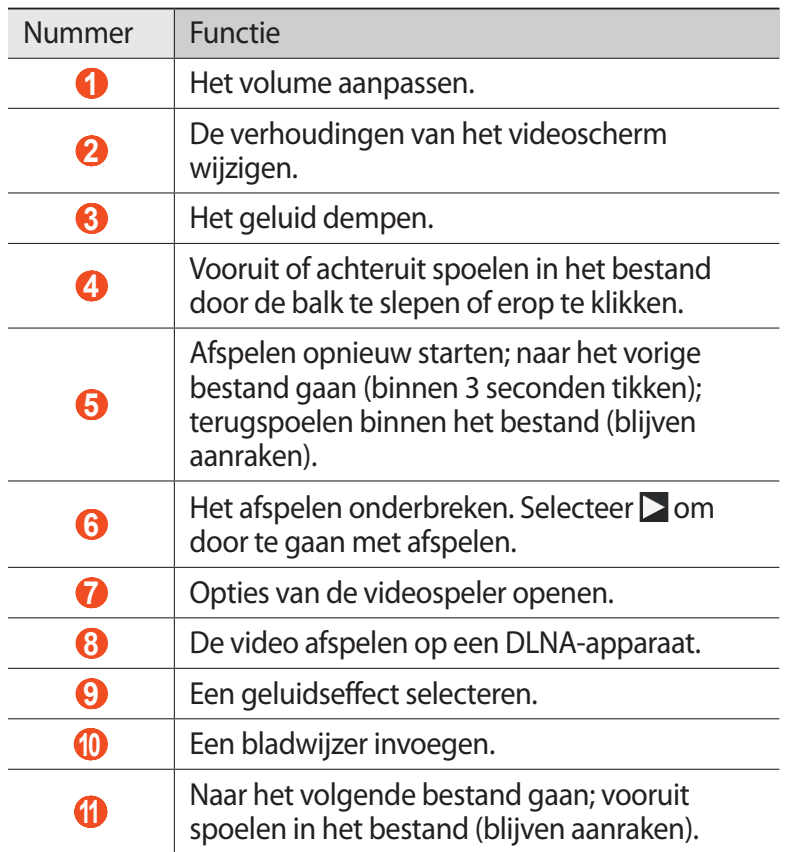

Selecteer tijdens het afspelen  $\blacksquare$  om de volgende opties te gebruiken:

- **●** Als u naar muziek wilt luisteren via een Bluetooth-headset, selecteert u **Via Bluetooth**. U kunt deze optie niet gebruiken wanneer u een headset hebt aangesloten op het apparaat.
- **●** Als u de video naar anderen wilt verzenden, selecteert u **Delen via**.
- **●** Selecteer **Bijsnijd.** als u een segment van een video wilt bijsnijden.
- **●** Als u de weergavesnelheid wilt wijzigen, selecteert u **Afspeelsnelheid**.

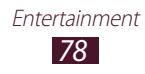

- **●** Als u uw bladwijzers wilt weergeven, selecteert u **Favorieten**. Deze optie wordt weergegeven wanneer u een bladwijzer hebt ingevoegd tijdens het afspelen.
- **●** Als u de instellingen voor het huidige ondertitelbestand wilt wijzigen, selecteert u **Ondertitels**. Als u een ondertitelbestand wilt openen, selecteert u **Ondertitels selecteren**.
- **●** Als u de videospeler wilt instellen om het volgende bestand automatisch af te spelen, selecteert u **Volg. autom. afsp**.
- **●** Als u de video wilt bewerken met de video-editor, selecteert u **Video maken**.
- **●** Als u details van een video wilt weergeven, selecteert u **Gegevens**.

# **Galerij**

Hier vindt u informatie over het bekijken van foto's en video's die zijn opgeslagen op het apparaat.

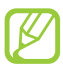

- **●** Afhankelijk van de software in uw apparaat worden bepaalde bestandsindelingen niet ondersteund.
- **●** Als een bestand groter is dan het beschikbare geheugen, kan er een fout optreden bij het openen van het bestand.
- **●** De afspeelkwaliteit kan verschillen afhankelijk van het inhoudstype.
- **●** Sommige bestanden kunnen mogelijk niet goed worden afgespeeld, afhankelijk van de manier waarop ze zijn gecodeerd.

# › **Een afbeelding weergeven**

- *1* Selecteer in de lijst met applicaties **Galerij**.
- 2 Selecteer een map  $\rightarrow$  een afbeelding.

Gebruik de volgende opties tijdens het bekijken van een afbeelding:

**●** Als u meer afbeeldingen wilt weergeven, scrollt u naar links of rechts.

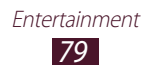

- **●** Als u wilt in- of uitzoomen, plaatst u twee vingers op het scherm en breng ze langzaam bij elkaar of verder uit elkaar. Als u wilt terugkeren naar het oorspronkelijk formaat, dubbeltikt u op het scherm.
- **●** Als u de afbeelding wilt weergeven op een DLNA-apparaat, selecteert u $\mathbf{F}$ .
- Als u de afbeelding naar anderen wilt verzenden, selecteert u
- **•** Als u de afbeelding wilt verwijderen, selecteert u **III** → **Wissen**.
- Als u een diashow wilt starten, selecteert u**D**. Tik op het scherm om de diashow te stoppen.
- **●** Als u de afbeelding wilt toevoegen aan het klembord, selecteert u **■ → Kopiëren naar klembord**.
- Als u een gedeelte uit de afbeelding wilt snijden, selecteert u → **Bijsnijden**.
- Als u de afbeelding linksom wilt draaien, selecteert u **Linksom draaien**.
- Als u de afbeelding rechtsom wilt draaien, selecteert u  $\blacksquare$  → **Rechtsom draaien**.
- **●** Als u de afbeelding als achtergrond of afbeelding voor een contact wilt instellen, selecteert  $u \mathbf{B} \rightarrow \mathbf{Foto}$  instellen als.
- **●** Als u de afbeelding wilt afdrukken via Wi-Fi of USB, selecteert  $u \mapsto$  **Afdrukken**. Uw apparaat is alleen compatibel met bepaalde printers van Samsung.
- **●** Als u de afbeelding wilt bewerken met de afbeeldingseditor, selecteert u **■** → **Bewerk**. ► p. [81](#page-80-0)
- **•** Als u de naam van een bestand wilt wijzigen, selecteert u **Naam wijzigen**.
- Als u details van een afbeelding wilt weergeven, selecteert u → **Gegevens**.

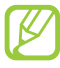

De opties kunnen verschillen afhankelijk van de geselecteerde map.

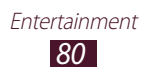

# › **Een video afspelen**

- *1* Selecteer in de lijst met applicaties **Galerij**.
- 2 Selecteer een map  $\rightarrow$  een video (aangeduid met het  $pictogram$  $\odot$ ).
- $3$  Selecteer  $\triangleright$  om het afspelen te starten.
- *4* Regel het afspelen met de toetsen. ► p. [77](#page-76-0)

Selecteer tijdens het afspelen  $\blacksquare$  om de volgende opties te gebruiken:

- **●** Als u naar muziek wilt luisteren via een Bluetooth-headset, selecteert u **Via Bluetooth**. U kunt deze optie niet gebruiken wanneer u een headset hebt aangesloten op het apparaat.
- **●** Als u de video naar anderen wilt verzenden, selecteert u **Delen via**.
- **●** Selecteer **Bijsnijd.** als u een segment van een video wilt bijsnijden.
- **●** Als u de weergavesnelheid wilt wijzigen, selecteert u **Afspeelsnelheid**.
- **●** Als u uw bladwijzers wilt weergeven, selecteert u **Favorieten**. Deze optie wordt weergegeven wanneer u een bladwijzer hebt ingevoegd tijdens het afspelen.
- **●** Als u de instellingen voor het huidige ondertitelbestand wilt wijzigen, selecteert u **Ondertitels**. Als u een ondertitelbestand wilt openen, selecteert u **Ondertitels selecteren**.
- **●** Als u de video wilt bewerken met de video-editor, selecteert u **Video maken**.
- **●** Als u details van een video wilt weergeven, selecteert u **Gegevens**.

# <span id="page-80-0"></span>**Foto-editor**

U kunt afbeeldingen bewerken en verschillende effecten toepassen.

- *1* Selecteer in de lijst met applicaties **Foto-editor**.
- *2* Selecteer een afbeelding of selecteer **Foto selecteren** → een  $map \rightarrow een afbeelding.$

Als u een nieuwe foto wilt maken, selecteert u **Foto nemen**.

Entertainment

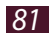

- *3* Selecteer **Selectie** → **OK**.
- *4* Teken een rand om het gedeelte dat u wilt selecteren en selecteer  $\vee$ .
	- **●** Als u het hulpmiddel voor selectie wilt wijzigen, selecteert u **Selectie**.
	- Als u de selectierand wilt bewerken, selecteert u . Als u **Magnetisch** of **Kwast** selecteert, kunt u de rand aanpassen door ote selecteren.
	- **●** Als u de selectie wilt omkeren, selecteert u **Omkeren**.
- *5* Bewerk de afbeelding met de volgende hulpmiddelen:

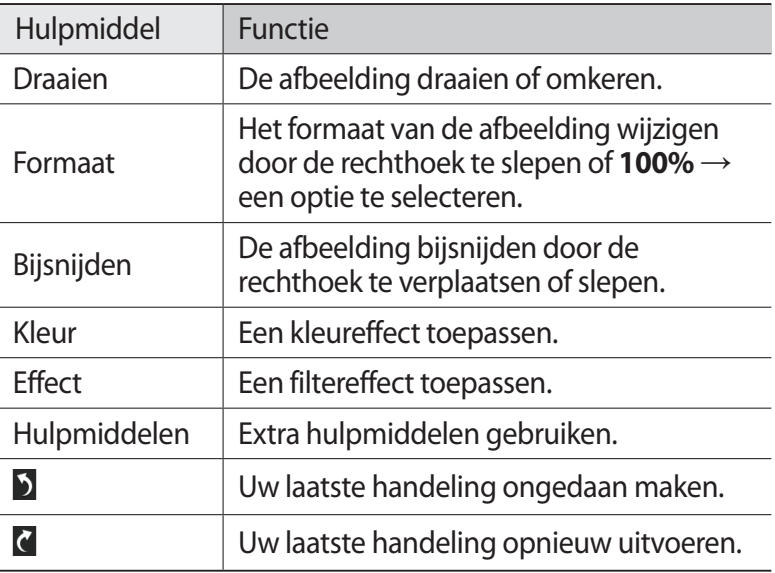

 $6$  Selecteer  $\blacksquare$  wanneer u klaar bent.

*7* Geef een naam voor de afbeelding in en selecteer **OK**.

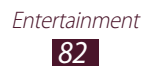

# **Video maken**

U kunt video's bewerken en verschillende effecten toepassen. De video-editor ondersteunt de volgende videoresoluties en codecs:

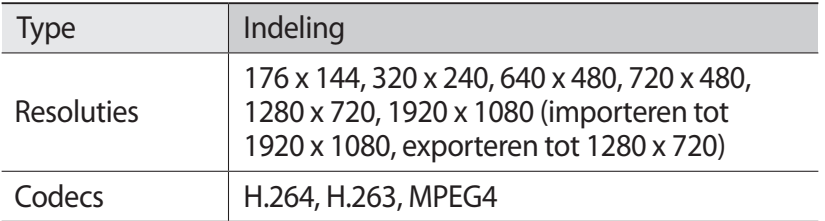

### › **Een video maken**

- *1* Selecteer in de lijst met applicaties **Video maken**.
- *2* Draai het apparaat naar de liggende stand.
- *3* Selecteer **Nieuw**.
- *4* Selecteer een thema voor het kader.
- *5* Selecteer een categorie.
- *6* Blijf een bestand aanraken en sleep het onder aan het scherm.
	- **●** Als u de duur wilt instellen dat een afbeelding wordt weergegeven, selecteert u de miniatuur en sleept u de linker- of rechterrand van de miniatuur.
	- **●** Als u afbeeldingen of video's wilt verwijderen, blijft u een item aanraken en sleept u het naar de prullenbak.
	- **●** Als u afbeeldingen of video's opnieuw wilt ordenen, blijft u een item aanraken en sleept u het naar een nieuwe locatie.
	- **●** Als u een bijschrift wilt toevoegen aan een afbeelding of video, sleept u de miniatuur om de gele streep op het gewenste punt te plaatsen en selecteert u $T$  op de voorbeeldafbeelding.
- *7* Selecteer **Overgang** en sleep een effectoptie naar een overgangseffectpictogram tussen afbeeldingen of video's.
- $8$  Selecteer  $\blacksquare$  → Exporteren wanneer u klaar bent.
- *9* Een resolutieoptie selecteren.
- *10* Geef een naam voor de video in en selecteer **OK**.

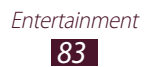

# › **Een segment van een video bijsnijden**

- *1* Start de video-editor en open een videobestand.
- *2* Selecteer de miniatuur.
- *3* Beweeg het beginpunt naar het punt waar het bijsnijden moet beginnen.
- *4* Beweeg het eindpunt naar het punt waar het bijsnijden moet eindigen.
- *5* Sla de bewerkte video op.

# › **Een video splitsen**

- *1* Start de video-editor en open een videobestand.
- *2* Selecteer de miniatuur.
- $\beta$  Versleep de miniatuur onder aan het scherm om de gele streep te plaatsen.
- 4 Selecteer  $\cdot$ .
- *5* Sla de bewerkte video op.

# › **Een effect toepassen op een video**

- *1* Start de video-editor en open een videobestand.
- *2* Versleep de miniatuur onder aan het scherm om de gele streep te plaatsen.
- $\beta$  Selecteer **Effect**  $\rightarrow$  een effect.
- *4* Sla de bewerkte video op.

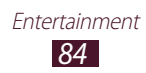

# **MP3-speler**

Hier vindt u informatie over het onderweg luisteren naar uw favoriete muziek.

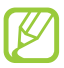

- **●** Afhankelijk van de software in uw apparaat worden bepaalde bestandsindelingen niet ondersteund.
- **●** Als een bestand groter is dan het beschikbare geheugen, kan er een fout optreden bij het openen van het bestand.
- **●** De afspeelkwaliteit kan verschillen afhankelijk van het inhoudstype.
- **●** Sommige bestanden kunnen mogelijk niet goed worden afgespeeld, afhankelijk van de manier waarop ze zijn gecodeerd.

# › **Muziekbestanden op uw apparaat zetten**

Breng eerst bestanden over naar uw apparaat of geheugenkaart:

- **●** Downloaden van internet. ► p. [39](#page-38-0)
- **●** Downloaden vanaf een computer met Samsung Kies. ► p. [96](#page-95-0)
- **●** Downloaden van een computer met Windows Media Player. ► p. [96](#page-95-1)
- **●** Ontvangen via Bluetooth. ► p. [106](#page-105-0)
- **●** Kopiëren naar een geheugenkaart. ► p. [97](#page-96-0)

# › **Muziek afspelen**

- *1* Selecteer in de lijst met applicaties **MP3-speler**.
- 2 Selecteer een muziekcategorie  $\rightarrow$  een muziekbestand.

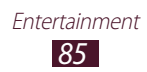

- *3* Selecteer de albumafbeelding om het scherm met de muziekspeler te openen.
- *4* Regel het afspelen met de volgende toetsen:

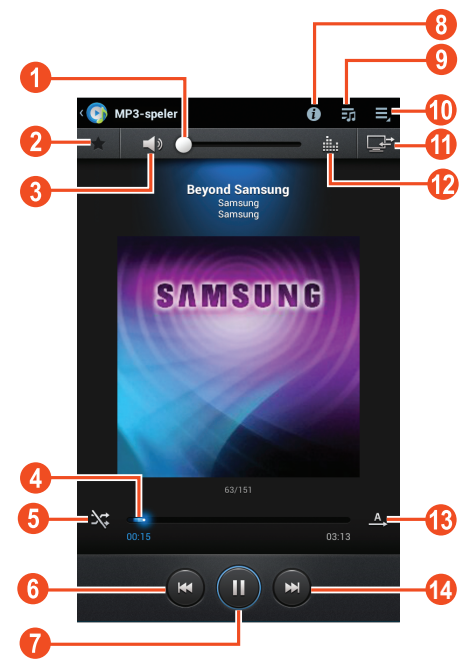

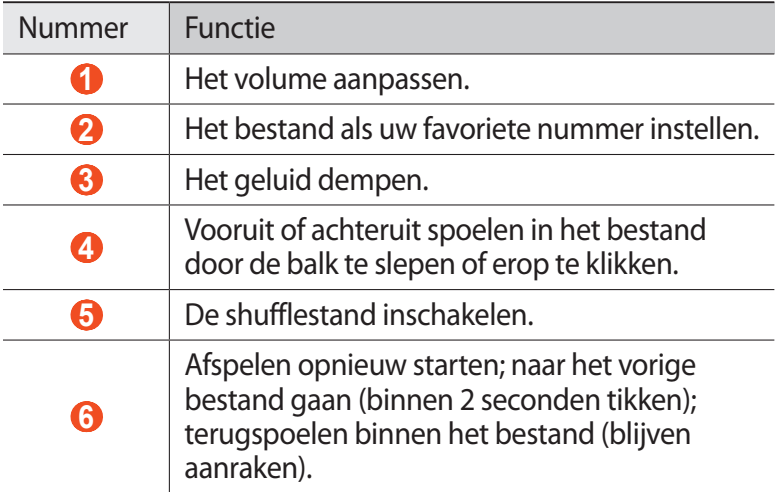

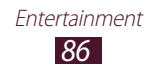

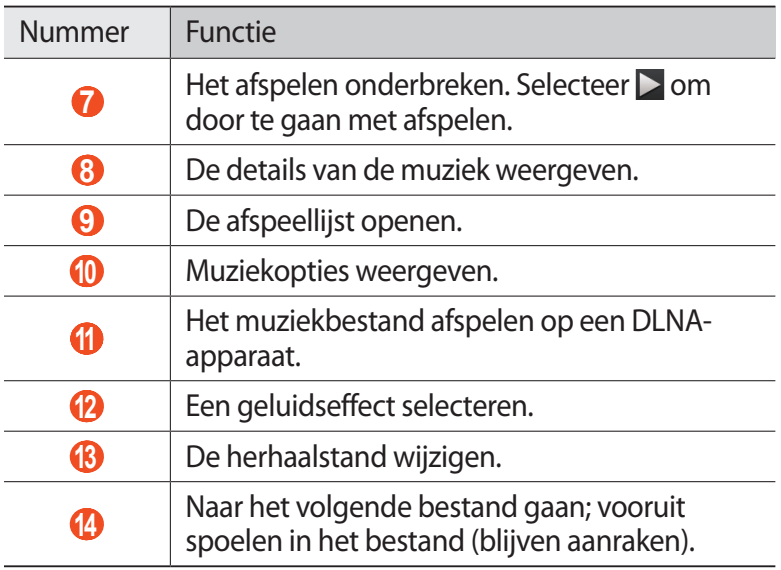

U kunt de MP3-speler bedienen met een headset. Houd op het startscherm de headsetknop ingedrukt om de MP3 speler te starten. Druk op de headsetknop om het afspelen te starten of te onderbreken.

Selecteer tijdens het afspelen **og** om de volgende opties te gebruiken:

- **●** Als u het muziekbestand wilt toevoegen aan een afspeellijst, selecteert u **Toevoegen aan afspeellijst**.
- **●** Als u naar muziek wilt luisteren via een Bluetooth-headset, selecteert u **Via Bluetooth**. U kunt deze optie niet gebruiken wanneer u een headset hebt aangesloten op het apparaat.
- **●** Als u het muziekbestand naar anderen wilt verzenden, selecteert u **Delen via**.
- **●** Als u het muziekbestand wilt instellen als beltoon, selecteert u **Instellen als**.
- **●** Als u de instellingen van de MP3-speler wilt wijzigen, selecteert u **Instellingen**.

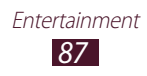

# › **Een afspeellijst maken**

- *1* Selecteer in de lijst met applicaties **MP3-speler**.
- 2 Selecteer  $\overline{\bullet}$   $\rightarrow$  **Nieuwe afspeellijst**.
- *3* Geef een titel voor uw nieuwe afspeellijst in en selecteer **OK**.
- 4 Selecteer een muziekcategorie en schakel  $\Theta$  in naast de bestanden die u wilt opnemen.
- *5* Selecteer **Gereed**.

# ›**Instellingen van de MP3-speler aanpassen**

- *1* Selecteer in de lijst met applicaties **MP3-speler**.
- $2$  Selecteer  $\blacksquare$  → **Instellingen**.
- *3* Wijzig de volgende opties:

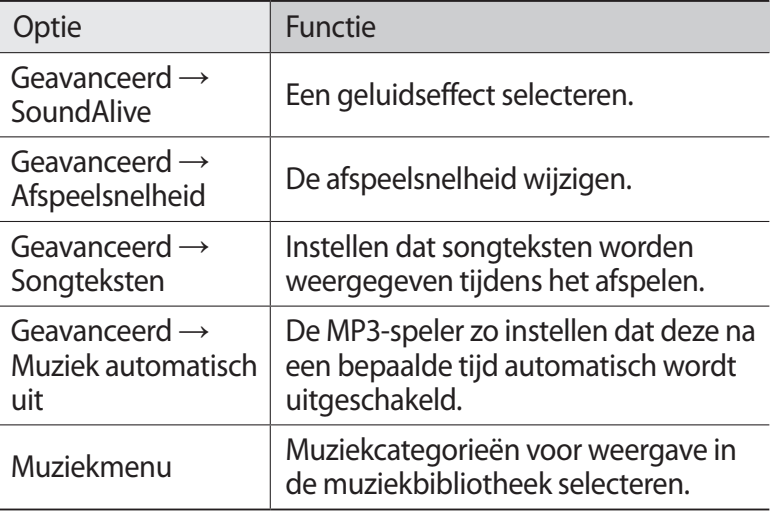

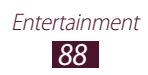

# **Music Hub**

U kunt naar de online muziekwinkel gaan en uw favoriete nummers zoeken en aanschaffen. U kunt ook muziekbestanden toevoegen aan uw voorkeurslijst en deze afspelen.

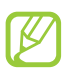

De beschikbaarheid van deze functie is afhankelijk van uw regio of serviceprovider.

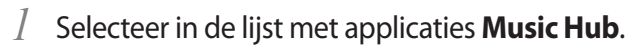

*2* Zoeken naar, voorbeelden beluisteren van of favoriete nummers aanschaffen.

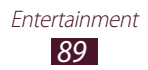

# **Persoonlijke gegevens**

# **Contacten**

Hier vindt u informatie over hoe u een lijst met uw persoonlijke of zakelijke contacten kunt maken en beheren. U kunt namen, telefoonnummers, e-mailadressen en andere gegevens voor uw contacten opslaan.

### › **Een contact instellen**

- *1* Selecteer in de lijst met applicaties **Contacten** → **Contacten**  $\rightarrow +$ .
- *2* Selecteer een geheugenlocatie.
- *3* Geef de contactgegevens in.
- *4* Selecteer  $\vee$  om het contact aan het geheugen toe te voegen.

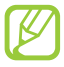

U kunt contacten toevoegen via het belscherm door  $\mathbb{R}^+$  te selecteren.

### › **Een contact zoeken**

- *1* Selecteer in de lijst met applicaties **Contacten** → **Contacten**.
- *2* Blader omhoog of omlaag in de lijst met contacten.
- *3* Selecteer de naam van het contact.

In de contactweergave hebt u de volgende opties:

- Als u een spraakoproep wilt starten, selecteert u  $\mathbf{L}$ .
- **•** Als u een video-oproep wilt starten, selecteert u
- **●** Als u een tekst- of multimediabericht wilt verzenden, selecteert  $U \times$ .
- **•** Als u een e-mailbericht wilt verzenden, selecteert u
- Als u een favoriet nummer wilt instellen, selecteert u  $\star$ .
- Als u de contactgegevens wilt bewerken, selecteert u  $\Xi \rightarrow$ **Bewerken**.

Persoonlijke gegevens *90*

# › **Een snelkiesnummer instellen**

- *1* Selecteer in de lijst met applicaties **Contacten** → **Contacten**.
- $2$  Selecteer  $\boldsymbol{≡}$  → Instelling snelkiesnummer.
- $\beta$  Selecteer een locatienummer  $\rightarrow$  een contact.

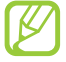

U kunt een snelkiesnummer bellen door het locatienummer te blijven aanraken in het belscherm.

# › **Uw visitekaartje maken**

- *1* Selecteer in de lijst met applicaties **Contacten** → **Contacten**.
- *2* Selecteer uw naam boven aan de lijst met contacten.
- $\beta$  Geef uw persoonlijke gegevens in en selecteer  $\vee$ .

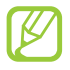

U kunt uw visitekaartie naar anderen verzenden door  $\Xi \rightarrow$ **Naamkaartje delen via** te selecteren.

# › **Een contactgroep maken**

Door contactgroepen te maken, kunt u meerdere contacten beheren en bericht naar een hele groep sturen.

- *1* Selecteer in de lijst met applicaties **Contacten** → **Groepen** →  $+$ .
- *2* Geef een naam in en pas de instellingen aan voor de groep.
- *3* Voeg leden toe aan de groep.
- 4 Selecteer  $\vee$ .

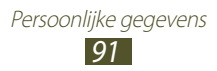

# › **Een contact kopiëren**

#### **Contacten kopiëren van de SIM-kaart of USIM-kaart naar uw apparaat**

- *1* Selecteer in de lijst met applicaties **Contacten** → **Contacten**.
- *2* Selecteer → **Importeren/exporteren** → **Importeren van SIM-kaart**.
- *3* Selecteer een geheugenlocatie.
- $4$  Selecteer contacten die u wilt kopiëren en selecteer  $\vee$ .

#### **Contacten kopiëren van uw apparaat naar de SIM-kaart of USIM-kaart**

- *1* Selecteer in de lijst met applicaties **Contacten** → **Contacten**.
- *2* Selecteer → **Importeren/exporteren** → **Exporteren naar SIM-kaart**.
- $3$  Selecteer contacten die u wilt kopiëren en selecteer  $\checkmark$  → **OK**.

### › **Contacten importeren of exporteren**

U kunt bestanden (in vcf-indeling) importeren van of exporteren naar de USB-opslag of geheugenkaart van uw apparaat.

#### **Contactbestanden importeren**

- *1* Selecteer in de lijst met applicaties **Contacten** → **Contacten**.
- $2$  Selecteer  $\Xi \rightarrow$  **Importeren/exporteren**  $\rightarrow$  **Importeren van SD-kaart** of **Importeren uit USB-opslag**.
- *3* Selecteer een geheugenlocatie.
- *4* Selecteer een optie voor het importeren van één contact, meerdere contacten of alle contacten en selecteer **OK**.
- *5* Selecteer de contactbestanden die u wilt importeren en selecteer **OK**.

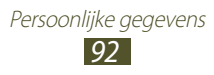

#### **Contacten exporteren**

- *1* Selecteer in de lijst met applicaties **Contacten** → **Contacten**.
- *2* Selecteer → **Importeren/exporteren** → **Exporteren naar SD-kaart** of **Exporteren naar USB-opslag**.
- *3* Selecteer **OK** ter bevestiging.

# **S Planner**

Uw apparaat bevat een krachtige planner waarmee u uw planning eenvoudiger en effectiever kunt indelen. Hier vindt u informatie over hoe u afspraken en taken kunt maken en beheren en alarmen kunt instellen om u aan belangrijke afspraken en taken te herinneren.

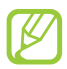

De taken die u maakt, kunt u niet synchroniseren met Google Planner™.

# › **Een afspraak of taak maken**

- *1* Selecteer in de lijst met applicaties **S Planner**.
- $2$  Selecteer  $\blacksquare$ .
- $\beta$  Selecteer boven aan het scherm een type afspraak.
- *4* Geef de details in voor de afspraak en selecteer **Gereed**.

# › **De weergavemodus wijzigen**

- *1* Selecteer in de lijst met applicaties **S Planner**.
- *2* Selecteer een weergavestand.
	- **● Jaar**: alle maanden in het jaar
	- **● Maand**: een volledige maand in een weergave
	- **● Week**: blokken van een dag voor een volledige week

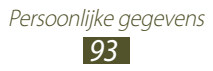

- **● Dag**: blokken van een uur voor één hele dag
- **● Agenda**: een lijst met alle afspraken en feestdagen die gepland zijn voor een bepaalde periode
- **● Taak**: een lijst met taken

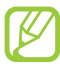

U kunt de weergavemodus ook wijzigen door twee vingers op het scherm te plaatsen en ze uit elkaar of naar elkaar toe te bewegen.

### › **Een afspraak of taak weergeven**

- *1* Selecteer in de lijst met applicaties **S Planner**.
- *2* Selecteer een datum in de agenda.
	- Als u wilt verplaatsen naar een bepaalde dag, selecteert u → **Ga naar** en geeft u de datum in.
	- **●** Als u naar de huidige datum wilt gaan, selecteert u **Vandaag**.
- $\beta$  Selecteer een afspraak om de details te bekijken.

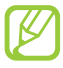

U kunt de afspraak naar anderen verzenden door  $\Xi$ ,  $\rightarrow$ **Verzenden via** te selecteren.

# › **Het alarm voor een afspraak of taak stoppen**

Als u voor een afspraak of taak een herinnering instelt, gaat het alarm op de opgegeven tijd af.

- *1* Tik in de rechterbenedenhoek van de systeembalk om het meldingenpaneel te openen.
- *2* Selecteer de afspraakmelding.
- *3* Selecteer een afspraak om de details te bekijken. Als u het alarm voor de afspraak op de sluimerstand wilt zetten, selecteert u **Sluimeren**.

# **Notitie**

Hier wordt uitgelegd hoe u belangrijke informatie vastlegt, zodat u deze op een latere datum kunt bekijken.

# › **Een notitie maken**

- *1* Selecteer in de lijst met applicaties **Notitie**.
- 2 Selecteer  $\pm$ .
- *3* Geef de tekst in.
- *4* Selecteer **Gereed**.

### › **Een notitie weergeven**

- *1* Selecteer in de lijst met applicaties **Notitie**.
- *2* Selecteer een notitie om de details te bekijken.

Terwijl u een notitie bekijkt, hebt u de volgende opties:

- **●** Als u de notitie wilt verwijderen, selecteert u  $\triangleleft \rightarrow \blacksquare$ .
- Als u de achtergrondkleur wilt wijzigen, selecteert u < →  $\bigoplus$ .
- **●** Als u de notitie wilt beschermen tegen onbedoelde verwijdering, selecteert u  $\overline{\mathbf{A}} \rightarrow \overline{\mathbf{B}}$ .
- **●** Als u de notitie wilt afdrukken via Wi-Fi of USB, selecteert u →  $\overline{B}$ . Uw apparaat is alleen compatibel met bepaalde printers van Samsung.
- **●** Als u de notitie naar anderen wilt verzenden, selecteert u →  $\leq$

# **Connectiviteit**

# **USB-verbindingen**

Informatie over het aansluiten van uw apparaat op een computer met een USB-kabel.

### <span id="page-95-0"></span>› **Verbinden met Samsung Kies**

Controleer of Samsung Kies op de computer is geïnstalleerd. U kunt het programma downloaden van de Samsung-website (www.samsung.com/kies).

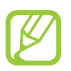

Samsung Kies werkt op zowel Windows- als Macintoshcomputers.

- *1* Sluit uw apparaat aan op een computer met een USB-kabel. Samsung Kies wordt automatisch gestart op de computer. Als Samsung Kies niet automatisch wordt gestart, dubbelklikt u op het pictogram Samsung Kies op uw computer.
- *2* Zet bestanden over tussen uw apparaat en de computer. Zie de Help bij Samsung Kies voor meer informatie.

# <span id="page-95-1"></span>› **Verbinden met Windows Media Player**

Controleer of Windows Media Player op de computer is geïnstalleerd.

- *1* Sluit uw apparaat aan op een computer met een USB-kabel.
- *2* Open Windows Media Player en synchroniseer muziekbestanden.

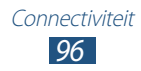

# <span id="page-96-0"></span>› **Verbinden als apparaat voor massaopslag**

U kunt uw apparaat aansluiten op een computer en gebruiken als een verwisselbare schijf.

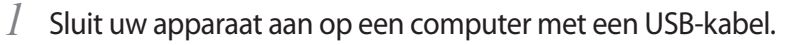

*2* Zet bestanden over tussen uw apparaat en de computer.

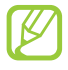

Voordat u het apparaat loskoppelt van de computer, moet u het apparaat voor massaopslag veilig verwijderen. Als u dit niet doet, kunnen gegevens op het apparaat verloren gaan of kan uw apparaat worden beschadigd.

# **Wi-Fi**

Hier vindt u informatie over het gebruik van de draadloze netwerkvoorzieningen van de telefoon waarmee u verbinding kunt maken met elk draadloos LAN (WLAN) dat compatibel is met de IEEE 802.11-normen.

Overal waar er een draadloos toegangspunt of hotspot aanwezig is, kunt u verbinding met internet of andere netwerkapparaten maken.

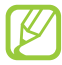

Het apparaat gebruikt een niet-geharmoniseerde frequentie en is bedoeld voor gebruik in alle Europese landen. Wi-Fi-netwerken mogen in de EU zonder beperkingen binnenshuis worden gebruikt, maar mogen in Frankrijk niet buitenshuis worden gebruikt.

# › **De Wi-Fi-functie activeren**

Selecteer in de lijst met applicaties **Instellingen** en selecteer **Uit** in **Wi-Fi**.

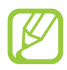

De Wi-Fi-functie die op de achtergrond wordt uitgevoerd, verbruikt batterijlading. Activeer de functie daarom alleen wanneer dit nodig is, om de batterij te sparen.

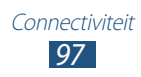

# › **Wi-Fi-toegangspunt zoeken en verbinding maken**

- *1* Selecteer in de lijst met applicaties **Instellingen** → **Wi-Fi**. Uw apparaat zoekt automatisch naar beschikbare Wi-Fitoegangspunten.
- *2* Selecteer toegangspunt.
- *3* Geef het wachtwoord voor het toegangspunt in en selecteer **Verbinden** (indien nodig).

#### › **Handmatig een Wi-Fi-toegangspunt toevoegen**

- *1* Selecteer in de lijst met applicaties **Instellingen** → **Wi-Fi** → **Netw toevoegen**.
- *2* Geef de SSID voor het toegangspunt in en selecteer het beveiligingstype.
- *3* Stel de beveiligingsinstellingen in op basis van het beveiligingtype dat u hebt geselecteerd en selecteer **Opslaan**.

#### › **Aansluiten op een beveiligd Wi-Fi-toegangspunt**

U kunt verbinding maken met een beveiligd toegangspunt via een WPS-knop of WPS PIN. Als u deze methode wilt gebruiken, moet uw toegangspunt beschikken over een WPS-knop.

#### **Verbinding maken via een WPS-knop**

- *1* Selecteer in de lijst met applicaties **Instellingen** → **Wi-Fi**.
- *2* Selecteer een toegangspunt met WPS en selecteer **Geavanceerde opties weergeven**.
- *3* Selecteer de vervolgkeuzelijst **WPS**.
- *4* Selecteer **Drukknop** → **Verbinden**.
- *5* Druk binnen 2 minuten op een WPS-knop op het toegangspuntapparaat.

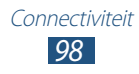

#### **Verbinding maken via een WPS PIN**

- *1* Selecteer in de lijst met applicaties **Instellingen** → **Wi-Fi**.
- *2* Selecteer een toegangspunt met WPS en selecteer **Geavanceerde opties weergeven**.
- *3* Selecteer de vervolgkeuzelijst **WPS**.
- *4* Selecteer **Pincode vanaf toegangspunt** of **Pincode van dit apparaat** → **Verbinden**.
- *5* Geef op het toegangspunt de PIN-code in en druk op de WPSknop.

# › **Statische IP-instellingen instellen**

- *1* Selecteer in de lijst met applicaties **Instellingen** → **Wi-Fi**.
- *2* Selecteer een toegangspunt → **Geavanceerde opties weergeven**.
- *3* Selecteer de vervolgkeuzelijst **IP-instellingen**.
- *4* Selecteer **Statisch**.
- *5* Wijzig de IP-instellingen.
- *6* Selecteer **Verbinden**.

### › **Wi-Fi-instellingen aanpassen**

- *1* Selecteer in de lijst met applicaties **Instellingen** → **Wi-Fi** → → **Geavanceerd**.
- *2* Wijzig de volgende opties:

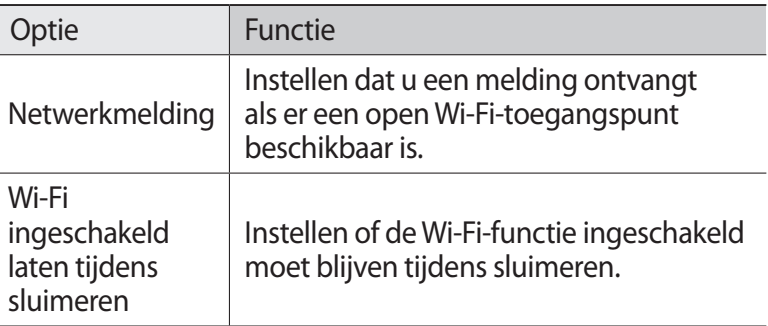

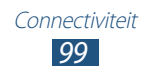

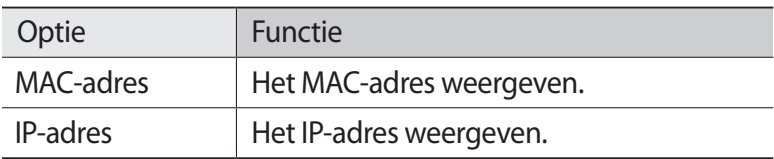

# **Wi-Fi Direct**

Hier vindt u informatie over het gebruik van de functie Wi-Fi Direct waarmee u twee apparaten via een Wi-Fi kunt verbinden zonder een toegangspunt.

#### › **Uw apparaat verbinden met een ander apparaat**

- *1* Selecteer in de lijst met applicaties **Instellingen** → **Meer...** → **Wi-Fi Direct**.
- *2* Selecteer **Uit** in **Wi-Fi Direct** en selecteer **OK**.
- *3* Selecteer **Scannen**.

#### *4* Selecteer een apparaat.

Wanneer de eigenaar van het andere apparaat de verbinding accepteert, zijn de apparaten verbonden.

### › **Gegevens verzenden via Wi-Fi**

- *1* Selecteer een bestand of item in een gewenste applicatie.
- *2* Selecteer een optie voor het verzenden van gegevens via Wi-Fi.

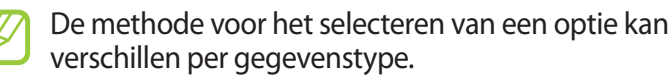

*3* Zoek naar en selecteer een ander apparaat.

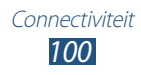

# › **Gegevens ontvangen via Wi-Fi**

Wanneer u gegevens ontvangt, worden deze automatisch opgeslagen op uw apparaat. Ontvangen gegevens worden in de map ShareViaWifi opgeslagen.

# **AllShare**

Hier vindt u informatie over het gebruik van de DLNAservice (Digital Living Network Alliance) waarmee u via Wi-Fi mediabestanden kunt uitwisselen met apparaten die DLNA ondersteunen.

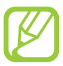

- **●** Sommige bestanden worden niet afgespeeld op bepaalde DLNA-apparaten.
- **●** Het delen van mediabestanden wordt mogelijk gebufferd via de netwerkverbinding.

# › **Bestanden op een ander apparaat afspelen**

- *1* Selecteer in de lijst met applicaties **AllShare**.
- *2* Selecteer **Mijn apparaat**.
- $\beta$  Selecteer een mediacategorie  $\rightarrow$  een bestand.
- *4* Selecteer een speler. Het afspelen begint op de geselecteerde speler.
- *5* Bedien het afspelen met de toetsen op uw apparaat.

#### › **Een bestand op uw apparaat afspelen vanaf een ander apparaat**

- *1* Selecteer in de lijst met applicaties **AllShare**. Het apparaat zoek automatisch naar DLNA-apparaten.
- *2* Selecteer een apparaat dat mediabestanden bevat.
- $\beta$  Selecteer een mediacategorie  $\rightarrow$  een bestand.
- *4* Bedien het afspelen met de toetsen op uw apparaat.

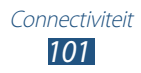

#### › **Een bestand op het ene apparaat afspelen op een ander apparaat**

- *1* Selecteer in de lijst met applicaties **AllShare**. Het apparaat zoek automatisch naar DLNA-apparaten.
- *2* Selecteer een apparaat dat mediabestanden bevat.
- $\beta$  Selecteer een mediacategorie  $\rightarrow$  een bestand.
- $4$  Selecteer  $\blacksquare$
- *5* Selecteer een speler. Het afspelen begint op de geselecteerde speler.
- *6* Bedien het afspelen met de toetsen op uw apparaat.

#### ›**Instellingen voor het delen van mediabestanden aanpassen**

Als u andere DLNA-apparaten toegang tot mediabestanden op uw apparaat wilt geven, moet u het delen van media inschakelen.

- *1* Selecteer in de lijst met applicaties **AllShare** → .
- *2* Wijzig de volgende opties:

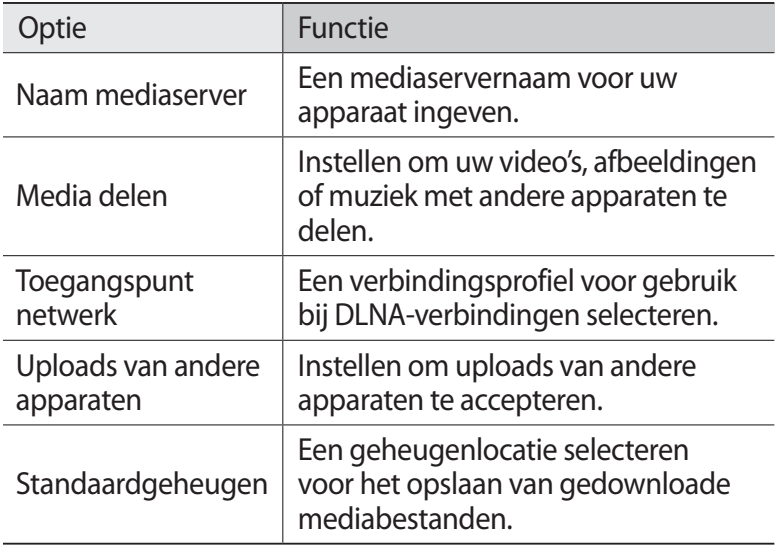

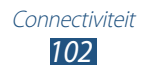

# **Mobiel netwerk delen**

Hier vindt u informatie over de mobiele netwerkverbinding van uw apparaat delen met andere apparaten.

#### › **Het mobiele netwerk van uw apparaat delen via Wi-Fi**

Hier vindt u informatie over uw apparaat gebruiken als een draadloos toegangspunt voor andere apparaten.

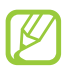

De beschikbaarheid van deze functie is afhankelijk van uw regio of serviceprovider.

- *1* Selecteer in de lijst met applicaties **Instellingen** → **Meer...** → **Tethering en draagbare hotspot**.
- *2* Selecteer **UIT** in **Draagbare Wi-Fi hotspot** om mobiel netwerk delen via Wi-Fi in te schakelen.
- *3* Selecteer **Draagbare Wi-Fi hotspot** → → **Configureren** om netwerkinstellingen te configureren om uw apparaat als toegangspunt te gebruiken.

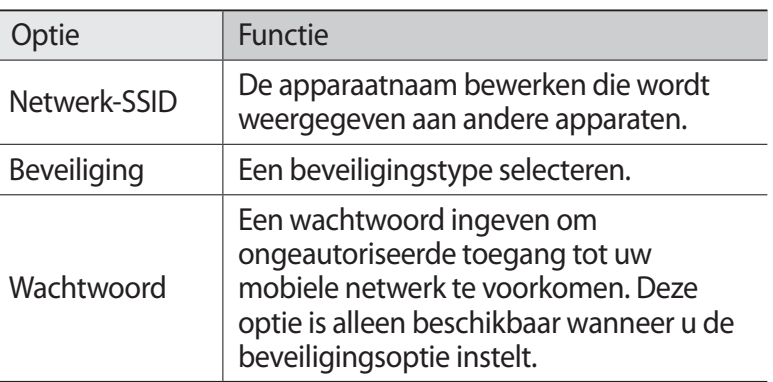

- *4* Selecteer **Opslaan**.
- *5* Zoek op een ander apparaat de naam van uw apparaat en maak verbinding met uw mobiele netwerk.

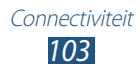

#### › **Het mobiele netwerk van uw apparaat delen via USB**

Hier vindt u informatie over het gebruik van uw apparaat als draadloos modem door een USB-verbinding te maken met een computer.

- *1* Sluit uw apparaat aan op een computer met een USB-kabel.
- *2* Selecteer in de lijst met applicaties **Instellingen** → **Meer...** → **Tethering en draagbare hotspot**.
- *3* Selecteer **USB-tethering** om mobiel netwerk delen via USB te activeren.

U stopt het delen van de netwerkverbinding door het selectievakje naast **USB-tethering** uit te schakelen.

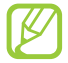

De methode voor delen is afhankelijk van het besturingssysteem van de computer.

#### › **Het mobiele netwerk van uw apparaat delen via Bluetooth**

- *1* Selecteer in de lijst met applicaties **Instellingen** → **Meer...** → **Tethering en draagbare hotspot**.
- *2* Selecteer **Bluetooth-tethering** om mobiel netwerk delen via Bluetooth te activeren.
- *3* Zoek uw apparaat op een ander apparaat en koppel de apparaten.

Controleer of u de Bluetooth-functie en de zichtbaarheidsfunctie hebt geactiveerd.

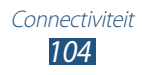

# **Bluetooth**

Hier vindt u informatie over het uitwisselen van gegevens of mediabestanden met andere apparaten via Bluetooth.

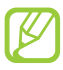

- **●** Samsung is niet verantwoordelijk voor het verlies, de onderschepping of het misbruik van gegevens die via de Bluetooth-functie zijn verzonden of ontvangen.
- **●** Zorg altijd dat u gegevens deelt met en ontvangt van vertrouwde apparaten die goed zijn beveiligd. Als er voorwerpen tussen de apparaten staan, is het mogelijk dat de afstand waarop de apparaten kunnen communiceren, afneemt.
- **●** Sommige apparaten, vooral apparaten die niet door Bluetooth SIG zijn getest of goedgekeurd, zijn mogelijk niet compatibel met uw apparaat.

# › **De Bluetooth-functie inschakelen**

Selecteer in de lijst met applicaties **Instellingen** en vervolgens **Uit** in **Bluetooth**.

# › **Ander apparaat zoeken en koppelen**

- *1* Selecteer in de lijst met applicaties **Instellingen** → **Bluetooth** → **Zoeken naar apparaten**.
- *2* Selecteer een apparaat.
- *3* Selecteer **OK** om de Bluetooth PIN-codes van twee apparaten op elkaar af te stemmen. Geef een Bluetooth PIN-code in en selecteer **OK**.

Wanneer de eigenaar van het andere apparaat dezelfde PINcode ingeeft of de verbinding accepteert, zijn de apparaten gekoppeld. Als de koppeling slaagt, zoekt het apparaat automatisch naar beschikbare diensten.

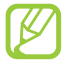

Sommige apparaten, vooral headsets en handsfree carkits, hebben een vaste Bluetooth-PIN-code, zoals 0000. Als het andere apparaat een PIN-code heeft, moet u deze ingeven.

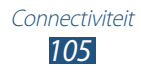

# › **Gegevens verzenden via Bluetooth**

- *1* Selecteer een bestand of item in een gewenste applicatie.
- *2* Selecteer een optie voor verzending via de Bluetooth-functie.

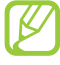

De methode voor het selecteren van een optie kan verschillen per gegevenstype.

*3* Zoek een Bluetooth-apparaat en breng een koppeling tot stand.

### <span id="page-105-0"></span>› **Gegevens ontvangen via Bluetooth**

*1* Selecteer in de lijst met applicaties **Instellingen** → **Bluetooth** en schakel het selectievakje in naast uw apparaat.

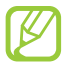

Als u de periode wilt selecteren dat uw apparaat zichtbaar is, selecteert u **E** → **Time-out zichtbaar**.

- *2* Wanneer u wordt gevraagd, selecteert u **OK** om de Bluetooth PIN-code af te stemmen of geef de Bluetooth PIN-code in en selecteer **OK** (indien nodig).
- *3* Selecteer **Accepteren** om te bevestigen dat u gegevens wilt ontvangen.

Ontvangen gegevens worden in de map bluetooth opgeslagen. Als u een contact ontvangt, wordt het automatisch opgeslagen in het telefoonboek.

# **GPS**

Uw apparaat is uitgerust met een GPS-ontvanger (Global Positioning System). Hier vindt u informatie over hoe u locatieservices kunt inschakelen en extra GPS-functies kunt gebruiken.

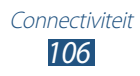

Voor een betere ontvangst van GPS-signalen kunt u uw apparaat beter niet gebruiken in de volgende situaties:

- **●** Tussen gebouwen, in tunnels of ondergrondse passages of in gebouwen
- **●** In slechte weersomstandigheden
- **●** In de buurt van hoogspanningsmasten of elektromagnetische velden
- **●** In een voertuig met beschermende folie tegen de zon

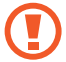

Raak het gedeelte rond de antenne niet aan en bedek dit niet met uw handen of andere voorwerpen tijdens het gebruik van de GPS-functies.

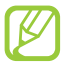

De beschikbaarheid van deze functie is afhankelijk van uw regio of serviceprovider.

#### › **Locatieservices activeren**

U moet locatieservices inschakelen om locatiegegevens te ontvangen of op de kaart te zoeken.

- *1* Selecteer in de lijst met applicaties **Instellingen** → **Locatieservices**.
- 2 Wijzig de volgende opties:

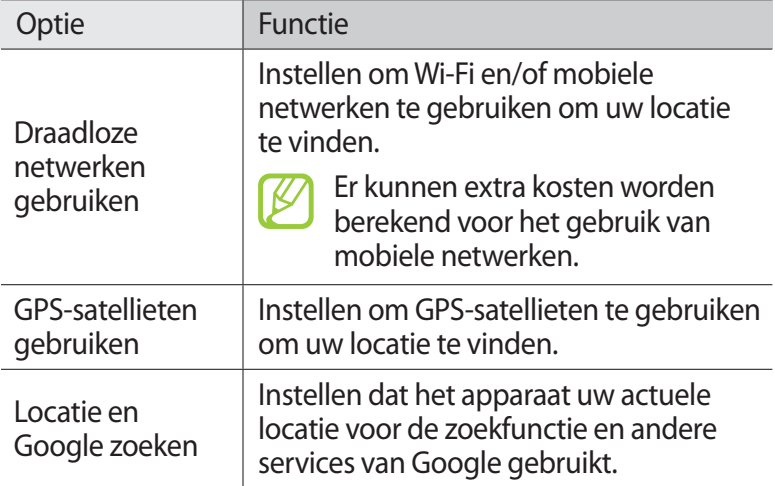

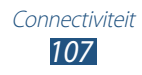

# **VPN-verbindingen**

Hier vindt u informatie over het maken van VPN's en hoe u hiermee veilig verbinding kunt maken via internet.

- 
- **●** Uw apparaat moet al zijn geconfigureerd voor internettoegang. Als u problemen hebt met internettoegang, moet u de verbindingen bewerken. Als u niet zeker weet welke gegevens u moet ingeven, neemt u contact op met de VPN-beheerder.
- **●** Als u deze functie wilt gebruiken, moet u schermvergrendelingsfunctie inschakelen.

# › **Een VPN-profiel instellen**

- *1* Selecteer in de lijst met applicaties **Instellingen** → **Meer...** → **VPN** → **VPN-netwerk toevoegen**.
- *2* Wijzig de volgende opties:

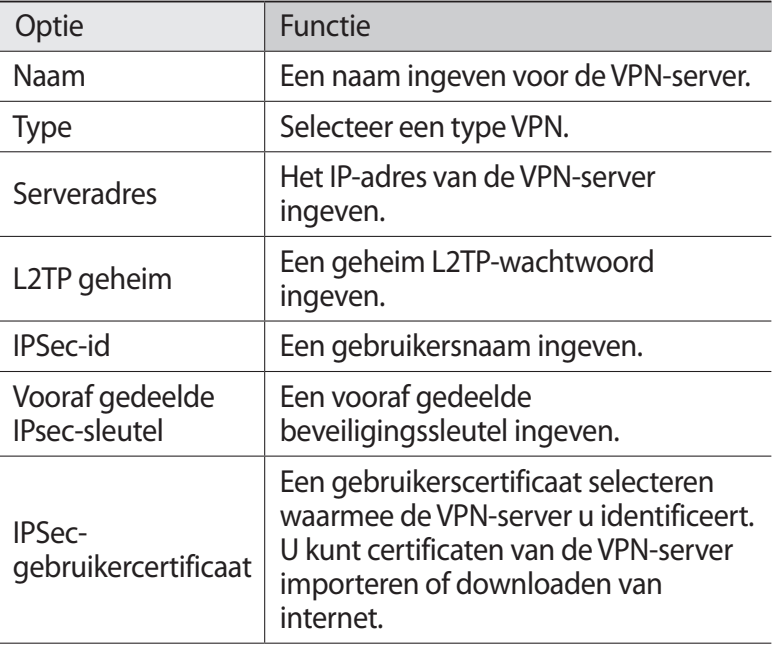

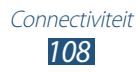
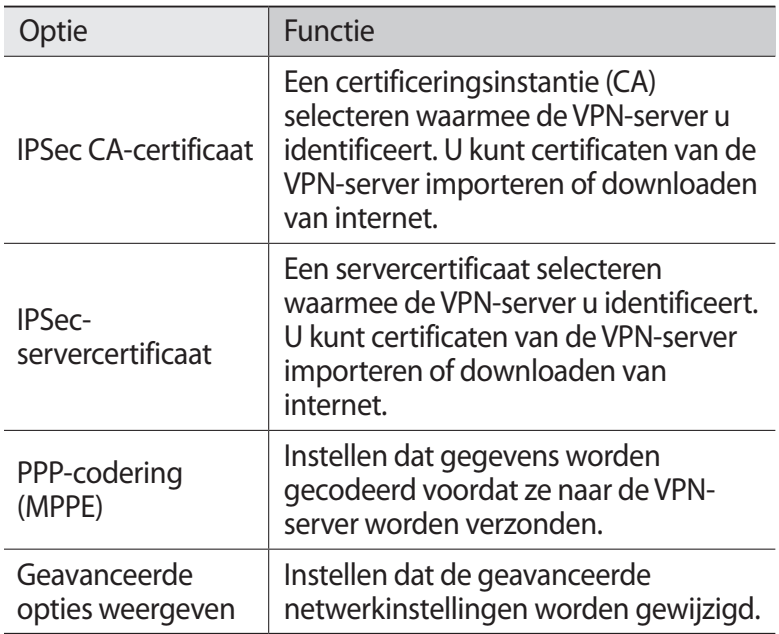

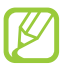

Beschikbare opties kunnen verschillen afhankelijk van het type VPN.

*3* Selecteer **Opslaan** wanneer u klaar bent.

### › **Verbinding maken met een privénetwerk**

- *1* Selecteer in de lijst met applicaties **Instellingen** → **Meer...** → **VPN**.
- *2* Selecteer een privénetwerk.
- *3* Geef uw gebruikersnaam en wachtwoord in en selecteer **Verbinden**.

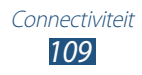

# **Hulpmiddelen**

## **Alarm**

Hier vindt u informatie over hoe u een alarm voor belangrijke afspraken kunt instellen en gebruiken.

### › **Een alarm instellen**

- *1* Selecteer in de lijst met applicaties **Alarm**.
- $2$  Selecteer  $+$ .
- *3* De details van het alarm instellen.
- *4* Selecteer **Gereed** wanneer u klaar bent.

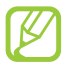

Als u een alarm wilt uitschakelen, selecteert u het klokpictogram naast het alarm. Als u een alarm wilt verwijderen, selecteert u $\blacksquare$ .

### › **Een alarm stoppen**

Ga als volgt te werk wanneer het alarm afgaat:

- Als u het alarm wilt stoppen, selecteert u **s** en sleept u uw vinger buiten de grote cirkel.
- **●** Als u het alarm wilt stoppen tijdens de sluimerperiode, selecteert  $u(\alpha)$  en sleept u uw vinger buiten de grote cirkel.

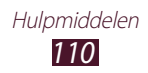

## **Calculator**

Hier vindt u informatie over het uitvoeren van berekeningen met het apparaat.

### › **Een berekening uitvoeren**

- *1* Selecteer in de lijst met applicaties **Calculator**.
- *2* Gebruik de toetsen op het scherm om elementaire berekeningen uit te voeren.

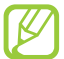

Draai het apparaat in de liggende stand om de wetenschappelijke calculator te gebruiken. Als u hebt ingesteld dat het scherm niet draait wanneer u het apparaat draait, selecteert u → **Wetenschappelijke calculator**.

### › **De berekeningsgeschiedenis weergeven**

- *1* Selecteer in de lijst met applicaties **Calculator**.
- *2* Geef een berekening uit.
- $\beta$  Selecteer **om** het toetsenbord van de calculator te verbergen.

De berekeningsgeschiedenis wordt weergegeven.

## **Downloads**

Hier vindt u informatie over hoe u logs van bestanden die u hebt gedownload vanaf internet en vanuit e-mail, kunt beheren.

- *1* Selecteer in de lijst met applicaties **Downloads**.
- *2* Selecteer een downloadcategorie.
- *3* Als u een gedownload bestand wilt openen, selecteert u het logbestand.

Als u een log wilt verwijderen, schakelt u het selectievakje in en selecteert u  $\blacksquare$ .

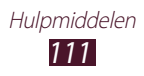

## **Mijn bestanden**

Hier vindt u informatie over verschillende soorten bestanden die op uw apparaat zijn opgeslagen.

### › **Ondersteunde bestandsindelingen**

De volgende bestandsindelingen worden door uw apparaat ondersteund:

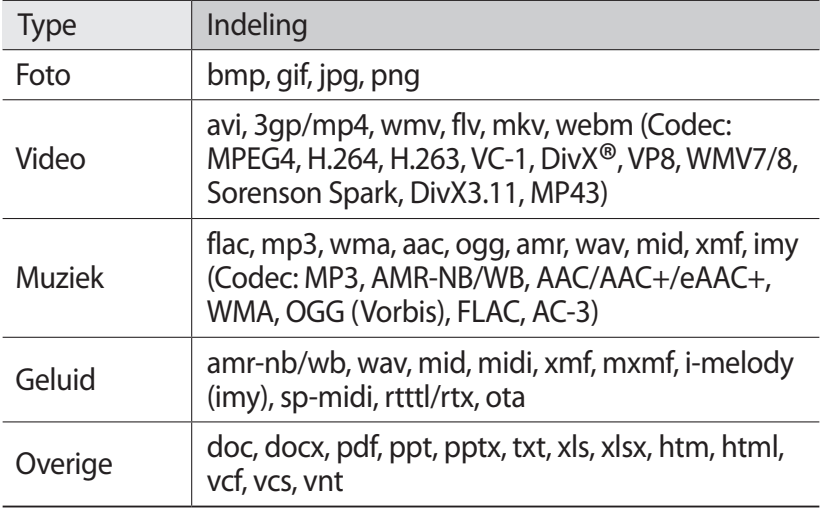

**●** Afhankelijk van de software in uw apparaat worden bepaalde bestandsindelingen niet ondersteund.

**●** Als een bestand groter is dan het beschikbare geheugen, kan er een fout optreden bij het openen van het bestand.

### › **Een bestand bekijken**

- *1* Selecteer in de lijst met applicaties **Mijn bestanden**.
- *2* Selecteer een map.
	- Als u een niveau omhoog wilt, selecteert u **t**.
	- **•** Als u wilt teruggaan naar de hoofdmap, selecteert u
- *3* Selecteer een bestand.

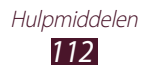

In de mappenlijst hebt u de volgende opties:

- **●** Als u wilt zoeken naar bestanden die zijn opgeslagen op uw apparaat, selecteert  $u \, \mathbf{Q}$ .
- **●** Als u de bestanden wilt weergeven als miniaturen, selecteert u .
- **●** Als u mappen wilt maken voor het beheren van bestanden, selecteert u
- **●** Als u de instellingen voor bestandsbeheer wilt wijzigen, selecteert u **□ → Instellingen**.
- **●** Als bestanden of mappen wilt sorteren, selecteert u het vervolgkeuzemenu **Naam** en selecteert u een optie.
- **●** Als u een bestand naar anderen wilt verzenden, schakelt u het selectievakje in en selecteert u $\rightarrow$ .
- **●** Als u de bestanden of mappen naar een andere map wilt kopiëren, schakelt u het selectievakje in en selecteert u  $\blacksquare$  of  $\mathbb X$ .
- **●** Als u bestanden of mappen wilt verwijderen, schakelt u de selectievakjes in en selecteert u $\blacksquare$ .
- **●** Als u de naam van een bestand of map wilt wijzigen, schakelt u het selectievakie in en selecteert u **■ → Naam wijzigen**.
- **●** Als u details van bestanden of mappen wilt weergeven, schakelt u het selectievakje in en selecteert u  $\Xi \rightarrow$  **Gegevens.**

### **Polaris Office**

Hier vindt u informatie over het maken of weergeven van documenten met uw apparaat.

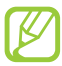

De beschikbaarheid van deze functie is afhankelijk van uw regio of serviceprovider.

### › **Een document maken**

- *1* Selecteer in de lijst met applicaties **Polaris Office**.
- 2 Selecteer  $\overline{+}$  → een documenttype.
- *3* Selecteer een sjabloon (indien nodig).
- *4* Maak het document.

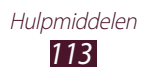

- 5 Selecteer  $\Xi$   $\rightarrow$  **Opslaan** als u klaar bent.
- *6* Geef een naam voor het document in en selecteer een geheugenlocatie voor het document. Selecteer vervolgens **Opslaan**.

### › **Een document openen**

- *1* Selecteer in de lijst met applicaties **Polaris Office**.
- *2* Selecteer **browser** → een documentbestand. Als u een onlangs gebruikt bestand wilt openen, selecteert u een bestand onder **Recente documenten**.
- *3* Bekijk het document.

In de documentweergave hebt u de volgende opties:

- **●** Als u wilt in- of uitzoomen, plaatst u twee vingers op het scherm en breng ze langzaam bij elkaar of verder uit elkaar.
- Selecteer  $\triangleright$  om uw laatste actie ongedaan te maken.
- Selecteer  $\vec{c}$  om uw laatste actie nogmaals uit te voeren.
- **●** Als u een item wilt toevoegen aan het document, selecteert u  $\odot$ .
- Als u de werkbalk voor bewerken wilt openen, selecteert u.
- Selecteer **M** om tekst in een tekstdocument te zoeken.
- **●** Als u extra opties wilt gebruiken met het document, selecteert u 言,

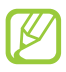

De opties kunnen verschillen afhankelijk van het geselecteerde type.

### › **Documenten online beheren**

- *1* Selecteer in de lijst met applicaties **Polaris Office**.
- *2* Selecteer **Clouds** → **Account toevoegen** → een cloudservice.
- *3* Geef de gebruikersnaam en het wachtwoord voor uw account in en selecteer **OK**.
- *4* Bekijk en beheer uw documenten op de server.

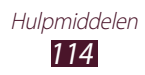

## **Zoeken**

Hier vindt u informatie over het zoeken naar gegevens op uw apparaat of op internet.

- *1* Selecteer in de lijst met applicaties **Zoeken**.
- 2 Geef een trefwoord in en selecteer  $\Omega$ . Als u met uw stem gegevens wilt zoeken, selecteert u  $\Omega$  en spreekt u een trefwoord in de microfoon van het apparaat.
- *3* Selecteer een zoekresultaat.

## **SIM-toolkit**

U kunt een aantal extra diensten gebruiken die door uw serviceprovider worden aangeboden. Afhankelijk van uw SIM- of USIM-kaart wordt deze applicatie mogelijk anders genoemd. Selecteer in de lijst met applicaties **SIM-toolkit**.

## **Wereldklok**

Hier vindt u informatie over de tijd in een andere regio bekijken en wereldklokken instellen die op het scherm worden weergegeven.

- $\frac{1}{2}$  Selecteer in de lijst met applicaties **Wereldklok** →  $\frac{1}{2}$ .
- *2* Geef de naam van een stad in of selecteer een stad op de wereldbol.
- $3$  Selecteer  $\blacksquare$ .

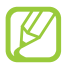

U kunt de zomertijd op de klok toepassen door een klok te blijven aanraken en **Zomertijd instellen** te selecteren.

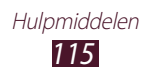

# **Instellingen**

### **De instellingsopties openen**

- *1* Selecteer in de lijst met applicaties **Instellingen**.
- *2* Selecteer een instellingscategorie en selecteer een optie.

## **Wi-Fi**

Activeer de Wi-Fi-functie om verbinding te maken met een Wi-Fi-toegangspunten toegang te krijgen tot internet of andere netwerkapparaten.

## **Bluetooth**

Activeer de Bluetooth-functie om over kosten afstanden gegevens uit te wisselen.

## **Gegevensgebruik**

Houd de hoeveelheid gegevensgebruik bij en pas de instellingen aan voor de beperking.

- **● Mobiele gegevens**: instellen om gegevensverbindingen op elk mobiele netwerk te gebruiken.
- **● Limiet mobiele geg. instellen**: een limiet instellen voor het mobiele gegevensgebruik.
- **● Cyclus gegevensgebruik**: de instellingen voor de limietcyclus wijzigen.

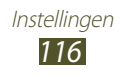

### **Meer...**

De instellingen wijzigen om verbindingen met andere apparaten of netwerken te beheren.

### › **Vliegtuigstand**

Vliegtuigstand inschakelen om alle draadloze functies van het apparaat uit te schakelen. U kunt alleen functies gebruiken waarvoor geen netwerk vereist is.

### › **Kies via Wi-Fi**

Verbind uw apparaat met Samsung Kies via Wi-Fi.

### › **VPN**

U kunt Virtual Private Networks (VPN's) instellen en beheren.

### › **Tethering en draagbare hotspot**

- **● USB-tethering**: instellen dat uw apparaat wordt gebruikt als draadloze modem door een USB-verbinding met een computer te maken.
- **● Draagbare Wi-Fi-hotspot**: instellen dat uw apparaat wordt gebruikt als draadloos toegangspunt voor andere apparaten.
- **● Bluetooth-tethering**: de Bluetooth-tetheringfunctie inschakelen om uw mobiele netwerk te delen met computers via Bluetooth.
- **● Help**: informatie weergegeven over het gebruik van de tetheringfuncties.

### › **Wi-Fi Direct**

U kunt de functie Wi-Fi Direct inschakelen waarmee u twee apparaten via Wi-Fi kunt verbinden zonder een toegangspunt.

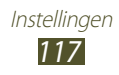

- › **Mobiele netwerken**
- **● Pakketgegevens gebruiken**: instellen om gegevensverbindingen op elk mobiele netwerk te gebruiken.
- **● Roaming**: instellen om gegevensverbindingen te gebruiken tijdens roaming.
- **● Namen toegangspunten**: een naam voor een toegangspunt (APN) selecteren voor mobiele netwerken. U kunt APN's toevoegen of bewerken. Als u de APN-instellingen wilt resetten naar de fabrieksinstellingen, selecteert u  $\equiv \rightarrow$ **Standaardinstellingen teruggezet**.
- **● Netwerkmodus**: een type netwerk selecteren.
- **● Netwerkoperators**:
	- **Netwerken zoeken**: zoeken naar een netwerk en een netwerk selecteren.
	- **Automatisch selecteren**: het apparaat instellen om het eerste beschikbare netwerk te selecteren.

## **Geluid**

Hier kunt u de instellingen voor diverse geluiden op het apparaat wijzigen.

- **● Volume**: de instellingen voor diverse geluiden op het apparaat wiizigen.
- **● Stille stand**: stille stand activeren om uw apparaat te laten trillen of alle geluiden te dempen, uitgezonderd mediageluiden en alarmbeltonen.
- **● Beltoon**: een beltoon voor inkomende oproepen selecteren.
- **● Trilstand apparaat**: een trilpatroon toevoegen of selecteren.
- **● Standaardmeldingen**: een beltoon selecteren om u te waarschuwen voor gebeurtenissen.
- **● Geluid en trilling**: het apparaat instellen om te trillen en een beltoon af te spelen om u te waarschuwen voor inkomende oproepen.
- **● Toetstonen**: instellen dat het apparaat een geluid laat horen wanneer u de toetsen op het belscherm aanraakt.

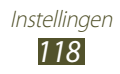

- **● Aanraakgeluiden**: instellen dat het apparaat een geluid laat horen wanneer u een applicatie of optie selecteert.
- **● Geluid schermvergrendeling**: instellen dat het apparaat een geluid laat horen wanneer u het aanraakscherm vergrendelt en ontgrendelt.

## **Achtergrond**

- **● Startscherm**: een achtergrondafbeelding selecteren voor het startscherm.
- **● Vergrendelscherm**: een achtergrondafbeelding selecteren voor het vergrendelscherm.
- **● Start- en vergrendelscherm**: een achtergrondafbeelding selecteren voor het startscherm en het vergrendelscherm.

## **Vergrendelscherm**

- **● Klok**: instellen dat de klok wordt weergegeven op het vergrendelde scherm.
- **● Dubbele klok**: instellen dat de twee klokken worden weergegeven op het vergrendelde scherm.
	- **Plaats startpag instellen**: een stad selecteren voor de lokale klok.

## **Display**

U kunt de instellingen wijzigen om het scherm en de achtergrondverlichting op uw apparaat te bedienen.

- **● Helderheid**: de helderheid van het scherm aanpassen.
- **● Scherm automatisch draaien**: instellen dat de interface automatisch wordt gedraaid wanneer u het apparaat draait.
- **● Time-out scherm**: selecteren na hoeveel tijd de achtergrondverlichting van het scherm moet worden uitgeschakeld.
- **● Letterstijl**: het lettertype voor de schermtekst selecteren.
- **● Tekstgrootte**: de tekstgrootte wijzigen voor het maken of weergeven van items in applicaties.

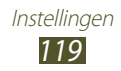

## **Energiebesparing**

de spaarstand inschakelen. Als u de volgende instellingen wilt wijzigen voor de spaarstand, moet u de spaarstand uitschakelen.

- **● CPU-spaarstand**: instellen dat het apparaat het gebruik van bepaalde systeembronnen beperkt.
- **● Schermspaarstand**: instellen dat het apparaat de helderheid van het scherm vermindert.
- **● Achtergrondkleur**: instellen dat het apparaat de helderheid van de achtergrondkleur van e-mail vermindert.
- **● Informatie over spaarstand**: informatie weergeven voor het besparen van de batterijlading.

## **Opslag**

Hier kunt u geheugeninformatie over uw apparaat en geheugenkaart weergeven. U kunt ook de geheugenkaart formatteren.

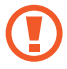

Als u een geheugenkaart formatteert, worden alle gegevens definitief van de geheugenkaart verwijderd.

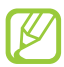

De daadwerkelijke beschikbare capaciteit van het interne geheugen is minder groot dan de opgegeven capaciteit, omdat het besturingssysteem en de standaardapplicaties een deel van het geheugen in beslag nemen.

## **Batterij**

U kunt de hoeveelheid energie bekijken die wordt gebruikt door uw apparaat.

## **Apps**

U kunt de applicaties op uw apparaat weergeven en beheren.

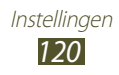

### **Account- en synchronisatie-instellingen**

Hier kunt u de instellingen voor de automatische synchronisatiefunctie wijzigen of accounts voor synchronisatie beheren.

### **Locatieservices**

Hier kunt u de instellingen voor locatieservices wijzigen.

- **● Draadloze netwerken gebruiken**: instellen dat Wi-Fi en/of mobiele netwerken worden gebruikt om uw locatie te bepalen.
- **● GPS-satellieten gebruiken**: instellen dat de GPS-satellieten worden gebruikt om uw locatie te bepalen.
- **● Locatie en Google zoeken**: instellen dat het apparaat uw actuele locatie voor de zoekfunctie en andere services van Google gebruikt.

## **Beveiliging**

de instellingen wijzigen voor het beveiligen van uw apparaat.

- **● Schermvergrendeling**: de schermvergrendelingsfunctie activeren.
- **● Gegevens eigenaar**: uw gegevens ingeven die worden weergegeven op het vergrendelde scherm.
- **● Apparaat coderen**: een wachtwoord instellen om gegevens te coderen die zijn opgeslagen op het apparaat. U moet het wachtwoord ingeven elke keer dat u het apparaat inschakelt.

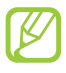

Laad de batterij op voordat u deze instelling inschakelt omdat het meer dan een uur kan duren voordat uw gegevens zijn gecodeerd.

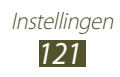

- **● SD-kaart coderen**:
	- **SD-kaart coderen**: instellen om bestanden te coderen wanneer deze worden opgeslagen op een geheugenkaart.
	- **Volledige codering**: instellen dat alle bestanden op de geheugenkaart worden gecodeerd.
	- **Multimediabestanden uitsluiten**: instellen dat alle bestanden op een geheugenkaart worden gecodeerd, behalve mediabestanden.
- 
- Als u uw apparaat reset naar de fabrieksinstellingen als deze instelling is ingeschakeld, kan het apparaat uw gecodeerde bestanden niet lezen. Schakel deze instelling uit voordat u het apparaat reset.
- **● Externe besturingselementen**: instellen dat het apparaat op afstand kan worden bediend via internet wanneer uw apparaat is zoekgeraakt of gestolen.
- **● Waarschuwing SIM-kaart wijzigen**: de functie Mijn telefoon zoeken inschakelen.
- **● Webpagina SamsungDive**: de SamsungDive-website weergeven om uw Samsung-account te registreren.
- **● SIM-kaartvergrendeling instellen**:
	- **SIM-kaart vergrendelen**: instellen dat de SIM- of USIM-kaart wordt vergrendeld. Als u uw apparaat wilt gebruiken met de SIM- of USIM-kaart, moet u de PIN-code ingeven.
	- **SIM-pincode wijzigen**: de PIN-code wijzigen die bij de SIM- of USIM-kaart is geleverd.
- **● Wachtwoorden zichtbaar maken**: instellen dat wachtwoorden worden weergegeven wanneer u deze ingeeft.
- **● Apparaatbeheerders**: de beheerders weergeven die u hebt goedgekeurd voor uw apparaat. U kunt toestaan dat apparaatbeheerders een nieuw beleid op uw apparaat toepassen.
- **● Onbekende bronnen**: instellen om applicaties van elke willekeurige bron te downloaden. Als u deze optie niet inschakelt, kunt u alleen applicaties van Play Store downloaden.
- **● Vertrouwde aanmeldgegevens**: instellen om certificaten en aanmeldgegevens te gebruiken om het veilige gebruik van applicaties te garanderen.

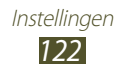

- **● Installeren uit apparaatopslag**: gecodeerde certificaten installeren die zijn opgeslagen op een geheugenkaart.
- **● Aanmeldgegevens wissen**: aanmeldgegevens wissen van het apparaat en het wachtwoord resetten.

## **Taal en invoer**

Hier kunt u de instellingen voor talen en tekstinvoer wijzigen.

### › **Taal**

Een weergavetaal selecteren.

### › **Standaard**

Een tekstinvoermethode selecteren.

### › **Google spraakgestuurd typen**

Hier kunt u de spraakinvoerfunctie van Google activeren om tekst in te geven via spraak. Als u de instellingen voor spraakinvoer wilt wijzigen, selecteert u $\pm$ .

- **● Invoertalen selecteren**: invoertalen selecteren voor spraakherkenning van Google.
- **● Aanstootgevende woorden blokkeren**: instellen dat het apparaat kwetsende woorden niet herkend bij spraakinvoer.

### › **Samsung-toetsenbord**

Als u de instellingen voor het Samsung-toetsenbord wilt wijzigen, selecteert u $\pm$ .

- **● Invoertaal**: invoertalen voor het toetsenbord selecteren.
- **● Voorspellende tekst**: de XT9-modus activeren om woorden te voorspellen op basis van uw invoer en woordsuggesties geven.
- **● Spraakinvoer**: de spraakinvoerfunctie activeren om tekst in te geven via spraak.

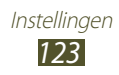

- **● Automatisch hoofdletters**: instellen dat de eerste letter van een zin automatisch een hoofdletter wordt.
- **● Automatisch punt**: instellen dat er een punt wordt ingevoegd wanneer u op de spatiebalk dubbeltikt.
- **● Geluid bij tik op toets**: instellen dat het apparaat een laat horen wanneer u op een toets tikt.
- **● Zelfstudie**: de zelfstudie voor het gebruik van het Samsungtoetsenbord weergeven.
- **● Instellingen resetten**: de instellingen van het Samsungtoetsenbord resetten naar de fabrieksinstellingen.

### › **Gesproken zoekopdracht**

- **● Taal**: een taal selecteren voor de spraakherkenningsfunctie van Google.
- **● SafeSearch**: een niveau instellen zodat ongepaste tekst en/ of afbeeldingen worden weggefilterd uit de resultaten van de spraakherkenningsfunctie.
- **● Aanstootgevende woorden blokkeren**: instellen dat kwetsende woorden worden verborgen in de resultaten van de spraakherkenningsfunctie.

### › **Uitvoer Tekst naar spraak**

- **● Voorkeur TTS-engine**: een engine voor spraaksynthese selecteren. Als u de instellingen voor engines voor spraaksynthese wilt wijzigen, selecteert u
- **● Spraaksnelheid**: een snelheid selecteren voor de TTS-functie.
- **● Naar voorbeeld luisteren**: luisteren naar een voorbeeld van gesproken tekst.
- **● Autostand**: de autostand activeren om hoorbare meldingen te geven voor afspraakdetails.

### › **Snelheid aanwijzer**

de snelheid van de aanwijzer aanpassen voor de muis of trackpad die is aangesloten op uw apparaat.

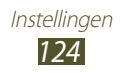

### **Back-up maken en terugzetten**

Hier kunt u de instellingen wijzigen voor het beheren van uw instellingen en gegevens.

- **● Back-up mijn gegevens**: instellen dat er een back-up van uw instellingen en applicatiegegevens wordt gemaakt op de server van Google.
- **● Back-up van account**: uw Google-back-upaccount instellen of bewerken.
- **● Automatisch herstellen**: instellen dat uw instellingen en applicatiegegeven worden herstel wanneer u een applicatie opnieuw moet installeren.
- **● Standaardgegevens herstellen**: de standaardwaarden van de instellingen resetten en alle gegevens verwijderen.

## **Dock**

**Geluid docken**: instellen dat het apparaat een geluid laat horen wanneer u apparaat wordt aangesloten op of losgekoppeld van een desktopdock.

## **Datum en tijd**

De instellingen wijzigen waarmee wordt bepaald hoe de tijd en datum worden weergegeven op uw apparaat.

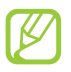

Als de batterij volledig ontladen blijft of wordt verwijderd uit het apparaat, worden de tijd en datum opnieuw ingesteld.

- **● Automatisch datum en tijd**: instellen dat tijdgegevens worden ontvangen van het netwerk en de tijd en datum automatisch worden bijgewerkt.
- **● Automatische tijdzone**: instellen dat de tijdzonegegevens worden ontvangen van het netwerk wanneer u naar een andere tijdzone reist.
- **● Datum instellen**: de huidige datum handmatig instellen.
- **● Tijd instellen**: de huidige tijd handmatig instellen.

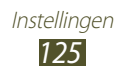

- **● Tijdzone selecteren**: een tijdzone selecteren.
- **● 24-uurs indeling gebruiken**: instellen dat de tijd in 24-uurs indeling of 12-uurs indeling wordt weergegeven.
- **● Datumnotatie selecteren**: een datumnotatie selecteren.

## **Toegankelijkheid**

Toegankelijkheidsservices zijn speciale functies voor personen met een fysieke handicap. Pas de instellingen aan om de toegankelijkheid tot de interface en functies van het apparaat te verbeteren.

- **● Scherm automatisch draaien**: instellen dat de interface automatisch wordt gedraaid wanneer u het apparaat draait.
- **● Wachtwoorden uitspreken**: instellen dat het apparaat wachtwoorden moet uitspreken die u ingeeft op websites met TalkBack.
- **● Aan/uit-toets einde oproep**: instellen dat een oproep wordt beëindigd wanneer u op de aan/uit-toets drukt.
- **● Sneltoets toegankelijkheid**: een snelkoppeling naar de toegankelijkheidsinstellingen toevoegen die verschijnt als u op de aan/uit-toets drukt.
- **● Time-out scherm**: selecteren na hoeveel tijd de achtergrondverlichting van het scherm moet worden uitgeschakeld.
- **● TalkBack**: TalkBack activeren, waarmee spraakfeedback wordt geleverd.
- **● Webscripts installeren**: instellen dat applicaties webscripts installeren om hun webinhoud toegankelijker te maken.
- **● Tekstgrootte**: de tekstgrootte in de agenda, e-mails, telefoonboek en memoapplicaties wijzigen.
- **● Monogeluid**: monogeluid inschakelen wanneer u naar audio luistert met één oordopje.
- **● Vertraging bij tikken en vasthouden**: de herkenningstijd instellen voor het tikken en blijven aanraken van het scherm.

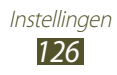

## **Ontwikkelaarsopties**

Hier kunt u de instellingen wijzigen voor applicatieontwikkelingen.

- **● USB-foutopsporing**: de USB-foutopsporingsmodus activeren om uw apparaat op een computer aan te sluiten met een USBkabel.
- **● Id ontwikkelapparaat**: de ontwikkel-id van uw apparaat weergeven.
- **● Namaaklocaties toestaan**: toestaan dat neplocaties en serviceinformatie voor testdoeleinden naar een Location Managerservice worden verzonden.
- **● Back-upwachtwoord desktop**: een wachtwoord instellen om de gegevens te beschermen waarvan een back-up is gemaakt.
- **● Beperkte stand**: instellen dat het apparaat het scherm laat knipperen wanneer applicaties lange bewerkingen uitvoeren.
- **● Locatie aanwijzer tonen**: instellen dat de coördinaten en sporen van de aanwijzer worden weergegeven wanneer u het scherm aanraakt.
- **● Aanrakingen weergeven**: instellen dat de aanwijzer wordt weergegeven wanneer u het scherm aanraakt.
- **● Schermupdates weergeven**: instellen dat delen van het scherm knipperen wanneer ze worden bijgewerkt.
- **● CPU-gebruik tonen**: instellen dat alle actieve processen worden vermeld.
- **● GPU-weergave forceren**: instellen dat 2D-hardwareacceleratie moet worden gebruikt om grafische prestaties te verbeteren.
- **● Vensteranimatie schalen**: een snelheid selecteren voor het openen en sluiten van pop-upvensters.
- **● Animatieschaal overgang**: een snelheid selecteren voor het schakelen tussen schermen.

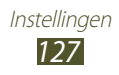

- **● Activiteiten niet bewaren**: instellen dat een actieve applicatie wordt gesloten wanneer u een nieuwe applicatie opent.
- **● Achtergrondprocessen beperken**: instellen dat het aantal processen wordt beperkt dat kan worden uitgevoerd op de achtergrond.
- **● Alle ANR's tonen**: instellen dat het apparaat een melding weergeeft voor applicaties die niet reageren die op de achtergrond worden uitgevoerd.

## **Toestel-info**

informatie over uw apparaat weergeven, zoals het modelnummer en de versie.

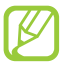

U kunt firmware-updates downloaden en installeren met de FOTA-service (firmware over-the-air). Als u wilt controleren op firmware-updates, selecteert u **Software-update** → **Bijwerken**.

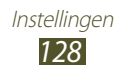

# **Problemen oplossen**

#### **Bij het inschakelen of tijdens het gebruik van het toestel wordt u om een van de volgende codes gevraagd:**

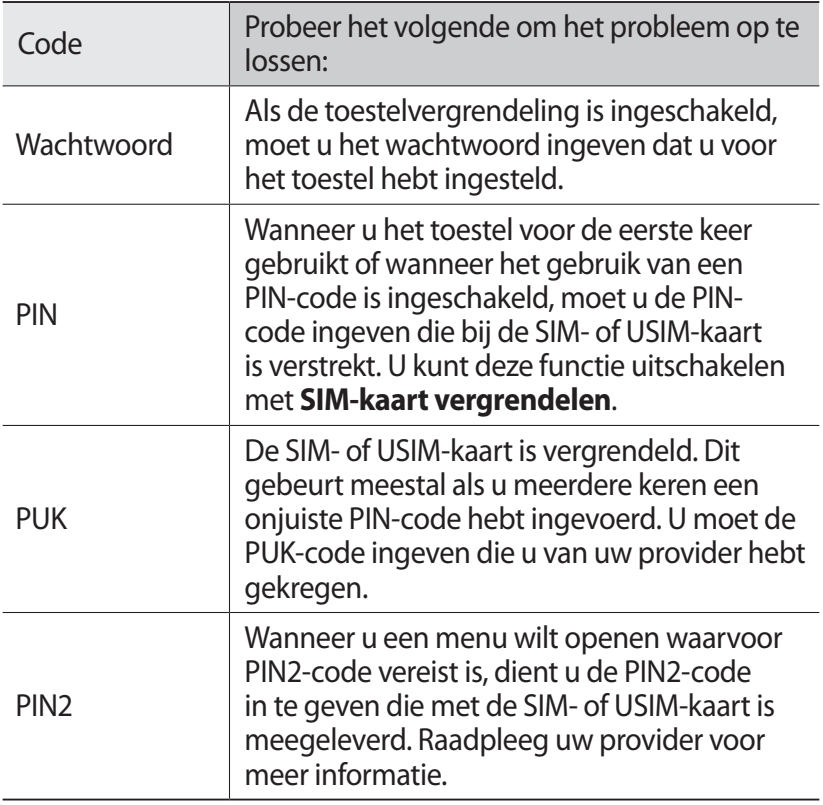

#### **Uw toestel geeft netwerk- of servicefoutberichten weer**

- **●** Als u zich op een plek bevindt waar het signaal zwak of de ontvangst slecht is, valt de verbinding mogelijk weg. Ga naar een andere plek en probeer het opnieuw.
- **●** Zonder abonnement kunt u sommige opties niet gebruiken. Neem voor meer informatie contact op met uw provider.

#### **Het aanraakscherm reageert langzaam of niet naar behoren**

Probeer het volgende als uw toestel een aanraakscherm heeft en dit scherm niet naar behoren reageert:

- **●** Verwijder eventuele beschermende bedekkingen van het aanraakscherm. Voor een toestel met aanraakscherm kunt u beter geen beschermende bedekkingen gebruiken, omdat het toestel uw invoer hierdoor mogelijk niet kan herkennen.
- **●** Zorg dat uw handen schoon zijn wanneer u op het aanraakscherm tikt.
- **●** Start het toestel opnieuw op om eventuele tijdelijke softwarefouten te verhelpen.
- **●** Controleer of de software van uw toestel is bijgewerkt tot de nieuwste versie.
- **●** Als het aanraakscherm is bekrast of beschadigd, moet u het toestel naar een Samsung Servicecenter brengen.

#### **Uw toestel is vastgelopen of er is een onherstelbare fout opgetreden**

Als het toestel vastloopt of niet meer reageert, moet u mogelijk programma's sluiten of het toestel resetten om het weer volledig te kunnen gebruiken. Als uw toestel nog steeds niet reageert en een applicatie is vastgelopen, sluit u de applicatie met taakbeheer. Als het toestel is vastgelopen en niet reageert, houdt u de aan/uittoets 8-10 seconden ingedrukt.

Als het probleem blijft bestaan, moet u de gegevens herstellen naar de fabrieksinstelling. Selecteer in de lijst met applicaties **Instellingen** → **Back-up maken en terugzetten** → **Standaardgegevens herstellen** → **Apparaat resetten** → **Alles verwijderen**.

#### **Gesprekken worden afgebroken**

Als u zich op een plek bevindt waar het signaal zwak of de ontvangst slecht is, bestaat het risico dat de netwerkverbinding wordt verbroken. Ga naar een andere plek en probeer het opnieuw.

#### **Uitgaande oproepen worden niet verbonden**

- **●** Controleer of u op de nummerkeuzetoets hebt gedrukt.
- **●** Controleer of u verbinding hebt gemaakt met het juiste mobiele netwerk.
- **●** Controleer of het gekozen telefoonnummer niet is geblokkeerd.

#### **Inkomende oproepen worden niet verbonden**

- **●** Controleer of het toestel is ingeschakeld.
- **●** Controleer of u verbinding hebt gemaakt met het juiste mobiele netwerk.
- **●** Controleer of het telefoonnummer van de beller niet is geblokkeerd.

### **Anderen horen u niet praten tijdens een telefoongesprek**

- **●** Controleer of u de ingebouwde microfoon niet blokkeert.
- **●** Zorg ervoor dat u de microfoon dicht bij uw mond houdt.
- **●** Als u een headset gebruikt, controleert u of deze goed is aangesloten.

#### **Slechte geluidskwaliteit**

- **●** Controleer of u de interne antenne van het toestel niet blokkeert.
- **●** Als u zich op een plek bevindt waar het signaal zwak of de ontvangst slecht is, valt de verbinding mogelijk weg. Ga naar een andere plek en probeer het opnieuw.

#### **U krijgt geen verbinding wanneer u via contacten belt**

- **●** Controleer of het juiste nummer is opgeslagen in de lijst met contacten.
- **●** Geef het nummer zo nodig opnieuw in en sla het op.
- **●** Controleer of het telefoonnummer van het contact niet is geblokkeerd.

Problemen oplossen *131*

#### **Het toestel piept en het accupictogram is leeg**

De batterij is bijna leeg. Laad de batterij op of vervang deze om het toestel te gebruiken.

#### **De batterij wordt niet goed opgeladen of het toestel wordt uitgeschakeld**

Als de batterij niet meer volledig kan worden opgeladen, moet u deze vervangen door een nieuwe batterij. Breng het apparaat naar uw lokale Samsung Servicecenter.

#### **Uw toestel is heet wanneer u het aanraakt**

Wanneer u applicaties gebruikt waarvoor meer stroom is vereist of langere tijd applicaties gebruikt op uw toestel, kan uw toetstel heet aanvoelen. Dit is normaal en is niet van invloed op de levensduur of prestaties van het toestel.

#### **Bij het starten van de cameratoepassing verschijnen foutmeldingen**

Uw toestel moet beschikken over voldoende geheugen en acculading om de camera-applicatie te gebruiken. Als u bij het starten van de camera een foutmelding krijgt, probeert u het volgende:

- **●** Laad de batterij.
- **●** Maak geheugen beschikbaar door bestanden over te zetten naar een computer of door bestanden te verwijderen van uw toestel.
- **●** Start het toestel opnieuw op. Als u na het uitvoeren van deze tips nog steeds problemen met de camera hebt, neemt u contact op met een Samsung Servicecenter.

Problemen oplossen *132*

#### **Bij het openen van muziekbestanden verschijnen foutmeldingen**

Sommige muziekbestanden kunnen om verschillende redenen niet worden afgespeeld op uw toestel. Dit kan allerlei oorzaken hebben. Als u bij het openen van muziekbestanden op uw toestel foutmeldingen krijgt, probeert u het volgende:

- **●** Maak geheugen beschikbaar door bestanden over te zetten naar een computer of door bestanden te verwijderen van uw toestel.
- **●** Controleer of het muziekbestand geen DRM-beveiliging (Digital Rights Management) heeft. Als het bestand over een DRMbeveiliging beschikt, moet u ervoor zorgen dat u over de juiste licentie of code beschikt om het bestand te kunnen afspelen.
- **●** Controleer of het bestandstype door het toestel wordt ondersteund.

#### **Er worden geen andere Bluetooth-toestellen gevonden**

- **●** Controleer of de Bluetooth-voorziening op uw toestel is ingeschakeld.
- **●** Controleer of de Bluetooth-voorziening is ingeschakeld op het toestel waarmee u verbinding wilt maken.
- **●** Zorg dat uw toestel en het andere Bluetooth-toestel zich binnen het maximale Bluetooth-bereik bevinden (10 meter).

Als met deze tips het probleem niet kan worden opgelost, neemt u contact op met een Samsung Servicecenter.

#### **Er wordt geen verbinding gemaakt wanneer u het toestel aansluit op een computer**

- **●** Zorg ervoor dat de USB-kabel die u gebruikt, compatibel is met uw apparaat.
- **●** Controleer of de juiste stuurprogramma's zijn geïnstalleerd en bijgewerkt op uw computer.

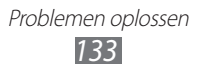

# **Veiligheidsvoorschriften**

Lees de volgende informatie zorgvuldig door voordat u het apparaat gebruikt om uzelf en anderen tegen letsel te beschermen of schade aan het apparaat te voorkomen.

#### **Waarschuwing: Voorkom elektrische schokken, brand of explosies**

**Gebruik geen beschadigde elektriciteitssnoeren of stekkers of losse elektrische aansluitingen**

**Raak het elektriciteitssnoer niet met natte handen aan en haal de oplader niet uit het stopcontact door aan het snoer te trekken**

**Buig of beschadig het elektriciteitssnoer niet**

**Gebruik het apparaat niet terwijl het wordt opgeladen en raak het apparaat niet met natte handen aan**

**U moet de oplader niet kortsluiten**

**U moet de oplader of het apparaat niet laten vallen of blootstellen aan stoten**

**Laad de batterij niet op met opladers die niet zijn goedgekeurd door de fabrikant**

#### **Maak geen gebruik van het apparaat tijdens een onweersbui**

Er kan een storing optreden in uw apparaat en het risico van een elektrische schok wordt verhoogd.

#### **Ga voorzichtig om met het apparaat en de opladers en gooi deze weg volgens de geldende voorschriften**

- • Gebruik alleen door Samsung opladers die specifiek zijn ontworpen voor uw apparaat. Incompatibele opladers kunnen ernstig letsel of schade aan uw apparaat veroorzaken.
- • Gooi apparaten nooit in het vuur. Volg alle geldende lokale voorschriften wanneer u gebruikte apparaten weggooit.

- Plaats apparaten nooit op of in verwarmingsapparaten, zoals magnetrons, ovens of radiatoren. Batterijen kunnen ontploffen wanneer ze oververhit raken.
- • U moet het apparaat nooit pletten of doorboren. Stel het apparaat niet bloot aan de hoge externe druk, omdat dit kan leiden tot interne kortsluiting en oververhitting.

#### **Bescherm het apparaat en de opladers tegen beschadiging**

- Stel het apparaat niet bloot aan zeer lage of zeer hoge temperaturen.
- • Door extreme temperaturen kan het apparaat vervormen en kunnen de oplaadcapaciteit en levensduur van het apparaat en de batterijen afnemen.
- • Gebruik nooit een beschadigde oplader.

#### **Let op: Volg alle veiligheidsvoorschriften en regelgeving bij het gebruik van het apparaat in een gesloten ruimte**

#### **Gebruik het apparaat niet in de buurt van andere elektronische apparaten**

De meeste elektronische apparaten gebruiken RF-signalen (radio frequency). Het apparaat kan storing veroorzaken op andere elektronische apparaten.

#### **Gebruik het apparaat niet in de buurt van een pacemaker**

- • Vermijd indien mogelijk het gebruik van het apparaat binnen 15 cm van een pacemaker omdat het apparaat storing kan veroorzaken op de pacemaker.
- • Gebruik het apparaat niet aan de zijde van het lichaam waar de pacemaker zich bevindt, om de kans op storing op de pacemaker te minimaliseren.

#### **Gebruik het apparaat niet in een ziekenhuis of in de buurt van medische apparatuur die gevoelig is voor RF-signalen (radio frequency)**

Als u medische apparatuur gebruikt, moet u contact opnemen met de fabrikant van de apparatuur voordat u het apparaat gebruikt om te bepalen of de radiofrequenties die worden afgegeven door het apparaat van invloed zijn op de apparatuur.

#### **Als u een gehoorapparaat gebruikt, neemt u contact op met de fabrikant voor informatie over storing via radiogolven**

De radiofrequenties die worden afgegeven door het apparaat kunnen storing veroorzaken in hoorapparaten. Voordat u het apparaat gebruikt, moet u contact opnemen met de fabrikant om te bepalen of de radiofrequenties van invloed zijn op uw hoorapparaat.

#### **Schakel het apparaat uit in omgevingen met explosiegevaar**

- • Houd u aan alle voorschriften, instructies en informatie in omgevingen met potentieel explosiegevaar.
- • Gebruik het apparaat niet bij tankstations of in de buurt van brandstoffen of chemicaliën, en in gebieden met explosiegevaar.
- • Bewaar geen ontvlambare vloeistoffen, gassen en explosief materiaal in dezelfde ruimte als het apparaat of de onderdelen of accessoires van het apparaat.

#### **Zet uw apparaat uit wanneer u zich in een vliegtuig bevindt**

Uw apparaat kan mogelijk storing veroorzaken in de elektronische navigatieinstrumenten van het vliegtuig.

#### **Uw apparaat veroorzaakt mogelijk storing met autoapparatuur**

Elektronische apparaten in uw auto kunnen worden gestoord door de radiofrequentie van het apparaat. Neem voor meer informatie contact op met de fabrikant.

#### **Houd u aan alle veiligheidsvoorschriften en regelgeving bij het gebruik van het apparaat tijdens het besturen van een motorvoertuig**

Terwijl u rijdt, is het veilig besturen van het motorvoertuig uw eerste prioriteit. Gebruik tijdens het rijden uw mobiele apparaat niet, als dit wettelijk is verboden. Gebruik voor uw veiligheid en die van anderen altijd uw gezonde verstand en onthoud de volgende tips:

- • Oefen u in het gebruik van het apparaat en de handige functies zoals snelkiezen en automatisch herhalen. Met deze functies kunt u sneller oproepen starten of aannemen op uw mobiele apparaat.
- Houd het apparaat binnen handbereik. Zorg ervoor dat u het draadloze apparaat kunt bedienen terwijl u uw ogen steeds op de weg gericht houdt. Als u wordt gebeld op een moment dat het u niet goed uitkomt, laat u de voicemail antwoorden.
- • Onderbreek gesprekken in druk verkeer of gevaarlijke weersomstandigheden. Regen, hagel, sneeuw, ijzel en druk verkeer kunnen gevaarlijk zijn.
- • Maak geen notities en zoek geen telefoonnummers op. Als u een notitie maakt of door een agenda bladert, wordt uw aandacht afgeleid van veilig rijden, wat toch uw primaire verantwoordelijkheid is.
- Bel verstandig en schat de verkeersdrukte in. Start een gesprek wanneer u stilstaat of voordat u zich in het verkeer begeeft. Probeer gesprekken te plannen tijdens perioden dat uw auto stilstaat.
- Begin niet aan stressrijke of emotionele gesprekken waardoor uw aandacht kan verslappen. Laat de mensen waarmee u spreekt weten dat u aan het rijden bent en onderbreek gesprekken waardoor uw aandacht mogelijk van de weg wordt afgeleid.
- • Gebruik uw apparaat om hulp in te schakelen. Bel een lokaal alarmnummer in het geval van brand, verkeersongelukken of andere noodsituaties.
- • Gebruik uw apparaat om anderen in noodsituaties te helpen. Als u een verkeersongeval, een misdrijf of een noodsituatie waarbij levens in gevaar zijn ziet, belt u een lokaal alarmnummer.
- Bel indien nodig het nummer van een hulpdienst of een speciaal nietalarmnummer voor verdere hulp. Als u een gestrand voertuig ziet dat geen direct gevaar oplevert, een kapot verkeersteken, een klein verkeersongeval waarbij niemand gewond lijkt of een auto waarvan u weet dat die is gestolen, belt u een nummer van een hulpdienst of een ander, speciaal nietalarmnummer.

### **Het mobiele apparaat goed onderhouden en gebruiken**

#### **Houd het apparaat droog**

- • Vocht en allerlei soorten vloeistoffen kunnen onderdelen van het apparaat of elektronische circuits beschadigen.
- Schakel het apparaat niet in als dit nat is. Als het apparaat al is ingeschakeld, schakelt u het uit en verwijdert u de batterij onmiddellijk (als u het apparaat niet kunt uitschakelen of de batterij niet kunt verwijderen, laat u dit zo). Maak het apparaat vervolgens met een handdoek droog en breng het naar een servicecenter.
- • Door de vloeistof verandert de kleur van het label dat de waterschade in het apparaat aangeeft. Waterschade aan het apparaat kan de garantie van de fabrikant laten vervallen.

#### **Gebruik of bewaar het apparaat niet in stoffige of vuile omgevingen**

Door stof kan het apparaat beschadigd raken.

#### **Bewaar het apparaat alleen op platte oppervlakken**

Als het apparaat valt, kan het beschadigd raken.

#### **Bewaar het apparaat niet in een te warme of te koude omgeving. Gebruik het apparaat bij een temperatuur tussen -20°C en 45°C**

• Het apparaat kan ontploffen als u het achterlaat in een gesloten voertuig, omdat de temperatuur daarin tot 80°C kan oplopen.

- • Stel het apparaat niet gedurende lange tijd aan direct zonlicht bloot (bijvoorbeeld op het dashboard van een auto).
- • Bewaar de batterij bij een temperatuur tussen -20°C en 45°C.

#### **Bewaar het apparaat niet samen met metalen objecten zoals munten, sleutels en halsbanden**

Er kunnen krassen op uw apparaat komen of er kan een storing optreden.

#### **Bewaar het apparaat niet in de buurt van magnetische velden**

- Het apparaat kan worden beschadigd of de batterij kan worden ontladen bij blootstelling aan magnetische velden.
- Kaarten met magnetische strips, waaronder credit cards, telefoonkaarten, bankpasjes en OV-kaarten kunnen beschadigd raken door magnetische velden.
- • Gebruik geen telefoonhoesjes of accessoires met magnetische sluitingen en stel het apparaat niet gedurende langere tijd bloot aan magnetische velden.

#### **Bewaar het apparaat niet dichtbij of in verwarmingsapparatuur, magnetrons, warme kooktoestellen of hogedrukcompartimenten**

- • De batterij kan lekken.
- • Het apparaat kan oververhit raken en brand veroorzaken.

#### **Laat het apparaat niet vallen en stel het niet bloot aan plotselinge schokken**

- • Het scherm van het apparaat kan beschadigd raken.
- Als het apparaat wordt verbogen of vervormd, kan het beschadigd raken of functioneren onderdelen wellicht niet meer goed.

#### **Gebruik uw apparaat of applicaties enige tijd niet als het apparaat oververhit is**

Als u uw huid langdurig blootstelt aan een oververhit apparaat, kan dit symptomen van lichte brandwonden veroorzaken, zoals rode vlekken en pigmentatie.

#### **Als uw apparaat beschikt over een flitser, moet u de flitser niet te dicht in de buurt van de ogen van mensen of dieren gebruiken**

Het gebruik van de flitser dichtbij de ogen kan tijdelijke verblinding of schade aan de ogen veroorzaken.

#### **Wees voorzichtig wanneer u wordt blootgesteld aan flikkerend licht**

- • Wanneer u het apparaat gebruikt, moet u enkele lampen laten branden in de kamer en het scherm niet te dicht bij uw ogen houden.
- Epileptische aanvallen of black-outs kunnen optreden wanneer u langere tijd wordt blootgesteld aan flikkerend licht terwijl u video's bekijkt of Flashgames speelt. Als u enig ongemak bespeurt, moet u onmiddellijk ophouden het apparaat te gebruiken.

#### **Het risico op RSI verkleinen**

Wanneer u herhaaldelijk dezelfde acties uitvoert, zoals drukken op toetsen, tekens met uw vingers schrijven op een aanraakscherm of games spelen, kunt u af en toe enig ongemak bespeuren in uw handen, nek, schouders of andere delen van uw lichaam. Wanneer u het apparaat langere tijd gebruikt, moet u het apparaat losjes vasthouden, de toetsen licht indrukken en regelmatig pauze nemen. Als u het ongemak blijft bespeuren tijdens of na dergelijk gebruik, moet u ophouden met het gebruik en een arts raadplegen.

#### **Zorg voor een optimale levensduur van batterij en oplader**

- • Laat batterijen niet langer dan een week achtereen opladen, aangezien te veel opladen niet bevorderlijk is voor de levensduur.
- Batterijen die niet worden gebruikt, ontladen zich na verloop van tijd en moeten voor gebruik opnieuw worden opgeladen.
- Laat de stekker van de oplader niet in het stopcontact zitten als u de oplader niet gebruikt.

#### **Gebruik opladers, accessoires en supplies die door de fabrikant zijn goedgekeurd**

- • Als u algemene opladers gebruikt, kan de levensduur van uw apparaat worden verkort of kan er een storing in uw apparaat optreden.
- • Samsung kan niet verantwoordelijk worden gehouden voor de veiligheid van de gebruiker wanneer de gebruikte accessoires of onderdelen niet door Samsung zijn goedgekeurd.

#### **U moet niet op het apparaat bijten of zuigen**

- Hierdoor kan het apparaat beschadigd raken of exploderen.
- Als kinderen gebruik maken van het apparaat, zorg er dan voor dat zij het op de juiste wijze gebruiken.

#### **Steek het apparaat en de bijgeleverde accessoires niet in uw ogen, oren of mond**

Als u dit wel doet, kan dit leiden tot verstikking of ernstig letsel.

#### **Als u wilt spreken via het apparaat:**

- Houd u het apparaat rechtop zoals u bij een normale telefoon zou doen.
- • Spreek rechtstreeks in de microfoon.
- • Raak de interne antenne van het apparaat niet aan. Als u dit wel doet, kan de oproepkwaliteit afnemen of kan het apparaat onbedoelde hoeveelheden RF-signalen (radiofrequentie) uitzenden.

#### **Uw gehoor beschermen wanneer u een headset gebruikt**

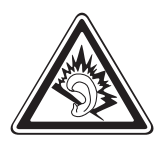

- Overmatige blootstelling aan harde geluiden kan leiden tot gehoorbeschadiging.
- Blootstelling aan harde geluiden onder het rijden, kan de aandacht afleiden en een ongeval veroorzaken.
- Zet het geluidsvolume altijd laag voordat u de oortelefoon in de geluidsbron steekt. Gebruik alleen het minimale geluidsniveau dat nodig is om uw gesprek of muziek te kunnen horen.
- In droge omgevingen kan statische elektriciteit zich verzamelen in de headset. Vermijd het gebruik van headsets in droge omgevingen of raak een metalen voorwerp aan om statische elektriciteit te ontladen voordat u een headset aansluit op het apparaat.

#### **Wees voorzichtig als u het apparaat gebruikt tijdens het wandelen of wanneer u zich verplaatst**

Wees u altijd bewust van uw omgeving om letsel voor uzelf of anderen te vermijden.

#### **Draag het apparaat niet in een achterzak of om uw middel**

Als u valt, kunt u gewond raken of het apparaat beschadigen.

#### **Haal uw apparaat nooit uit elkaar, breng er geen wijzigingen in aan en probeer het niet te repareren**

Door wijzigingen of aanpassingen van het apparaat kan de garantie van de fabrikant vervallen. Breng het apparaat naar een Samsung Servicecenter voor service.

#### **Verf het apparaat niet en plak geen stickers op het apparaat**

Verf en stickers kunnen ervoor zorgen dat de bewegende onderdelen vastlopen, waardoor het apparaat niet correct kan werken. Als u allergisch bent voor de verf of metalen onderdelen van het product, kunt u last krijgen van jeuk, eczeem of zwelling van de huid. Als dit gebeurt, moet u het product niet langer gebruiken en moet u uw huisarts raadplegen.

#### **Als u het apparaat schoonmaakt, gaat u als volgt te werk:**

- • Veeg het apparaat of de oplader met een doek of een gum schoon.
- • Gebruik geen chemicaliën of schoonmaakmiddelen.

#### **Gebruik het apparaat niet als het scherm gebarsten of gebroken is**

Gebroken glas of plastic kan leiden tot letsel aan uw handen en gezicht. Breng het apparaat naar een Samsung Servicecenter voor reparatie.

#### **Gebruik het apparaat voor geen ander doel dan waarvoor het bedoeld is**

#### **Probeer andere mensen niet te storen wanneer u het apparaat in het openbaar gebruikt**

#### **Laat het apparaat niet gebruiken door kinderen**

Het apparaat is geen speelgoed. Laat kinderen niet met het apparaat spelen omdat ze zichzelf en anderen gemakkelijk pijn kunnen doen, schade kunnen toebrengen aan het apparaat of gesprekken kunnen voeren die tot hoge kosten kunnen leiden.

#### **Installeer mobiele apparatuur zorgvuldig**

- • Zorg ervoor dat mobiele apparaten of daaraan verwante apparatuur naar behoren zijn bevestigd in uw voertuig.
- • Vermijd het plaatsen van apparatuur en accessoires op een plek waar de airbag zich kan ontvouwen. Verkeerd geïnstalleerde draadloze apparaten kunnen ernstig letsel veroorzaken als airbags zich snel ontvouwen.

#### **Laat reparaties aan het apparaat alleen uitvoeren door gekwalificeerd personeel**

Als u het apparaat laat repareren door niet-gekwalificeerd personeel kan het apparaat beschadigd raken en is de garantie van de fabrikant niet meer geldig.

#### **Wees voorzichtig met SIM-kaarten of geheugenkaarten**

- Verwijder een kaart niet als het apparaat bezig is met de overdracht of het ophalen van gegevens. Dit kan leiden tot gegevensverlies en/of schade aan de kaart of het apparaat.
- • Bescherm kaarten tegen sterke schokken, statische elektriciteit en elektrische storing van andere apparaten.
- • Raak geen goudkleurige contactpunten of polen aan met uw vingers of met metalen voorwerpen. Veeg, indien nodig, geheugenkaarten schoon met een zachte doek.

#### **Zorg dat contact met nooddiensten mogelijk blijft**

In sommige gebieden of omstandigheden kan het voorkomen dat bellen met het apparaat niet mogelijk is, dus ook niet in noodgevallen. Voordat u naar afgelegen of minder ontwikkelde gebieden afreist, moet u daarom een alternatieve manier plannen om contact op te kunnen nemen met nooddiensten.

#### **Uw persoonlijke en belangrijke gegevens beveiligen**

- • Wanneer u het apparaat gebruikt, moet u een back-up van belangrijke gegevens maken. Samsung is niet verantwoordelijk voor gegevensverlies.
- Wanneer u het apparaat weggooit, moet u een back-up van alle gegevens maken en het apparaat vervolgens resetten om misbruik van uw persoonlijke gegevens te voorkomen.
- Lees het machtigingsscherm zorgvuldig wanneer u applicaties downloadt. Wees vooral voorzichtig met applicaties die toegang hebben tot veel functies of tot een aanzienlijk deel van uw persoonlijke gegevens.
- • Controleer uw accounts regelmatig op ongeautoriseerd of verdacht gebruik. Als u enig teken van misbruik van uw persoonlijke gegevens constateert, neemt u contact op met uw serviceprovider om uw accountgegevens te verwijderen of te wijzigen.
- In het geval dat u uw apparaat kwijtraakt of dit wordt gestolen, wijzigt u de wachtwoorden voor uw accounts om uw persoonlijke gegevens te beschermen.
- • Gebruik geen applicaties die afkomstig zijn van onbekende bronnen en vergrendel uw apparaat met een patroon, wachtwoord of PIN-code.

#### **Verspreid auteursrechtelijk beschermd materiaal niet**

Verspreid materiaal met copyrightbescherming niet zonder de toestemming van de inhoudseigenaren. Als u dit wel doet, kan dit in strijd zijn met de auteursrechtwetgeving. De fabrikant is niet aansprakelijk voor juridische problemen die worden veroorzaakt door illegaal gebruik van auteursrechtelijk beschermd materiaal door de gebruiker.

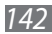

#### **Correcte verwijdering van dit product**

(elektrische & elektronische afvalapparatuur)

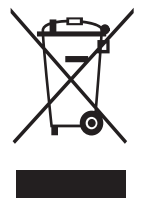

(Van toepassing in de Europese Unie en andere Europese landen waar afval gescheiden wordt ingezameld) Dit merkteken op het product, de accessoires of het informatiemateriaal duidt erop dat het product en zijn elektronische accessoires (bv. lader, headset, USB-kabel) niet met ander huishoudelijk afval verwijderd mogen worden aan het einde van hun gebruiksduur. Om mogelijke schade aan het

milieu of de menselijke gezondheid door ongecontroleerde afvalverwijdering te voorkomen, moet u deze artikelen van andere soorten afval scheiden en op een verantwoorde manier recyclen, zodat het duurzame hergebruik van materiaalbronnen wordt bevorderd.

Huishoudelijke gebruikers moeten contact opnemen met de winkel waar ze dit product hebben gekocht of met de gemeente waar ze wonen om te vernemen waar en hoe ze deze artikelen milieuvriendelijk kunnen laten recyclen.

Zakelijke gebruikers moeten contact opnemen met hun leverancier en de algemene voorwaarden van de koopovereenkomst nalezen. Dit product en zijn elektronische accessoires mogen niet met ander bedrijfsafval voor verwijdering worden gemengd.

#### **Correcte behandeling van een gebruikte batterij uit dit product**

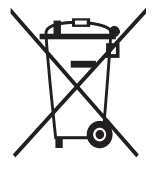

(Van toepassing op de Europese Unie en andere Europese landen met afzonderlijke inzamelingssystemen voor accu's en batterijen)

Het symbool op de batterij, gebruiksaanwijzing of verpakking geeft aan dat de batterij in dit product niet mag worden weggegooid met ander huishoudelijk afval. De chemische

symbolen Hg, Cd of Pb geven aan dat het kwik-, cadmium- of loodgehalte in de batterij hoger is dan de referentieniveaus in de Richtlijn 2006/66/EC. De batterij in dit product kan niet door de gebruiker worden vervangen. Neem contact op met uw serviceprovider voor informatie over het vervangen van de batterij. Probeer de batterij niet te verwijderen en gooi deze niet in het vuur. Demonteer, plet of doorboor de batterij niet. Als u het product wilt weggooien, neemt het afvalinzamelingspunt de benodigde maatregelen voor het recyclen en verwerken van het product, inclusief de batterij.

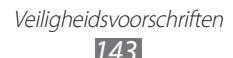

#### **Vrijwaring**

Bepaald materiaal en bepaalde services die via dit apparaat beschikbaar zijn, zijn het eigendom van derden en worden beschermd door het auteursrecht, patenten, handelsmerken en/of andere wetgeving met betrekking tot intellectueel-eigendomsrecht. Dergelijk materiaal en dergelijke services worden alleen voor persoonlijke, nietcommerciële doeleinden beschikbaar gesteld. Het is verboden om materiaal of services te gebruiken op een manier die niet door de eigenaar van het materiaal of de leverancier van de service is toegestaan. Zonder het voorafgaande te beperken, is het verboden om enig materiaal of enige services die via dit apparaat worden weergegeven, via welk medium en op welke manier dan ook aan te passen, te kopiëren, opnieuw te publiceren, te uploaden, op het web te plaatsen, te verzenden, te verkopen, daarvan afgeleide werken te maken, het te exploiteren of te distribueren, tenzij uitdrukkelijk toegestaan door de desbetreffende materiaaleigenaar of serviceleverancier.

"MATERIAAL EN SERVICES VAN DERDEN WORDEN GELEVERD IN DE STAAT WAARIN DEZE VERKEREN. SAMSUNG GEEFT MET BETREKKING TOT HET MATERIAAL EN DE SERVICES DIE WORDEN GELEVERD GEEN ENKELE GARANTIE WAT BETREFT GESCHIKTHEID VOOR ENIG DOEL, UITDRUKKELIJK NOCH GEÏMPLICEERD. SAMSUNG ONTKENT UITDRUKKELIJK ELKE GEÏMPLICEERDE GARANTIE, INCLUSIEF MAAR NIET BEPERKT TOT GARANTIES VAN VERKOOPBAARHEID OF GESCHIKTHEID VOOR EEN BEPAALD DOEL. SAMSUNG GEEFT GEEN ENKELE GARANTIE MET BETREKKING TOT DE NAUWKEURIGHEID, GELDIGHEID, ACTUALITEIT, LEGALITEIT OF VOLLEDIGHEID VAN ENIG MATERIAAL OF ENIGE SERVICE DIE VIA DIT APPARAAT BESCHIKBAAR WORDT GESTELD EN SAMSUNG KAN ONDER GEEN ENKELE OMSTANDIGHEID, INCLUSIEF NALATIGHEID, AANSPRAKELIJK WORDEN GESTELD VOOR ENIGE DIRECTE, INDIRECTE, INCIDENTELE OF SPECIALE SCHADE OF GEVOLGSCHADE, ADVOCATENHONORARIA, ONKOSTEN OF ENIGE ANDERE SCHADE DIE VOORTVLOEIT UIT, OF IN VERBAND STAAT MET, ENIGE INFORMATIE HIERIN, OF ALS GEVOLG VAN HET GEBRUIK VAN ENIG MATERIAAL OF ENIGE SERVICE DOOR U OF EEN DERDE, ZELFS NIET WANNEER WIJ VAN DE KANS OP DERGELIJKE SCHADE OP DE HOOGTE ZOUDEN ZUN GESTELD"
Services van derden kunnen op elk gewenst moment door Samsung worden beëindigd en Samsung geeft geen enkele garantie dat enig materiaal of enige service gedurende een bepaalde periode beschikbaar zal zijn. Materiaal en services worden door derden verzonden via netwerken en verzendfaciliteiten waarover Samsung geen controle heeft. Zonder de algemeenheid van deze verklaring van vrijwaring te beperken, wijst Samsung uitdrukkelijk alle verantwoordelijkheid of aansprakelijkheid van de hand met betrekking tot enige onderbreking of staking van enig materiaal of enige service die via dit apparaat beschikbaar wordt gesteld. Samsung is verantwoordelijk noch aansprakelijk voor klantenservice met betrekking tot het materiaal en de services. Alle vragen en serviceverzoeken met betrekking tot het materiaal of de services dienen rechtstreeks aan de leveranciers van het materiaal of de services te worden gericht.

Veiligheidsvoorschriften

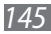

# **Index**

aanraakscherm gebruiken [21](#page-20-0) vergrendelen/ ontgrendelen [24](#page-23-0) aanraaktoon [32](#page-31-0) agenda afspraken bekijken [94](#page-93-0) afspraken maken [93](#page-92-0) alarm [110](#page-109-0) AllShare (DLNA) [101](#page-100-0) apparaatblokkering [34](#page-33-0) applicaties downloaden [30](#page-29-0) meerdere taken verwerken [31](#page-30-0) openen [29](#page-28-0) ordenen [30](#page-29-0) sluiten [31](#page-30-0) verwijderen [31](#page-30-0) automatisch weigeren [54](#page-53-0) batterij opladen [16](#page-15-0) berichten e-mail verzenden [64](#page-63-0) e-mail weergeven [65](#page-64-0) logbestanden weergeven [56](#page-55-0) MMS verzenden [60](#page-59-0) MMS weergeven [61](#page-60-0) SMS verzenden [60](#page-59-0) SMS weergeven [61](#page-60-0)

verzenden met Google Mail [62](#page-61-0) voicemail beluisteren [61](#page-60-0) weergeven in Google Mail [62](#page-61-0) bestandsbeheer [112](#page-111-0) Bluetooth [105](#page-104-0) calculator [111](#page-110-0) camera camcorderinstellingen wijzigen [75](#page-74-0) camera-instellingen wijzigen [72](#page-71-0) foto's maken [69](#page-68-0) video's opnemen [73](#page-72-0) connectiviteit AllShare (DLNA) [101](#page-100-0) Bluetooth [105](#page-104-0) GPS-verbindingen [106](#page-105-0) mobiel netwerk delen [103](#page-102-0) USB-verbindingen [96](#page-95-0) VPN-verbindingen [108](#page-107-0) Wi-Fi [97](#page-96-0) contacten groepen maken [91](#page-90-0) importeren/exporteren [92](#page-91-0) instellen [90](#page-89-0) kopiëren/verplaatsen [92](#page-91-0) snelkeuze instellen [91](#page-90-0) zoeken [90](#page-89-0)

energiebesparing [18](#page-17-0), [120](#page-119-0)

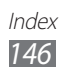

FDN-modus [55](#page-54-0) foto-editor [81](#page-80-0) foto's bewerken [81](#page-80-0) maken [69](#page-68-0) weergeven [79](#page-78-0) galerij [79](#page-78-0) geheugenkaart formatteren [20](#page-19-0) plaatsen [19](#page-18-0) verwijderen [20](#page-19-0) geluid aanraaktoon [32](#page-31-0) apparaatvolume [32](#page-31-0) beltoon [32](#page-31-0) instellingen [118](#page-117-0) gesprekken met meerdere personen voeren (vergadergesprekken) [53](#page-52-0) Google+ [68](#page-67-0) Google Latitude [43](#page-42-0) Google Mail [62](#page-61-0) Google Maps [44](#page-43-0) Google Messenger [67](#page-66-0) Google Talk [66](#page-65-0) instellingen [116](#page-115-0) Internet [39](#page-38-0) maps locaties delen [43](#page-42-0) navigatie gebruiken [45](#page-44-0) routebeschrijvingen opvragen [45](#page-44-0)

zoeken naar locaties [44](#page-43-0) zoeken naar plaatsen in de buurt [46](#page-45-0) mijn telefoon zoeken [36](#page-35-0) MP3-speler [85](#page-84-0) notities instellen [95](#page-94-0) weergeven [95](#page-94-0) oproepen blokkeren [56](#page-55-0) doorschakelen [55](#page-54-0) gesprekken met meerdere personen voeren (vergadergesprekken) [53](#page-52-0) internationaal bellen [51](#page-50-0) logbestanden weergeven [56](#page-55-0) opties tijdens een oproep gebruiken [52,](#page-51-0) [53](#page-52-0) snelkiezen [91](#page-90-0) tot stand brengen [50](#page-49-0) weigeren [51](#page-50-0) wisselgesprek [56](#page-55-0) pictogrammen [26](#page-25-0) Play Store [46](#page-45-0) Polaris Office [113](#page-112-0) Samsung Apps [47](#page-46-0) scherm taal [32](#page-31-0) SIM/USIM-kaart plaatsen [15](#page-14-0) vergrendelen [35](#page-34-0) startscherm items verplaatsen [28](#page-27-0)

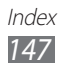

items verwijderen [28](#page-27-0) meldingenpaneel gebruiken [27](#page-26-0) panelen toevoegen [28](#page-27-0) panelen verwijderen [28](#page-27-0) widgets gebruiken [29](#page-28-0) stille stand [33](#page-32-0) taakbeheer [31](#page-30-0) tekstinvoer kopiëren en plakken [38](#page-37-0) met Googlespraakinvoer [37](#page-36-0) met Samsungtoetsenbord [37](#page-36-0) tethering via Bluetooth [104](#page-103-0) via USB [104](#page-103-0) via Wi-Fi [103](#page-102-0) toegangscodes [129](#page-128-0) toetsfuncties [14](#page-13-0) uitpakken [11](#page-10-0) USB-verbindingen als apparaat voor massaopslag [97](#page-96-0) als draadloze modem [104](#page-103-0) met Samsung Kies [96](#page-95-0) met Windows Media Player [96](#page-95-0) video-editor [83](#page-82-0) video's afspelen [77,](#page-76-0) [81](#page-80-0) opnemen [73](#page-72-0) uploaden naar YouTube [49](#page-48-0) videospeler [77](#page-76-0)

> Index *148*

vliegtuigstand [21](#page-20-0) VPN-verbindingen [108](#page-107-0) webbrowser [39](#page-38-0) weergave achtergrond [33](#page-32-0) helderheid [33](#page-32-0) instellingen [119](#page-118-0) lettertype [33](#page-32-0) wereldklok [115](#page-114-0) Wi-Fi [97](#page-96-0) YouTube [48](#page-47-0)

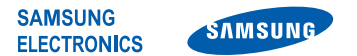

## **Conformiteitsverklaring (R&TTE-richtlijn)**

#### **Wij, Samsung Electronics**

verklaren onder onze eigen verantwoordelijkheid dat het product

### **GSM WCDMA BT/Wi-Fi draagbaar apparaat : GT-P3100**

waarop deze verklaring van toepassing is, voldoet aan de volgende standaarden en/of andere normatieve documenten.

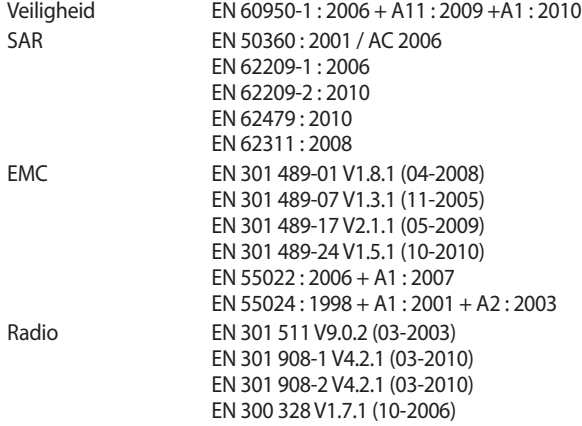

Hierbij verklaren we dat [alle essentiële radiotests zijn uitgevoerd en dat] bovengenoemd product voldoet aan alle essentiële eisen die er in Richtlijn 1999/5/EC aan worden gesteld.

De conformiteitsbeoordelingsprocedure waarnaar wordt verwezen in Artikel 10 en die wordt beschreven in Bijlage [IV] van Richtlijn 1999/5/ EC is uitgevoerd in samenwerking met de volgende aangemelde instantie(s):

BABT, Forsyth House, CE0168 Churchfield Road, Walton-on-Thames, Surrey, KT12 2TD, UK\* Kenmerk: 0168

De technische documentatie wordt beheerd door:

Samsung Electronics QA Lab.

en wordt op verzoek ter beschikking gesteld. (Vertegenwoordiging in de EU) Samsung Electronics Euro QA Lab. Blackbushe Business Park, Saxony Way, Yateley, Hampshire, GU46 6GG, UK\* 2012.02.24 Joong-Hoon Choi / Lab Manager

(plaats en datum van uitgifte) (naam en handtekening van bevoegde persoon)

\* Dit is niet het adres van het Samsung Servicecenter. Voor het adres of het telefoonnummer van het Samsung Servicecenter raadpleegt u het garantiebewijs of neemt u contact op met de detailhandel waar u het product hebt aangeschaft.

- \* Sommige beschrijvingen in deze gebruiksaanwijzing kunnen afwijken van uw apparaat. Dit is afhankelijk van het land waar u het apparaat hebt gekocht, de geïnstalleerde software of uw serviceprovider.
- \* Drukfouten voorbehouden.

# **Samsung Kies (PC Sync) installeren**

- 1. Download de laatste versie van Samsung Kies op de Samsung-website (**[www.samsung.com/kies](http://www.samsung.com/kies)**) en installeer deze op uw computer.
- 2. Sluit uw apparaat met een USB-kabel aan uw op computer. Zie de Help bij Samsung Kies voor meer informatie.